BA01772C/07/EN/06.24-00 71658341 2024-04-30

Valid as of version 01.12.00

# Operating Instructions **Liquiline System CA80HA**

Services

Colorimetric analyzer for total hardness

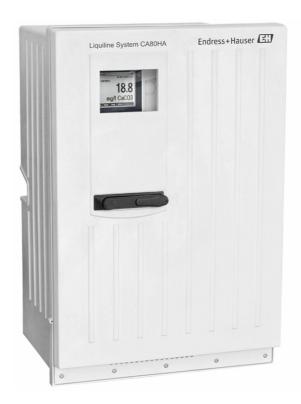

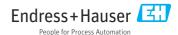

## Table of contents

| 1           | About this document 5                                       | 8    | Operation options                           |      |
|-------------|-------------------------------------------------------------|------|---------------------------------------------|------|
| 1.1<br>1.2  | Safety information                                          | 8.1  | Structure and function of the operating     |      |
| 1.3         | Symbols                                                     | 8.2  | menu                                        | . 54 |
| 1.4         | Documentation                                               | 0.2  | display                                     | . 52 |
| 2           | Basic safety instructions 7                                 | 9    | Commissioning                               | 55   |
| 2.1         | Requirements for the personnel 7                            | 9.1  | Preparations                                |      |
| 2.2         | Intended use 7                                              | 9.2  | Installation and function check             |      |
| 2.3         | Reasonably foreseeable misuse 7                             | 9.3  | Switching on the measuring                  |      |
| 2.4         | Workplace safety 7                                          |      | instrument                                  | . 60 |
| 2.5         | Operational safety 8                                        | 9.4  | Setting the operating language              |      |
| 2.6         | Product security 8                                          | 9.5  | Configuring the measuring                   |      |
|             |                                                             |      | instrument                                  | . 60 |
| 3           | Product description 9                                       |      |                                             |      |
| 3.1         | Product design 9                                            | 10   | Operation                                   | 61   |
| 3.2         | Measuring system 9                                          | 10.1 | Display                                     |      |
| 3.3         | Device architecture                                         | 10.2 | General settings                            |      |
|             |                                                             | 10.3 | Analyzer                                    |      |
| 4           | Incoming acceptance and                                     | 10.4 | Sample preparation                          |      |
| •           |                                                             | 10.5 | Current inputs                              |      |
| , 1         | product identification 16                                   | 10.6 | Binary inputs and outputs                   | . 93 |
| 4.1         | Incoming acceptance                                         | 10.7 | Signal outputs                              | 107  |
| 4.2<br>4.3  | Product identification                                      | 10.8 | Additional functions                        | 117  |
| 5           | Mounting 18                                                 | 11   | Diagnostics and                             |      |
| 5.1         | Mounting requirements                                       |      | troubleshooting                             | 153  |
| 5.2         | Mounting the analyzer                                       | 11.1 | General troubleshooting                     |      |
| 5.3         | Post-mounting check                                         | 11.2 | Diagnostic information on local             |      |
| J.J         | 1 oot mountaing encear 111111111111111111111111111111111111 |      | display                                     | 155  |
| 6           | Electrical connection 26                                    | 11.3 | Diagnostic information via web              |      |
| 6.1         | Connecting requirements                                     |      | browser                                     |      |
| 6.2         | Connecting the analyzer                                     | 11.4 | 3                                           |      |
| 6.3         | Connecting sample preparation 31                            | 11.5 | Adapting the diagnostic information $\dots$ |      |
| 6.4         | Connecting the sensors and additional                       | 11.6 | 3                                           |      |
| 0.1         | modules                                                     | 11.7 | Queued diagnostic messages                  |      |
| 6.5         | Hardware settings                                           | 11.8 | Diagnostics list                            |      |
| 6.6         | Ensuring the degree of protection 46                        |      | Logbooks                                    |      |
| 6.7         | Post-connection check 46                                    |      | System information                          |      |
|             |                                                             |      | Sensor information                          |      |
| 7           | System integration 46                                       |      | Simulation                                  |      |
| <b>7</b> .1 | Overview of device description files 46                     |      | Device test                                 |      |
| 7.2         | Integrating the measuring instrument                        |      | Resetting Operating time information        |      |
| 7.2         | into the system                                             |      | Firmware history                            |      |
|             |                                                             | 12   | Maintenance                                 | 179  |
|             |                                                             |      | Maintenance schedule                        |      |
|             |                                                             |      |                                             |      |

| 12.2                                                                 | Maintenance work                                                                                                    | 1                                         |
|----------------------------------------------------------------------|----------------------------------------------------------------------------------------------------|-------------------------------------------|
| 12.3                                                                 | Taking out of service                                                                                                    | 0                                         |
|                                                                      |                                                                                                    |                                           |
| 13                                                                   | Repair 193                                                                                                    | 1                                         |
| 13.1                                                                 | General notes                                                                                                    |                                           |
| 13.2                                                                 | Spare parts                                                                                                    | 1                                         |
| 13.3                                                                 | Return                                                                                                    | 2                                         |
| 13.4                                                                 | Disposal                                                                                                    | 2                                         |
|                                                                      |                                                                                                    |                                           |
| 14                                                                   | Accessories 192                                                                                                    | 2                                         |
| 14.1                                                                 | Device-specific accessories 19                                                                                                    | 3                                         |
| 14.2                                                                 | Communication-specific accessories 19                                                                                                    | 8                                         |
| 14.3                                                                 | System components 20                                                                                                    | 0                                         |
|                                                                      |                                                                                                    |                                           |
|                                                                      |                                                                                                    |                                           |
| 15                                                                   | Technical data 200                                                                                                    | 0                                         |
| <b>15</b><br>15.1                                                    |                                                                                                    |                                           |
|                                                                      | Input 20                                                                                                    | 0                                         |
| 15.1                                                                 | Input                                                                                                    | 0                                         |
| 15.1<br>15.2                                                         | Input       20         Output       20                                                                                                    | 0<br>1<br>3                               |
| 15.1<br>15.2<br>15.3                                                 | Input       20         Output       20         Current outputs, active       20                                                                                                    | 0<br>1<br>3<br>4                          |
| 15.1<br>15.2<br>15.3<br>15.4                                         | Input       20         Output       20         Current outputs, active       20         Relay outputs       20                                                                                                    | 0<br>1<br>3<br>4<br>5                     |
| 15.1<br>15.2<br>15.3<br>15.4<br>15.5                                 | Input20Output20Current outputs, active20Relay outputs20Protocol-specific data20                                                                                                    | 0<br>1<br>3<br>4<br>5<br>8                |
| 15.1<br>15.2<br>15.3<br>15.4<br>15.5<br>15.6<br>15.7<br>15.8         | Input         20           Output         20           Current outputs, active         20           Relay outputs         20           Protocol-specific data         20           Power supply         20           Performance characteristics         21           Environment         21 | 0<br>1<br>3<br>4<br>5<br>8<br>0<br>1      |
| 15.1<br>15.2<br>15.3<br>15.4<br>15.5<br>15.6<br>15.7<br>15.8<br>15.9 | Input       20         Output       20         Current outputs, active       20         Relay outputs       20         Protocol-specific data       20         Power supply       20         Performance characteristics       21         Environment       21         Process       21      | 0<br>1<br>3<br>4<br>5<br>8<br>0<br>1<br>2 |
| 15.1<br>15.2<br>15.3<br>15.4<br>15.5<br>15.6<br>15.7<br>15.8         | Input       20         Output       20         Current outputs, active       20         Relay outputs       20         Protocol-specific data       20         Power supply       20         Performance characteristics       21         Environment       21         Process       21      | 0<br>1<br>3<br>4<br>5<br>8<br>0<br>1<br>2 |
| 15.1<br>15.2<br>15.3<br>15.4<br>15.5<br>15.6<br>15.7<br>15.8<br>15.9 | Input       20         Output       20         Current outputs, active       20         Relay outputs       20         Protocol-specific data       20         Power supply       20         Performance characteristics       21         Environment       21         Process       21      | 0<br>1<br>3<br>4<br>5<br>8<br>0<br>1<br>2 |

## 1 About this document

## 1.1 Safety information

| Structure of information                                                                                            | Meaning                                                                                                    |
|----------------------------------------------------------------------------------------------------|----------------------------------------------------------------------------------------------------|
| ▲ DANGER  Causes (/consequences)  If necessary, Consequences of non- compliance (if applicable)  Corrective action  | This symbol alerts you to a dangerous situation. Failure to avoid the dangerous situation <b>will</b> result in a fatal or serious injury. |
| ▲ WARNING  Causes (/consequences)  If necessary, Consequences of non- compliance (if applicable)  Corrective action | This symbol alerts you to a dangerous situation. Failure to avoid the dangerous situation <b>can</b> result in a fatal or serious injury.  |
| Causes (/consequences) If necessary, Consequences of non- compliance (if applicable)  ► Corrective action           | This symbol alerts you to a dangerous situation. Failure to avoid this situation can result in minor or more serious injuries.             |
| NOTICE Cause/situation If necessary, Consequences of non- compliance (if applicable)  Action/note                   | This symbol alerts you to situations which may result in damage to property.                                                               |

## 1.2 Symbols

Additional information, tips
Permitted
Recommended
Not permitted or not recommended
Reference to device documentation
Reference to page
Reference to graphic

## 1.3 Symbols on the device

Result of an individual step

Reference to device documentation

⚠ Caution: Hazardous voltage

Warning: Risk of injury from rotating cogwheels

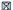

Do not dispose of products bearing this marking as unsorted municipal waste. Instead, return them to the manufacturer for disposal under the applicable conditions.

#### 1.4 Documentation

The following instructions complement these Operating Instructions and are available on the product pages on the Internet:

- Brief Operating Instructions Liquiline System CA80HA, KA01331C
- Operating Instructions Memosens, BA01245C
  - Software description for Memosens inputs
  - Calibration of Memosens sensors
  - Sensor-specific diagnostics and troubleshooting
- Guidelines for communication via fieldbus and web server
  - PROFIBUS, SD01188C
  - Modbus, SD01189C
  - Web server, SD01190C
  - EtherNet/IP, SD01293C
- Special documentation on reagents: CY80HA, SD02143C

## 2 Basic safety instructions

#### 2.1 Requirements for the personnel

- Installation, commissioning, operation and maintenance of the measuring system may be carried out only by specially trained technical personnel.
- The technical personnel must be authorized by the plant operator to carry out the specified activities.
- The electrical connection may be performed only by an electrical technician.
- The technical personnel must have read and understood these Operating Instructions and must follow the instructions contained therein.
- Faults at the measuring point may only be rectified by authorized and specially trained personnel.
- Repairs not described in the Operating Instructions provided must be carried out only directly at the manufacturer's site or by the service organization.

#### 2.2 Intended use

The Liquiline System CA80HA is a wet-chemical analyzer for the almost continuous determination of the total hardness concentration in liquid media.

The analyzer is designed for use in the following applications:

- Optimization of reverse osmosis systems and ion exchangers
- Classification of the level of hardness of drinking water
- Guaranteeing process water quality in production plants

## 2.3 Reasonably foreseeable misuse

- ► Use of the device for any purpose other than that intended poses a threat to the safety of people and of the entire measuring system, and is therefore not permitted.
- ► The manufacturer is not liable for harm caused by unintended use.

#### 2.4 Workplace safety

As the user, you are responsible for complying with the following safety conditions:

- Installation guidelines
- Local standards and regulations
- Regulations for explosion protection

## $Electromagnetic\ compatibility$

- The product has been tested for electromagnetic compatibility in accordance with the applicable international standards for industrial applications.
- The electromagnetic compatibility indicated applies only to a product that has been connected in accordance with these Operating Instructions.

#### 2.5 Operational safety

#### Before commissioning the entire measuring point:

- 1. Verify that all connections are correct.
- 2. Ensure that electrical cables and hose connections are undamaged.
- 3. Do not operate damaged products, and protect them against unintentional operation.
- 4. Label damaged products as defective.

#### **During operation:**

- 1. If faults cannot be rectified, take products out of service and protect them against unintentional operation.
- 2. Keep the door closed when not carrying out service and maintenance work.

#### **A** CAUTION

#### Activities while the analyzer is in operation

Risk of injury and infection from medium!

- ► Before you release any hoses, make sure that no actions, such as the pumping of sample, are currently running or are due to start shortly.
- ► Wear protective clothing, goggles and gloves or take other suitable measures to protect yourself.
- ► Wipe up any spilt reagent with a disposable tissue and rinse with clear water. Then dry the cleaned areas with a cloth.

#### **A** CAUTION

#### Risk of injury from door stop mechanism

► Always open the door fully to ensure the door stop engages properly.

## 2.6 Product security

#### 2.6.1 State-of-the-art technology

The product is designed to meet state-of-the-art safety requirements, has been tested, and left the factory in a condition in which it is safe to operate. The relevant regulations and international standards have been observed.

## 2.6.2 IT security

We only provide a warranty if the device is installed and used as described in the Operating Instructions. The device is equipped with security mechanisms to protect it against any inadvertent changes to the device settings.

IT security measures in line with operators' security standards and designed to provide additional protection for the device and device data transfer must be implemented by the operators themselves.

## **3** Product description

## 3.1 Product design

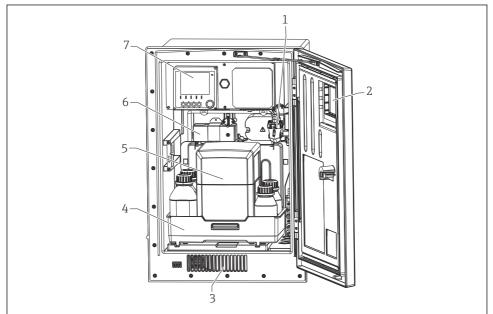

A003209

#### ■ 1 Example of a Liquiline System CA80 with cooling module

- 1 Sample collecting vessel (optional)
- 2 Window
- 3 Air vent for cooling
- 4 Bottle tray for reagent, and standard
- 5 Reagent insulation box (optional)
- 6 Photometer
- 7 Controller

## 3.2 Measuring system

A complete measuring system comprises:

- Analyzer Liquiline System CA80HA with the configuration ordered
- Integrated cooling module to extend the reagent life time
- Reagent, cleaner and standard solution (to be ordered separately)
- Sample conditioning Liquiline System CAT8x0 (optional)

#### Microfiltration (Liquiline System CAT810)

- Function: pressure pipe sampling and filtration
- Sieve filter, 50 µm
- Control via CA80
  - Optional: time control via integrated timer
- Backflushing, with compressed air or water
- Panel version or integration into analyzer stand
- Application: drinking water, industrial wastewater

#### Membrane filtration (Liquiline System CAT820), ceramic filter version

- Function: sampling and filtration
- $\blacksquare$  Ceramic membrane filter cartridge; pore size 0.1  $\mu m$  or 0.4  $\mu m$  or plate filter with holder, pore size 0.04  $\mu m$
- Communication via Memosens protocol, control via CA80
- Backflushing with compressed air (version with Memosens technology)
- Easy installation with Flexdip CYH112
- Application: aeration, surface water

#### Membrane filtration (Liquiline System CAT860)

- Function: sampling and filtration
- Ceramic membrane filter candle; pore size  $0.1 \mu m$  or  $0.4 \mu m$
- Communication via Memosens protocol, control via CA80
- Automatic backflush function with cleaning solution and compressed air
- Easy installation via Flexdip CYH112
- Application: wastewater treatment plant inlet

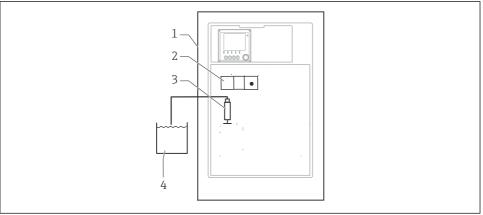

A0044814

#### $\blacksquare$ 2 Measuring system with Liquiline System, self-priming

- 1 Liquiline System CA80HA
- 2 Photometer
- 3 Dosing dispenser
- 4 Particle-free sample

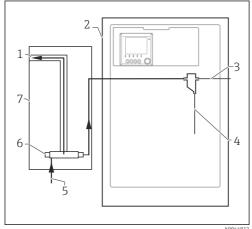

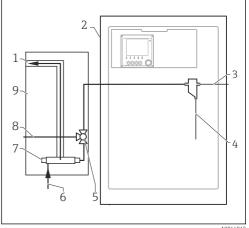

- **3** Measuring system with Liquiline System CAT810
- 1 Overflow
- Liquiline System CA80 2
- 3 Sample collecting vessel overflow
- 4 Sample
- 5 Pressurized sample
- 6 Filter unit
- Liquiline System CAT810

- Measuring system with Liquiline System CAT810 and cleaning valve
- 1 Overflow
- Liquiline System CA80 2
- Sample collecting vessel overflow 3
- Sample 4
- 5 Cleaning valve
- Pressurized sample 6
- 7 Filter unit
- 8 *Purge connection (compressed air or water)*
- Liquiline System CAT810

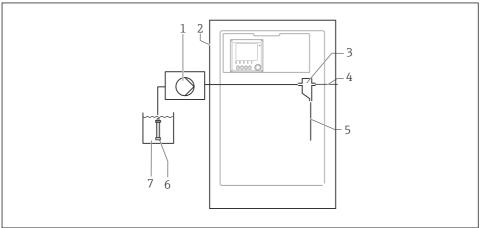

■ 5 Measuring system with Liquiline System CAT820

- 1 Pump
- 2 Liquiline System CA80
- 3 Sample collecting vessel
- 4 Sample collecting vessel overflow
- 5 Sample
- 6 Filter (ceramic)
- 7 Medium

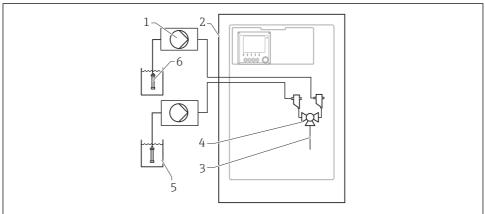

## ■ 6 Measuring system with 2x Liquiline System CAT820

- 1 Pump
- 2 Liquiline System CA80
- 3 Sample
- 4 Valve
- 5 Medium
- 6 Filter (ceramic)

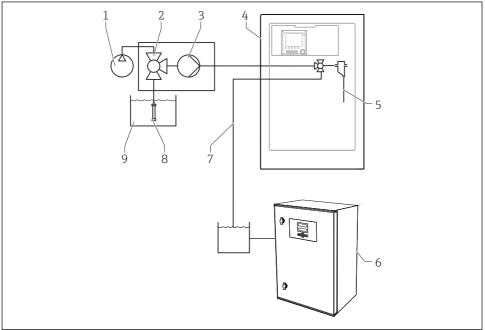

| <b>₽</b> 7 | Measuring system with Liquiline System CA80 | , Liquiline Sy | stem CAT820 and second analyzer |
|------------|---------------------------------------------|----------------|---------------------------------|
| 1          | Backflushing with compressed air (optional) | 6              | Second analyzer                 |
| 2          | Valve (optional)                            | 7              | Sample to second analyzer       |
| 3          | Pump                                        | 8              | Filter (ceramic)                |
| 4          | Liquiline System CA80                       | 9              | Medium                          |
| 5          | Sample                                      |                |                                 |

#### 3.3 Device architecture

#### 3.3.1 Slot and port assignment

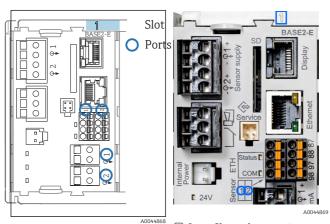

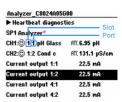

A0040671

■ 10 Slots and ports on the display

Analyzer measured value (parameter-specific)

■ 8 Slot and port assignment

- Slot and port assignment
- Inputs are assigned to measuring channels in the ascending order of the slots and ports.
   In the example above:
  - "CH1: 1:1 pH glass" means:
  - Channel 1 (CH1) is slot 1 (basic module): Port 1 (input 1), pH glass sensor
- Outputs and relays are named according to their function, e.g. "current output", and are displayed in ascending order with the slot and port numbers
- Display shows SP1: analyzer measuring channel 1 with sampling point SP1 (measured value display is parameter-specific; is not illustrated in the example)

#### 3.3.2 Terminal diagram

i

The unique terminal name is derived from:

Slot no. : Port no. : Terminal

#### Example, NO contact of a relay

Device with 4 inputs for digital sensors, 4 current outputs and 4 relays

- Base module BASE2-E (contains 2 sensor inputs, 2 current outputs)
- 2DS module (2 sensor inputs)
- 2AO module (2 current outputs)
- 4R module (4 relays)

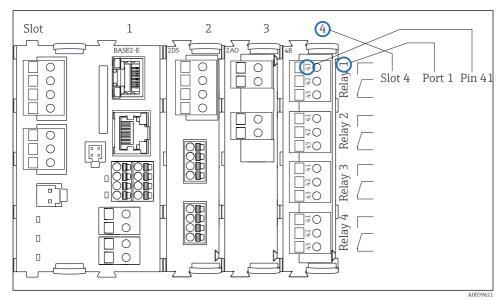

■ 11 Creating a terminal diagram using the example of the NO contact (terminal 41) of a relay

## 4 Incoming acceptance and product identification

## 4.1 Incoming acceptance

- 1. Verify that the packaging is undamaged.
  - Notify the supplier of any damage to the packaging.

    Keep the damaged packaging until the issue has been resolved.
- 2. Verify that the contents are undamaged.
  - Notify the supplier of any damage to the delivery contents. Keep the damaged goods until the issue has been resolved.
- 3. Check that the delivery is complete and nothing is missing.
  - Compare the shipping documents with your order.
- 4. Pack the product for storage and transportation in such a way that it is protected against impact and moisture.
  - The original packaging offers the best protection.

    Make sure to comply with the permitted ambient conditions.

If you have any questions, please contact your supplier or your local Sales Center.

#### **NOTICE**

#### Incorrect transportation can damage the analyzer

► Always use a lifting truck or a fork-lift to transport the analyzer.

#### 4.2 Product identification

#### 4.2.1 Nameplate

Nameplates can be found:

- On the inside of the door on the bottom right or on the front in the lower right-hand corner
- On the packaging (adhesive label, portrait format)

The nameplate provides you with the following information on your device:

- Manufacturer identification
- Order code
- Extended order code
- Serial number
- Firmware version
- Ambient and process conditions
- Input and output values
- Measuring range
- Activation codes
- Safety information and warnings
- Certificate information
- Approvals as per order version
- ► Compare the information on the nameplate with the order.

#### 4.2.2 Identifying the product

#### Product page

www.endress.com/ca80ha

#### Interpreting the order code

The order code and serial number of your product can be found in the following locations:

- On the nameplate
- In the delivery papers

#### Obtaining information on the product

- 1. Go to www.endress.com.
- 2. Page search (magnifying glass symbol): Enter valid serial number.
- 3. Search (magnifying glass).
  - ► The product structure is displayed in a popup window.
- 4. Click the product overview.
  - A new window opens. Here you fill information pertaining to your device, including the product documentation.

#### 4.2.3 Manufacturer address

Endress+Hauser Conducta GmbH+Co. KG Dieselstraße 24 70839 Gerlingen Germany

## 4.3 Scope of delivery

The scope of delivery comprises:

- 1 analyzer in the version ordered with optional hardware
- 1 x Brief Operating Instructions (hard copy)
- 1 x Maintenance Manual
- Optional accessories
- ► If you have any queries:

Please contact your supplier or local sales center.

## 5 Mounting

#### **A** CAUTION

Incorrect transportation can cause injury and damage the device

- Always use a lifting truck or a fork-lift to transport the analyzer. Two people are needed for the installation.
- ► Lift the device by the recessed grips.

## 5.1 Mounting requirements

#### 5.1.1 Installation types

The device can be installed in the following ways:

- Mounted on a wall
- Mounted on a base

#### 5.1.2 Dimensions

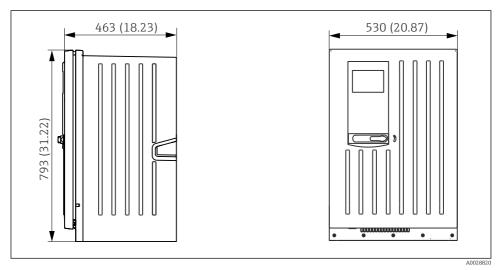

■ 12 Liquiline System CA80 closed version, dimensions in mm (in)

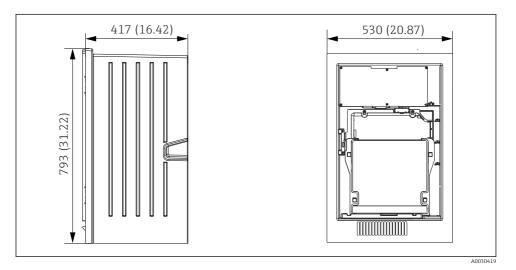

■ 13 Liquiline System CA80 open version, dimensions in mm (in)

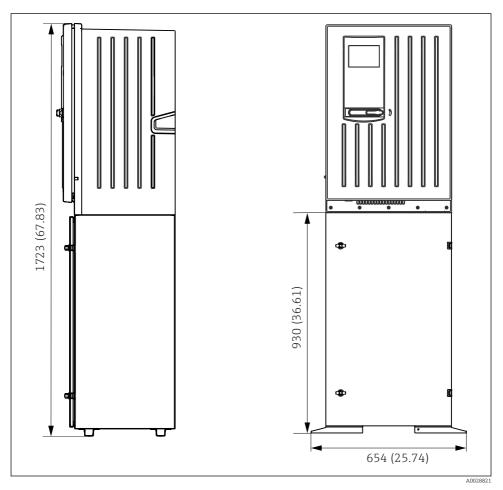

■ 14 Liquiline System CA80 with base, dimensions in mm (in)

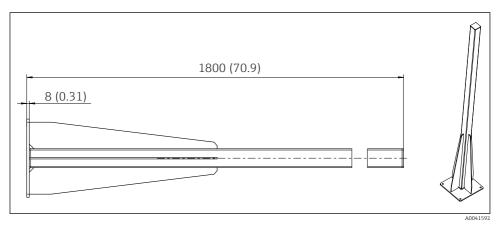

■ 15 Post (accessory) for "Outdoor" version, dimensions in mm (inch)

#### 5.1.3 Mounting location

Note the following when erecting the device:

- ► If mounting on a wall, make sure that the wall has sufficient load-bearing capacity and is fully perpendicular.
- ► If mounting on a base, set up the device on a level surface. Installing on a base is only permitted indoors.
- ▶ Protect the device against additional heating (e.g. from heaters).
- ▶ Protect the device against mechanical vibrations.
- ► Protect the device against corrosive gases, e.g. hydrogen sulfide (H<sub>2</sub>S) .
- Make sure to pay attention to the maximum height difference and the maximum distance from the sampling point.
- ► Ensure that the unit can drain freely, without any siphoning effects.
- ► Make sure air can circulate freely at the front of the housing.
- ▶ Open analyzers (i.e. analyzers that are supplied without a door) may only be set up in closed areas or in a protective cabinet or similar facility.

#### 5.1.4 Spacing requirements when mounting

Spacing required for installing analyzer

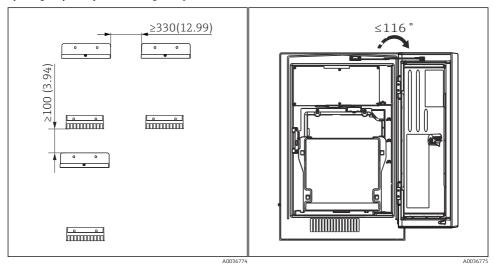

Minimum spacing required for mounting. 17 Maximum opening angle Engineering unit mm (in).

Spacing required for installing wall-mount version

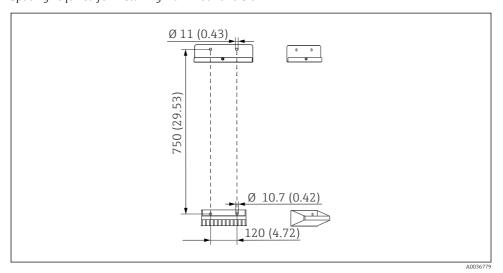

■ 18 Holder unit dimensions. Engineering unit mm (in)

## 5.2 Mounting the analyzer

#### 5.2.1 Mounting the analyzer on a wall

#### **A** CAUTION

#### Incorrect installation can cause injury and damage the device

▶ If mounting on a wall, check that the analyzer is fully hooked into the wall holder unit at the top and bottom, and secure the analyzer to the upper wall holder unit using the securing screw.

The mounting materials required to secure the device to the wall are not supplied.

- 1. Provide the mounting materials to secure the device to the wall (screws, wall plugs) onsite.
- 2. Mount the wall holder unit (2 parts) on the wall.

3.

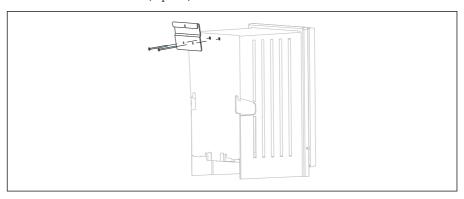

Secure the mount on the housing.

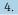

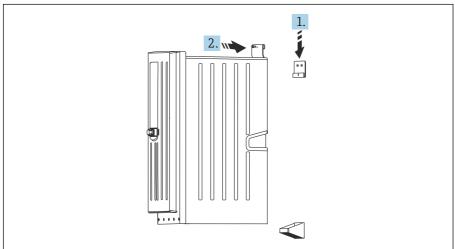

40026701

Hook the analyzer into the wall holder unit (1).

5. Fix the mount and wall holder unit in place with the screw supplied (2).

#### 5.2.2 Installing version with analyzer stand

## **A** CAUTION

#### Incorrect installation can cause injury and damage the device

► If using the version with analyzer stand, make sure that the analyzer stand is secured to the floor.

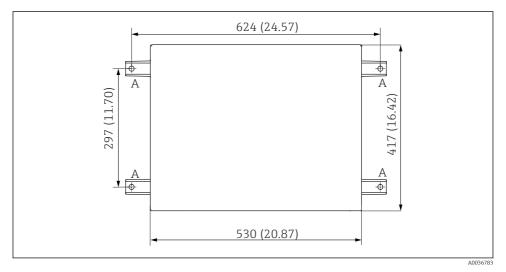

■ 19 Foundation plan

A Fasteners (4 x M10)

--- Dimensions of Liquiline System CA80

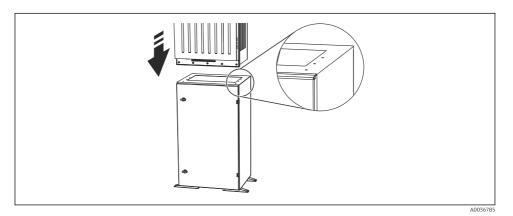

■ 20 Securing the base

- 1. Screw the base to the ground.
- 2. With 2 people, lift the analyzer and fit it on the base. Use the recessed grips.
- 3. Secure the base to the analyzer using the 6 screws supplied.

## 5.3 Post-mounting check

After mounting, check all the connections to ensure they are secure.

#### 6 Electrical connection

#### **▲** WARNING

#### Device is live!

Incorrect connection may result in injury or death!

- ► The electrical connection may be performed only by an electrical technician.
- ► The electrical technician must have read and understood these Operating Instructions and must follow the instructions contained therein.
- ▶ **Prior** to commencing connection work, ensure that no voltage is present on any cable.
- ► Before establishing the electrical connection, verify that the pre-installed power cable meets the local national electrical safety specifications.

#### 6.1 Connecting requirements

| Power supply cable                    | Power supply cable with safety plug Cable length 4.3 m (14.1 ft) Order version CA80xx-CA (CSA C/US General Purpose): Power supply cable as per North American standard |
|---------------------------------------|----------------------------------------------------------------------------------------------------|
| Mains voltage                         | The maximum mains voltage fluctuation may not be more than $\pm 10\%$ of the values indicated on the nameplate.                                                        |
| Analog, signal and transmission lines | e.g. LiYY 10 x 0.34 mm <sup>2</sup>                                                                                                    |

## 6.2 Connecting the analyzer

#### NOTICE

The device does not have a power switch

- ► You must install the device near (distance < 3 m (10 ft)) an easily accessible and fused plug socket so that it can be disconnected from the power supply.
- ► Comply with the instructions for protective grounding when installing the analyzer.

#### 6.2.1 Routing the cable in the connection compartment

The analyzer is supplied with a pre-installed power cable.

- For cabinet versions, the cable length is approx. 4.3 m (14.1 ft) from the base of the housing.
- For analyzer stands, the cable length is approx. 3.5 m (11.5 ft) from the foundation.

#### Connection of analog inputs and outputs, Memosens sensors or digital fieldbuses

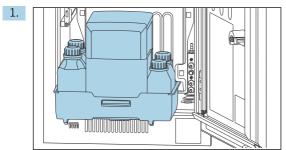

Remove the bottle tray: Lift up the recessed grip slightly and pull it towards the front.

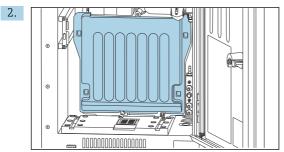

Remove the cover that is hooked into place.

3. Remove all liquid-bearing suction lines from the Liquid Manager.

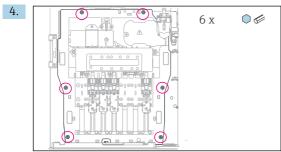

Release the 6 screws of the carrier board using an Allen key.

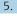

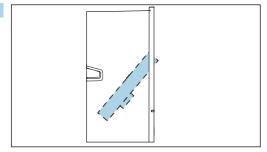

Fold out the carrier board towards the front.

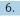

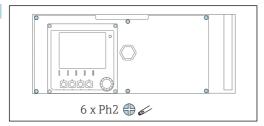

Release the 6 screws on the electronics compartment cover using a Phillips-head screwdriver and fold out the cover towards the front.

#### 7. Only for order versions with G or NPT glands:

Replace the pre-installed M-thread cable glands with the G or NPT cable glands that are enclosed. This does not affect the M32 hose glands.

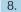

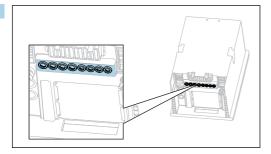

Guide the cables through the cable glands on the bottom of the device.

#### For all versions

- 9. Route the cables on the rear panel of the device so that they are properly protected. Use cable clips.
- 10. Guide the cable to the electronics compartment.

#### After connecting:

- 1. Secure the electronics compartment cover with the 6 screws.
- 2. Fold up the carrier board and use the 6 screws to secure it after connecting.
- 3. Tighten the cable glands on the bottom of the device to secure the cables.
- 4. Place the bottle tray back into the housing.

#### 6.2.2 24 V version: connecting the power supply

- ► In the case of devices with a 24 V power supply, the connection cross-section must be at least 2.5 mm² and may not exceed 4 mm².
- ► With 24V power supply, a current of up to 10A can flow. For this reason pay attention to the voltage drop on the supply line.
- ▶ The voltage at the device terminals must be within the specified range  $\rightarrow$   $\triangleq$  208.
- To access the electronics compartment, proceed as described in the "Routing the cables" section (→ 

  26).
- 2. Guide the 24V connecting cable from below through the cable gland on the inner rear panel of the device and feed it up into the electronics compartment.
- 3. Connect the power supply.

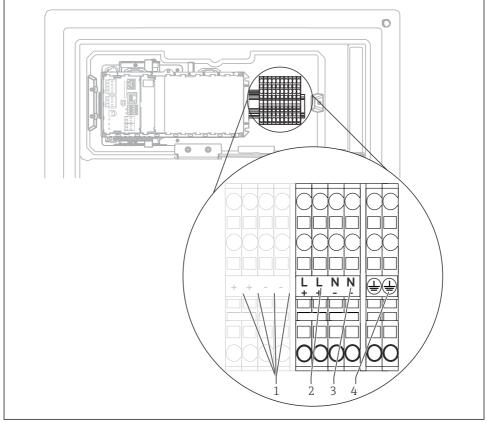

#### ■ 21 Terminal assignment

- 1 Internal 24 V voltage
- 2 Power supply +24 V
- 3 Power supply -24 V
- 4 Assignment: functional ground

The labeling on the terminal block is selected in such a way that it applies both for 24 V versions (+ and -) and for the other device versions (L and N).

#### 6.2.3 Heating the dilution water

The dilution water and the hose for dilution water must be heated onsite at the place of installation!

#### 6.3 Connecting sample preparation

#### 6.3.1 Connecting the optional cleaning valve of Liquiline System CAT810

- 1. Disconnect the mains plug.
- To fold out the carrier board towards the front, proceed as described in the "Routing the cables" section .
- 3. Guide the cable through the cable gland.
- 4. Only for order versions with G or NPT glands:

Replace the pre-installed M-thread cable glands with the G or NPT cable glands that are enclosed. This does not affect the M32 hose glands.

- 5. Comply with the instructions for protective grounding when installing the analyzer.
- 6. Remove the protective cover in the upper right-hand corner.

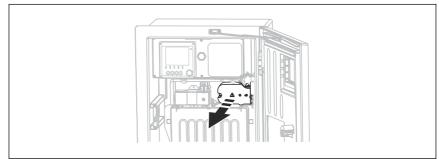

A0044866

7. Connect the cleaning valve to the following plug-in terminals:

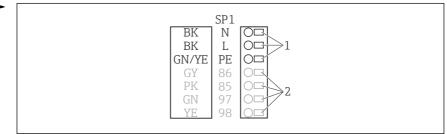

A0028926

- 22 Connection scheme for Liquiline System CAT810
- 1 Liquiline System CAT810, 100 to 120 V/200 to 240 V AC
- 2 Are not used
- 8. Secure the protective cover after connecting. Make sure that no cables or hoses are jammed.
- 9. Use the 6 screws to secure the carrier board after connecting.

## 6.3.2 Connecting the optional hose heater and communication between the CAT820/CAT860 and the analyzer

Only use terminated original cables where possible. The sensor cable, fieldbus cable and Ethernet cable must be shielded cables.

Cable sample (does not necessarily correspond to the original cable supplied)

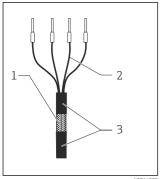

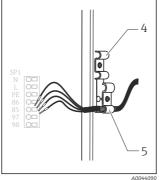

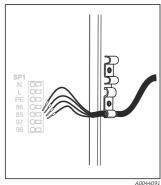

■ 23 Terminated cable

- 1 Outer shield (exposed)
- 2 Cable cores with ferrules
- 3 Cable sheath (insulation)

■ 24 Inserting the cable

- 4 Cable clamp for hose heating
- 5 Shielding clamp for Memosens supply and power supply

■ 25 Tightening the screw (2 Nm)

- 1. Disconnect the mains plug.
- 2. To fold out the carrier board towards the front, proceed as described in the "Routing the cables" section .
- 3. Release a suitable hose gland on the right-hand underside of the analyzer and remove the dummy plug from the gland.
- 4. Guide the spiral hose through the hose gland.
- 5. **Order versions with G and NPT cable glands:** replace the pre-mounted M-thread cable glands with the G or NPT glands enclosed. This does not affect the M32 hose glands.
- 6. Comply with the instructions for protective grounding when installing the analyzer.

7. Remove the protective cover in the upper right-hand corner.

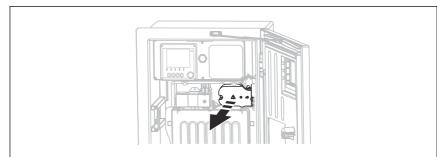

Δ0044866

- 8. Route the cable in the housing in such a way that the **exposed** cable shield fits into one of the cable clamps and the cable cores can be easily routed as far as the plug-in terminals.
- Open the cable clamp and clamp the cable in place. Then tighten the screw of the cable clamp.
- 10. Connect the cable or cables (depending on the version) to the following plug-in terminals:

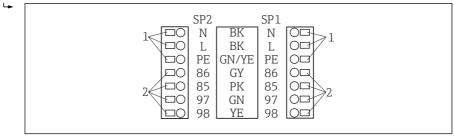

A0028924

- 26 Connection scheme for Liquiline System CAT820 / 860
- 1 Hose heater 100 to 120 V/200 to 240 V AC (optional)
- 2 Connections for Memosens and communication with analyzer (optional)
- SP1 Sample inlet
- SP2 2nd sample inlet (optional)
- **11.** Secure the protective cover after connecting. Make sure that no cables or hoses are jammed.
- 12. Use the 6 screws to secure the carrier board after connecting.

## 6.4 Connecting the sensors and additional modules

#### 6.4.1 Overview of connection compartment in the controller housing

The controller has a separate connection compartment.

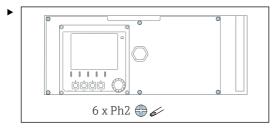

Release the 6 screws on the electronics compartment cover using a Phillips-head screwdriver and fold out the cover towards the front.

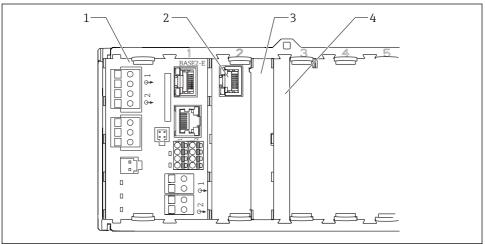

A0044867

#### ■ 27 Connection compartment in the controller housing

- 1 Base module Base2-E
- 2 Analyzer interface
- 3 Dummy cover
- 4 Module cover

#### Base module E

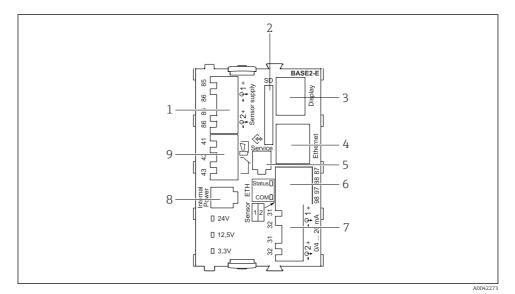

■ 28 BASE2-E

- 1 Power supply for digital fixed cable sensors with Memosens protocol
- 2 SD card slot
- 3 Slot for display cable 1)
- 4 Ethernet interface
- 5 Service interface
- 6 Connections for 2 Memosens sensors
- 7 Current outputs
- 8 Socket for internal power supply cable 1)
- 9 Alarm relay connection

#### 1) Internal device connection. Do not disconnect the plug!

## 6.4.2 Connecting the sensors

Only use terminated original cables where possible.

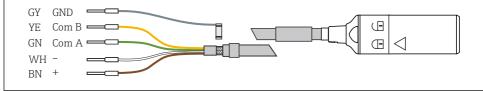

A0024019

■ 29 Example of a Memosens CYK10 data cable

#### Connecting the ferrules of the sensor cable to the base module E

- To access the electronics compartment, proceed as described in the "Routing the cables" section.
- Guide the sensor connecting cable from below through the cable gland on the inner rear panel of the device and feed it up into the electronics compartment.
- 3. Establish the connection as per  $\rightarrow \square 29$ ,  $\square 35$ .
- 4. Ground the outer shield of the cable via the metal gland on the grounding rail below the base module E.

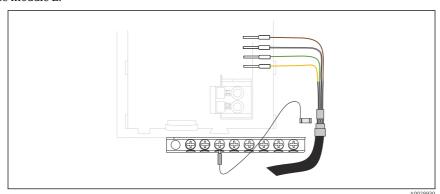

■ 30 Terminal strip

#### 6.4.3 Connecting additional inputs, outputs or relays

#### **A** WARNING

#### Module not covered

No shock protection. Danger of electric shock!

- ► Change or extend the hardware for the **non-hazardous area**: always fill the slots from left to right. Do not leave any gaps.
- ▶ If all of the slots are not occupied in the case of devices for the **non-hazardous area**: always insert a dummy cover or end cover in the slot to the right of the last module → 27, 24. This ensures that the unit is shock-protected.
- ► Always ensure shock protection is guaranteed particularly in the case of relay modules (2R, 4R, AOR).
- ► Hardware for the **hazardous area** may not be modified. Only the Manufacturer's Service Team may convert a certified device to another certified device version. This includes all modules of the transmitter with an integrated 2DS Ex-i module, as well as changes that concern non-intrinsically safe modules.
- ► If additional shields are required, connect them with PE centrally in the control cabinet via terminal blocks supplied by the customer.

# Digital inputs and outputs

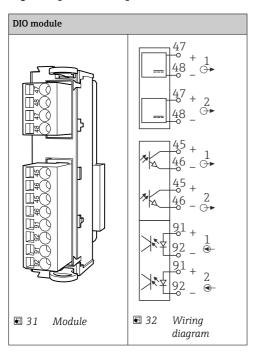

## **Current inputs**

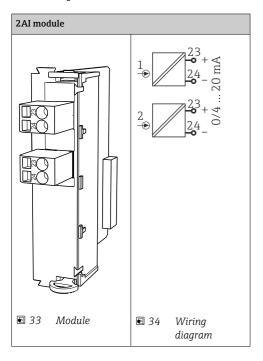

## **Current outputs**

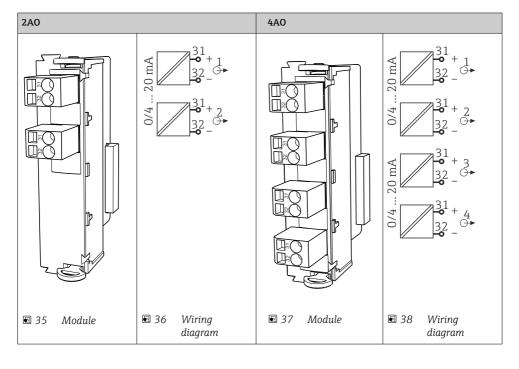

## Relay

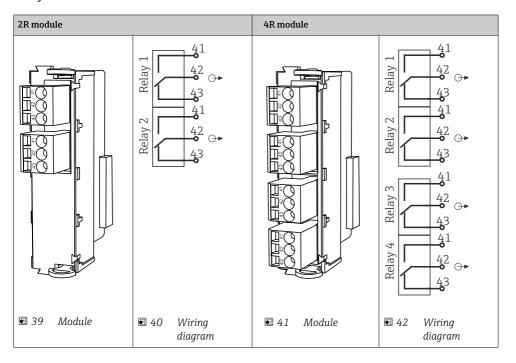

Example: Connecting the cleaning unit 71072583 for CAS40D

### NOTICE

# Power consumption too high for the Liquiline alarm relay!

Can cause irreparable damage to the base module

► Connect the cleaning unit only to terminals of an additional module (AOR, 2R or 4R), not to the alarm relay of the base module.

Example: Connecting the Chemoclean CYR10B injector cleaning unit

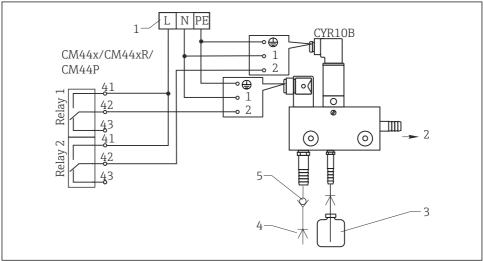

€ 43 Connecting the CYR10B injector cleaning unit

- 1 External power supply
- 2 Cleaner to spray head
- 3 Container with cleaner
- Motive water 2 to 12 bar (30 to 180 psi)
- Backflow valve (to be provided by the customer)

## 6.4.4 Connecting PROFIBUS DP or Modbus RS485

### Module 485DP

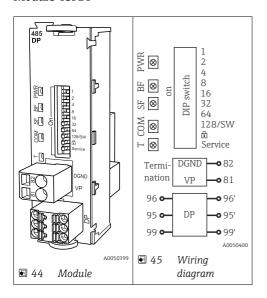

| Terminal | PROFIBUS DP   |
|----------|---------------|
| 95       | A             |
| 96       | В             |
| 99       | Not connected |
| 82       | DGND          |
| 81       | VP            |

### LEDs on front of module

| LED | Designation     | Color | Description                                                             |
|-----|-----------------|-------|-------------------------------------------------------------------------|
| PWR | Power           | GN    | Supply voltage is applied and module is initialized.                    |
| BF  | Bus failure     | RD    | Bus failure                                                             |
| SF  | System failure  | RD    | Device error                                                            |
| COM | Communication   | YE    | PROFIBUS message sent or received.                                      |
| T   | Bus termination | YE    | <ul><li>Off = No termination</li><li>On = Termination is used</li></ul> |

## DIP switches on front of module

| DIP     | Factory setting | Assignment                                                                                |
|---------|-----------------|-------------------------------------------------------------------------------------------|
| 1-128   | ON              | Bus address (→ "Commissioning/communication")                                             |
| â       | OFF             | Write protection: "ON" = configuration not possible via the bus, only via local operation |
| Service | OFF             | The switch has no function                                                                |

### Module 485MB

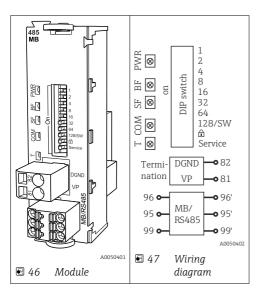

| Terminal | Modbus RS485 |
|----------|--------------|
| 95       | В            |
| 96       | A            |
| 99       | С            |
| 82       | DGND         |
| 81       | VP           |

## LEDs on front of module

| LED | Designation     | Color | Description                                                             |
|-----|-----------------|-------|-------------------------------------------------------------------------|
| PWR | Power           | GN    | Supply voltage is applied and module is initialized.                    |
| BF  | Bus failure     | RD    | Bus failure                                                             |
| SF  | System failure  | RD    | Device error                                                            |
| COM | Communication   | YE    | Modbus message sent or received.                                        |
| T   | Bus termination | YE    | <ul><li>Off = No termination</li><li>On = Termination is used</li></ul> |

### DIP switches on front of module

| DIP     | Factory setting | Assignment                                                                                |
|---------|-----------------|-------------------------------------------------------------------------------------------|
| 1-128   | ON              | Bus address (→ "Commissioning/communication")                                             |
| ۵       | OFF             | Write protection: "ON" = configuration not possible via the bus, only via local operation |
| Service | OFF             | The switch has no function                                                                |

# 6.5 Hardware settings

### 6.5.1 Bus termination (only module 485DP or 485MB)

There are 2 ways to terminate the bus:

1. Internal termination (via DIP switch on module board)

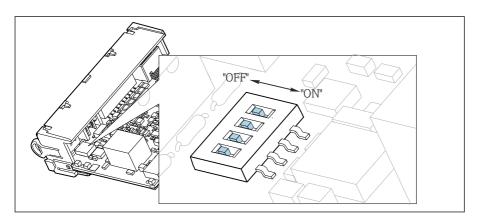

**■** 48 DIP switch for internal termination

- ▶ Using a suitable tool such as a tweezer, move all four DIP switches to the "ON" position.

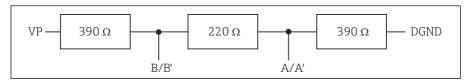

■ 49 Structure of internal termination

#### 2. External termination

Leave the DIP switches on the module board in the "OFF" position (factory setting).

- ► Connect the external termination to terminals 81 and 82 on the front of module 485DP or 485MB for 5-V power supply.
  - ► The external termination is used.

### 6.5.2 Bus address

# Setting the bus address

- 1. Open the housing.
- 2. Set the desired bus address via the DIP switches of module 485DP or 485MB.
- For PROFIBUS DP, valid bus addresses are anything between 1 and 126, and anything between 1 and 247 for Modbus. If you configure an invalid address, software addressing is automatically enabled via the local configuration or via the fieldbus.

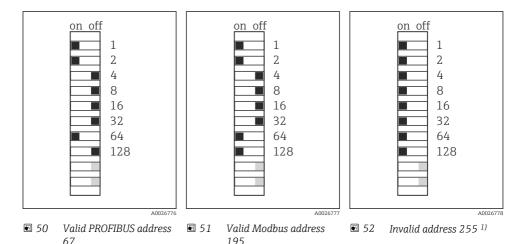

 $<sup>^{1)}</sup>$  Order configuration, software addressing is active, software address configured at the factory: PROFIBUS 126, Modbus 247

### 6.6 Ensuring the degree of protection

Only the mechanical and electrical connections which are described in these instructions, and which are necessary for the required intended use, may be established on the device delivered.

▶ Exercise care when carrying out the work.

Individual types of protection permitted for this product (impermeability (IP), electrical safety, EMC interference immunity, explosion protection) can no longer be guaranteed if, for example:

- Covers are left off
- Different power units to the ones supplied are used
- Cable glands are not sufficiently tightened (must be tightened with 2 Nm (1.5 lbf ft) for the permitted level of IP protection)
- Unsuitable cable diameters are used for the cable glands
- Modules are not fully secured
- The display is not fully secured (risk of moisture entering due to inadequate sealing)
- Cables/cable ends are loose or insufficiently tightened
- Conductive cable strands are left in the device

### 6.7 Post-connection check

### **WARNING**

#### Connection errors

The safety of people and of the measuring point is at risk! The manufacturer does not accept any responsibility for errors that result from failure to comply with the instructions in this manual.

▶ Put the device into operation only if you can answer **yes** to **all** the following questions.

Device condition and specifications

▶ Are the device and all the cables free from damage on the outside?

#### Electrical connection

- ► Are the mounted cables strain relieved?
- ▶ Are the cables routed without loops and cross-overs?
- ► Are the signal cables correctly connected as per the wiring diagram?
- ► Are all plug-in terminals securely engaged?
- ▶ Are all the connection wires securely positioned in the cable terminals?

# 7 System integration

# 7.1 Overview of device description files

#### 7.1.1 Device identification

→ 

205, protocol-specific data

### 7.1.2 Source for device description and device master files

### Downloading device drivers

- 1. Go to the website: www.endress.com/downloads.
  - A dropdown list is displayed.
- 2. Select: device driver.
- 3. Narrow your search by specifying the driver type, product root and communication protocol.
- 4. Search.
- 5. Click the suitable entry from the list of hits.
  - You receive the download links including an extended description.

## 7.2 Integrating the measuring instrument into the system

#### 7.2.1 Web server

Yersions without fieldbus: An activation code is required for the web server.

### Connection

► Connect the communication cable of the computer to the Ethernet port of the BASE2 module.

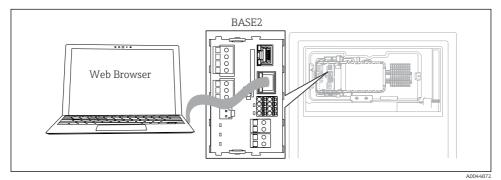

■ 53 Web server/Ethernet connection

### Establishing the data connection

All versions with the exception of PROFINET:

To ensure that your device has a valid IP address, you must disable the **DHCP** parameter in the Ethernet settings. (**Menu/Setup/General settings/Extended setup/Ethernet/Settings**) You can assign the IP address manually in the same menu (for point-to-point connections).

#### All versions including PROFINET:

You will find the IP address and subnet mask of the device under: **DIAG/System information/ Ethernet**.

- 1. Start your PC.
- 2. First, configure a manual IP address in the network connection settings of the operating system.

### Example: Microsoft Windows 10

- 3. Open Network and Sharing Center.
  - → Apart from your standard network, you should see an additional Ethernet connection (e.g. as an "unidentified network").
- 4. Select the link to this Ethernet connection.
- 5. In the pop-up window select the "Properties" button.
- 6. Double-click "Internet Protocol Version 4 (TCP/IPv4)".
- 7. Select "Use the following IP Address".
- 8. Enter the desired IP address. This address must be in the same subnet as the IP address of the device, e.q.:
  - ☐ IP address for Liquiline: 192.168.1.212 (as configured previously) IP address for PC: 192.168.1.213.
- 9. Start the Internet browser.
- 10. If you use a proxy server to connect to the Internet:

  Disable the proxy (browser settings under "Connections/LAN settings").
- 11. Enter the IP address of your device in the address bar (192.168.1.212 in the example).
  - The system takes a few moments to establish the connection and then the CM44 web server starts. You might be asked for a password. The factory setting is "admin" for the user name and "admin" for the password.
- 12. Enter the following address(es) to download logbooks:
  - → 192.168.1.212/logbooks\_csv.fhtml (for logbooks in CSV format) 192.168.1.212/logbooks fdm.fhtml (for logbooks in FDM format)
- Downloads in FDM format can be securely transmitted, saved and visualized with Endress+Hauser's "Field Data Manager Software".

(→ www.endress.com/ms20)

#### Operation

The menu structure of the web server corresponds to the onsite operation.

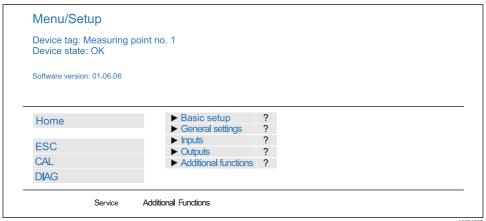

■ 54 Example of web server (menu/language=English)

- Clicking a menu name or a function corresponds to pressing the navigator.
- You can make your settings conveniently via the computer keyboard.
- Instead of using an Internet browser, you can also use FieldCare for configuration via Ethernet. The Ethernet DTM required for this is an integral part of the "Endress+Hauser Interface Device DTM Library".

Download: https://portal.endress.com/webdownload/FieldCareDownloadGUI/

#### 7.2.2 Service interface

You can connect the device to a computer via the service interface and configure it using "FieldCare". Furthermore, configurations can also be saved, transferred and documented.

#### Connection

- 1. Connect the service connector to the interface on the Liquiline base module and connect it to the Commubox.
- Connect the Commubox via the USB connection to the computer on which FieldCare is installed.

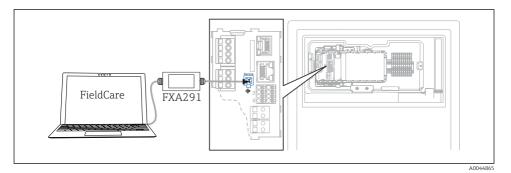

■ 55 Connection overview

### Establishing the data connection

- Start FieldCare.
- 2. Establish a connection to the Commubox. To do so, select the "CDI Communication FXA291" ComDTM.
- 3. Then select the "Liquiline CM44x" DTM and start configuration.

You can now start online configuration via the DTM.

Online configuration competes with onsite operation, i.e. each of the two options blocks the other one. On both sides it is possible to take away access from the other side.

#### Operation

- In the DTM the menu structure corresponds to the onsite operation. The functions of the Liquiline soft keys are found in the main window on the left.
- Clicking a menu name or a function corresponds to pressing the navigator.
- You can make your settings conveniently via the computer keyboard.
- You can use FieldCare to save logbooks, make backups of configurations and transfer configurations to other devices.
- You can also print out configurations or save them as PDFs.

### 7.2.3 Fieldbus systems

#### PROFIBUS DP

Communication via PROFIBUS DP is possible with module 485DP and the appropriate device version.

▶ Connect the PROFIBUS data cable to the terminals of the fieldbus module as described .

For detailed information on "PROFIBUS communication", see the product pages on the Internet ( $\rightarrow$  SD01188C).

#### Modbus

Communication via Modbus RS485 is possible with module 485MB and the appropriate device version.

Communication via Modbus TCP is possible with module BASE2.

The RTU and ASCII protocols are available when connecting via Modbus RS485. You can switch to ASCII on the device.

► Connect the Modbus data cable to the terminals of module 485MB (RS 485) or to the RJ45 socket of module BASE2 (TCP) as described.

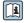

For detailed information on "Modbus communication", see the product pages on the FOR ABLANCE INTERNAL INTERNAL (→ SD01189C).

#### EtherNet/IP

Communication via EtherNet/IP is possible with module BASE2 and the appropriate device version.

► Connect the EtherNet/IP data cable to the RJ45 socket of module BASE2.

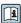

For detailed information on "Ethernet/IP communication", see the product pages on the Internet ( $\rightarrow$  SD01293C).

#### PROFINET

Communication via PROFINET is possible with module BASE2 and the appropriate device version.

► Connect the PROFINET data cable to the RJ45 socket of module BASE2.

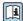

For detailed information on "PROFINET communication", see the product pages on the internet ( $\rightarrow$  SD02490C).

# 8 Operation options

### 8.1 Structure and function of the operating menu

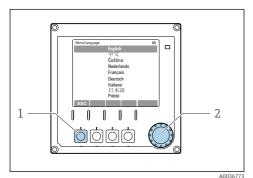

■ 56 Display (example)

- Soft key (press function)
- 2 Navigator (jog/shuttle and press/hold function)

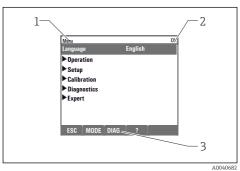

■ 57 Display (example)

- 1 Menu path and/or device designation
- 2 Status indicator
- 3 Assignment of soft keys, ESC: Go back, MODE: Fast access to frequently used functions, DIAG: Link to Diagnostics menu?: Help, if available

# 8.2 Access to operating menu via local display

### 8.2.1 Locking or unlocking operating keys

### Locking operating keys

- 1. Press the navigator for longer than 2 s.
  - A context menu for locking the operating keys is displayed.
    You have the choice of locking the keys with or without password protection. "With password" means that you can only unlock the keys again by entering the correct password. Set this password here: Menu/Setup/General settings/Extended setup/Data management/Change key lock password.
- 2. Select whether to lock keys with or without a password.
  - The keys are locked. No more entries can be made. In the soft key bar, you will see the ☆symbol.
- The password is 0000 when the device is delivered from the factory. **Make sure to note down any changes to the password,** as otherwise you will not be able to unlock the keypad yourself.

### Unlocking operating keys

- 1. Press the navigator for longer than 2 s.
  - ightharpoonup A context menu for unlocking the operating keys is displayed.

### 2. Key unlock.

- The keys are unlocked immediately if you did not choose to lock with a password. Otherwise you are asked to enter your password.
- 3. Only if keypad is password-protected: enter the right password.
  - The keys are unlocked. It is possible to access the entire onsite operation again. The 
     ☆ symbol is no longer visible on the display.

### 8.2.2 Configuration options

### Display only

- You can only read the values but cannot change them.
- Typical read-only values are: analyzer data, sensor data and system information
- Example: Menu/Setup/Analyzer/../Measuring parameter

#### **Picklists**

- You receive a list of options. In a few cases, these also appear in the form of multiple choice boxes.
- Usually you just select one option; in rare instances you select one or more options.

#### Numerical values

- You are changing a variable.
- The maximum and minimum values for this variable are shown on the display.
- Configure a value within these limits.

#### Actions

- You trigger an action with the appropriate function.
- You know that the item in question is an action if it is preceded by the following symbol: >
- Examples of typical actions include:
  - Deleting log entries
  - Saving or loading configurations
  - Triggering cleaning programs

### User-defined text

- You are assigning an individual designation.
- Enter a text. You can use the characters in the editor for this purpose (upper-case and lower-case letters, numbers and special characters).
- Using the soft keys, you can:
  - Cancel your entries without saving the data (\*)
  - Delete the character in front of the cursor (※)
  - Move the cursor back one position (←)
  - Finish your entries and save (✓)

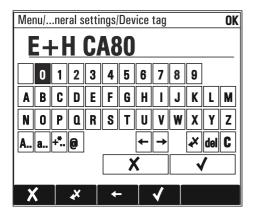

#### **Tables**

- Tables are needed to map mathematical functions or to enter irregular interval samples.
- You edit a table by navigating through rows and columns with the navigator and changing the values of the cells.
- You only edit the numerical values. The controller automatically takes care of the engineering units.
- You can add rows to the table (INSERT soft key) or delete them (DEL soft key).
- Afterwards, you save the table (**SAVE** soft key).
- You can also cancel your entries any time using the **X** soft key.
- Example: **Menu/Setup/Inputs/**pH/**Medium comp.**

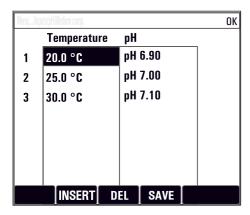

# 9 Commissioning

### Before the supply voltage is applied

On account of the device design, high switch-on currents occur when the device is commissioned at low temperatures. The power value indicated on the nameplate refers to the power consumption after one minute of operation when the device is commissioned at 5  $^{\circ}$ C (41  $^{\circ}$ F).

## Automatic cleaning function for the suction hose

Risk of injury from contact with very acidic cleaning solution

► Do not shorten the system intake hose.

### Activities while the analyzer is in operation

Risk of injury and infection from medium!

- ▶ Before you release any hoses, make sure that no actions, such as the pumping of sample, are currently running or are due to start shortly.
- Wear protective clothing, goggles and gloves or take other suitable measures to protect yourself.

► Wipe up any spilt reagent with a disposable tissue and rinse with clear water. Then dry the cleaned areas with a cloth.

# 9.1 Preparations

### 9.1.1 Commissioning steps

- 1. Connect the liquid-bearing hoses of the sample supply system. → 🗎 59
- Check that the hoses of the sample preparation system are mounted correctly in the hose glands. It should not be possible to remove the hoses without the application of force.
- 3. Visually inspect all the hose connections to ensure everything is correct. Use the hose connection diagram → 

  56.
- 4. Insert the bottles and make the most important menu settings. → 🗎 60

### 9.1.2 Hose connection diagram

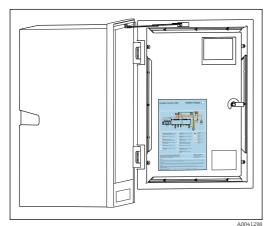

The diagrams below reflect the status at the time of issue of this documentation. The hose connection diagram that applies for your device version is provided on the inside of the door of the analyzer.

► Only connect the hoses as specified in this diagram.

■ 58 Hose connection diagram

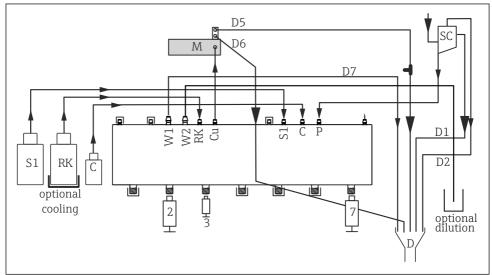

| _           |                   |                                                     |                   |        |
|-------------|-------------------|-----------------------------------------------------|-------------------|--------|
| ₹ 59        | Liauiline Systen  | $\alpha$ $C$ $\Lambda$ $O$ $\Omega$ $\Pi$ $\Lambda$ | cinalo-channol    | donino |
| <b>国</b> フラ | Liuuillile System | i CAOUIIA.                                          | Striute-Criarinei | uevice |

| S1 | Standard 1                | P       | Sample                   |
|----|---------------------------|---------|--------------------------|
| RK | Reagent RK                | 2, 3, 7 | Dispensers               |
| W1 | Outlet                    | D       | Outlet                   |
| Си | Cuvette                   | SC      | Sample collecting vessel |
| M  | Photometer/measuring cell | С       | Cleaner                  |

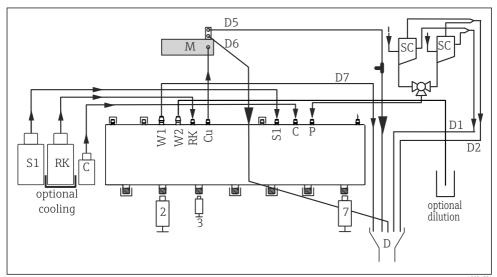

| ፟ 60 | Liquiline Syste | ет СА80НА, | two-channel device |
|------|-----------------|------------|--------------------|
|------|-----------------|------------|--------------------|

| S1 | Standard 1                | P       | Sample                   |
|----|---------------------------|---------|--------------------------|
| RK | Reagent RK                | 2, 3, 7 | Dispensers               |
| W1 | Outlet                    | D       | Outlet                   |
| Cu | Cuvette                   | SC      | Sample collecting vessel |
| M  | Photometer/measuring cell | С       | Cleaner                  |
|    |                           |         |                          |

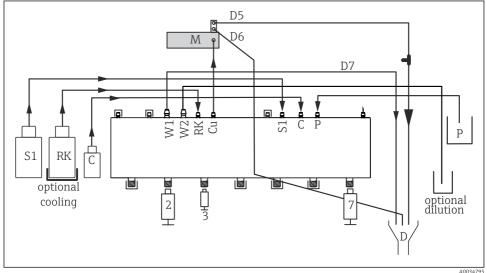

| ■ 61 Liquiline System CA80HA, self-prim |
|-----------------------------------------|
|-----------------------------------------|

| S1 | Standard 1                | P       | Sample     |
|----|---------------------------|---------|------------|
| RK | Reagent RK                | 2, 3, 7 | Dispensers |
| W1 | Outlet                    | D       | Outlet     |
| Си | Cuvette                   | С       | Cleaner    |
| Μ  | Photometer/measuring cell |         |            |

### 9.1.3 Connecting the sample inlet hose

- 1. Ensure a constant and sufficient supply of sample at the installation location.
- 2. Connect the liquid-bearing hoses of the sample supply system.
- 3. Self-priming system: connect the intake hose supplied (2 m (6.56 ft)) to the Liquid Manager ("sample", → hose connection diagram) and guide it through the hose gland of the analyzer to the outside.
- 4. If present, connect the communication cable and hose heater of the sample preparation system to the analyzer.
- 5. Ensure that only sample that has a low solids content is supplied, as otherwise there is a risk of blockage.

## 9.2 Installation and function check

### **WARNING**

# Incorrect connection, incorrect supply voltage

Safety risks for staff and device malfunctions!

- ► Check that all connections have been established correctly in accordance with the wiring diagram.
- ► Ensure that the supply voltage matches the voltage indicated on the nameplate.

# **WARNING**

#### Connection errors

The safety of people and of the measuring point is under threat. The manufacturer does not accept any responsibility for errors that result from failure to comply with the instructions in this manual.

▶ Put the device into operation only if you can answer **yes** to **all** the following questions.

#### Device condition and specifications

▶ Are the hoses free from damage on the outside?

Visual inspection of the liquid-bearing lines

- ▶ Check the hose connections using the hose connection diagram.
- ▶ Is the suction line connected to the sample collector (if present)?
- ► Are the dispensers inserted correctly?
- ► Can the dispensers move up and down freely?
- ► Are all the hose connections leak-tight?
- ► If sample preparation is provided: has the connection been made? Are the protective hoses in the hose glands strain-relieved?
- ► If sample preparation is not connected: is the sample hose in the hose gland strain-relieved?
- ► Have the bottles with reagents, and standard been inserted and connected?

### 9.3 Switching on the measuring instrument

- 1. Connect the power supply.
- 2. Wait for the initialization to finish.

# 9.4 Setting the operating language

### Configuring the language

- 1. Press the soft key: **MENU**.
- 2. Set your language in the top menu item.
  - └ The device can now be operated in your chosen language.

# 9.5 Configuring the measuring instrument

## 9.5.1 Analyzer basic setup

### Making basic settings

- 1. Switch to the menu **Setup/Basic setup analyzer**.
  - Make the following settings.

- Device tag
  - Give your device any name of your choice (max. 32 characters).
- Set date
  - Correct the set date if necessary.
- Set time
  - Correct the set time if necessary.
- Insert the bottles and activate the bottles used in the menu: Bottle insertion/Bottle selection.
- 3. Check the concentration of the calibration standard used: Calibration/Settings/Nominal concentration.
- 4. Optionally, also change the measuring interval: **Measurement/Measuring interval**.
  - → All the other settings can be left in the default factory settings for the time being.
- Return to the measuring mode: press and hold the soft key for ESC for at least one second.
  - Your analyzer now works with your general settings. Optionally connected sensors use the factory settings of the specific sensor type and the individual calibration settings that were last saved.

If you want to already configure additional input and output parameters in the **Basic setup** analyzer:

► Configure the current outputs, relays, limit switches and device diagnostics with the following submenus.

# 10 Operation

# 10.1 Display

### 10.1.1 Soft keys in measuring mode

On the bottom row of the display you can find four soft keys in the measuring screens:

- With **MENU** and **DIAG** take you directly to the specific software menu.
- With HOLD you can activate an immediate, general hold for sensors. This also sets all the linked outputs, controllers and cleaning cycles to HOLD. Any sensor cleaning programs that are currently running are interrupted. However, you can also start manual sensor cleaning when a hold is active.
- With MODE takes you to a picklist of frequently used software functions.

#### 10.1.2 Measuring mode

There are different display modes: (press the navigator button to change the mode)

- (1) Overview of all the inputs and outputs
- (2) Analyzer measured value or main measured value of an input or output or the status of a relay
- (3) Smaller visualization of the analyzer measured value or main and secondary measured value in the case of a sensor input
- (4) Analyzer measured value and pending actions or all measured values in the case of a sensor input
- (5) Only for analyzer measured value: Graphic display

There are also submenus:

(6) User-definable measuring menus (only available if already defined) Selection of previously configured screens

### Change of channel to modes (2) - (5)

- ► Turn the navigator.
  - ► The display changes from channel to channel.

#### 10.1.3 Device status

Icons on the display alert you to special device states.

| Icon    | Location             | Description                                                         |
|---------|----------------------|---------------------------------------------------------------------|
| F       | Header bar           | Diagnostic message "Failure"                                        |
| M       | Header bar           | Diagnostic message "Maintenance request"                            |
| С       | Header bar           | Diagnostic message "Check"                                          |
| S       | Header bar           | Diagnostic message "Out of specification"                           |
| ←       | Header bar           | Fieldbus or TCP/IP communication active                             |
| X       | Header bar           | Hold active (for sensors)                                           |
| I       | At measured value    | Hold for the actuator (current output, limit switch etc.) is active |
| <u></u> | At measured value 1) | An offset has been added to the measured value                      |
| 8       | At measured value    | Measured value in "Bad" or "Alarm" state                            |
| ATC     | At measured value    | Automatic temperature compensation active (for sensors)             |
| MTC     | At measured value    | Manual temperature compensation active (for sensors)                |
| SIM     | Header bar           | Simulation mode active or Memocheck SIM connected                   |
| SIM     | At measured value    | The measured value is influenced by a simulated value               |

| Icon | Location          | Description                                             |
|------|-------------------|---------------------------------------------------------|
| SIM  | At measured value | The displayed measured value is simulated (for sensors) |
|      | Header bar        | Controller is active                                    |

#### 1) Only pH or ORP measurement

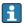

If two or more diagnostic messages occur simultaneously, only the icon for the message with the highest priority is shown on the display (for the order of priority according to NAMUR. → 🗎 156).

#### 10.1.4 Assignment views

Assignment views, e.g. Channel assignment view, appear as the last function in many sections of the menu. You can use this function to see which actuators or functions are connected to an input or output. The assignments appear in hierarchical order.

#### General settings 10.2

#### 10.2.1 **Basic settings**

| Menu/Setup/General settings |                                                    |                                                                                                    |
|-----------------------------|----------------------------------------------------|----------------------------------------------------------------------------------------------------|
| Function                    | Options                                            | Info                                                                                                    |
| Temperature unit            | Selection  C  K  Factory setting C                 |                                                                                                    |
| Current output range        | Selection  020 mA  420 mA  Factory setting  420 mA | In accordance with NAMUR NE43, the linear range is 3.8 to 20.5 mA (420 mA) or 0 to 20.5 mA (020 mA). If the range is exceeded or undershot, the current value stops at the range limit and a diagnostic message (460 or 461) is output. |
| Failure current             | 0.0 to 23.0 mA  Factory setting 22.5 mA            | The function meets NAMUR NE43.  ► Set the current value that should be output at the current outputs in the event of an error.                                                                                                    |

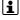

The value for **Failure current** should be outside the measuring range. If you have selected **Current output** range = 0..20 mA, you should set a fault current between 20.1 and 23 mA. If Current output range = 4..20 mA is selected, you could also define a value of < 4 mA as a fault current.

The device allows a fault current within the measuring range. In such instances, pay attention to any effects this may have on your process.

| Menu/Setup/General settings |                                                             |                                                                                                    |
|-----------------------------|-------------------------------------------------------------|----------------------------------------------------------------------------------------------------|
| Function                    | Options                                                     | Info                                                                                                    |
| Alarm delay                 | 0 to 9999 s Factory setting 0 s                             | The software displays only the errors that are present longer than the set delay time. This makes it possible to suppress messages that only occur briefly and are caused by normal process-specific fluctuations. |
| Device hold                 | Selection     Disabled     Enabled Factory setting Disabled | You can enable an immediate, general hold (for sensors) here. The function acts in the same way as the <b>HOLD</b> softkey in the measuring screens.                                                               |

### 10.2.2 Date and time

| Menu/Setup/General settings/Date/Time |                       |                                                                                                    |
|---------------------------------------|-----------------------|----------------------------------------------------------------------------------------------------|
| Function                              | Options               | Info                                                                                                    |
| Set date                              | Depends on the format | Editing mode: Day (two-digit): 01 to 31 Month (two-digit): 01 to 12 Year (four-digit): 1970 to 2106      |
| Set time                              | Depends on the format | Editing mode:<br>hh (hour): 00 to 23 / 0 am to 12 pm<br>mm (minutes): 00 to 59<br>ss (seconds): 00 to 59 |

| Menu/Setup/General settings/Date/Time |                                                                                           |                                                                                                    |
|---------------------------------------|-------------------------------------------------------------------------------------------|----------------------------------------------------------------------------------------------------|
| Function                              | Options                                                                                   | Info                                                                                                    |
| ▶ Extended setup                      |                                                                                           |                                                                                                    |
| Date format                           | Selection DD.MM.YYYY YYYY-MM-DD MM-DD-YYYY                                                | ➤ Select a date format.                                                                                                    |
|                                       | Factory setting<br>DD.MM.YYYY                                                             |                                                                                                    |
| Time format                           | Selection • hh:mm am (12h) • hh:mm (24h) • hh:mm:ss (24h)  Factory setting hh:mm:ss (24h) | ► Choose between 12-hour display or 24-hour display. Seconds can also be displayed with the latter version.                                                                                                    |
| Time zone                             | Selection None Choice of 35 time zones Factory setting None                               | None = Greenwich Mean Time (London).                                                                                                    |
| DST                                   | Selection    Off    Europe    USA    Manual  Factory setting Off                          | The controller adapts the summertime/normal time changeover automatically if you choose European or American daylight saving time. Manual means that you can specify the start and end of daylight saving time yourself. Here, two additional submenus are displayed in which you specify the changeover date and time. |

# 10.2.3 Hold settings

| Menu/Setup/General settings/Hold settings |                                |                                                                                                    |  |
|-------------------------------------------|--------------------------------|----------------------------------------------------------------------------------------------------|--|
| Function                                  | Options                        | Info                                                                                                    |  |
| Settings automatic Hold                   |                                |                                                                                                    |  |
| Hold release time                         | 0 to 600 s Factory setting 0 s | The hold status is maintained for the duration of the delay time when you switch to the measuring mode. |  |

| Menu/Setup/General settings/Hold settings |                                            |                                                                      |
|-------------------------------------------|--------------------------------------------|----------------------------------------------------------------------|
| Function                                  | Options                                    | Info                                                                 |
| Setup menu                                | Selection                                  | ► Decide whether the device outputs should                           |
| Diagnostics menu                          | <ul><li>Disabled</li><li>Enabled</li></ul> | switch to the defined hold state when the particular menu is opened. |
|                                           | Factory setting Disabled                   |                                                                      |
| Calibration active                        | Factory setting<br>Enabled                 |                                                                      |
| External hold                             | Selection Disabled Enabled                 |                                                                      |
|                                           | Factory setting Disabled                   |                                                                      |

### 10.2.4 Logbooks

Logbooks record the following events:

- Calibration/adjustment events
- Operator events
- Diagnostic events
- Analyzer events
- Measured values

You define how the logbooks should store the data.

In addition, you can also define individual data logbooks for sensors.

- 1. Assign the logbook name.
- 2. Select the measured value to be recorded.
- 3. Set the scan time (**Scan time**).
  - You can set the scan time individually for every data logbook.
- Further information on the logbooks: .

Data logbooks only apply for sensors (optional). There are special data logbooks for the analyzer. These logbooks are automatically enabled and assigned to the measuring channel.

SP1: Data logbook SP1 is assigned to measuring channel 1 of the analyzer.

| Menu/Setup/General settings/Logbooks                                |                                                                               |                                                                                                    |
|---------------------------------------------------------------------|-------------------------------------------------------------------------------|----------------------------------------------------------------------------------------------------|
| Function                                                            | Options                                                                       | Info                                                                                                    |
| Logbook ident                                                       | Customized text, 16 characters                                                | Part of the file name when exporting a logbook                                                                                                    |
| Event logbook                                                       | Selection    Off    Ring buffer    Fill up buffer Factory setting Ring buffer | All diagnostic messages are recorded  Ring buffer  If the memory is full, the most recent entry automatically overwrites the oldest entry.  Fill up buffer  If the memory is full, there is an overflow,i. e. you cannot store any new values. The controller displays a corresponding diagnostic message. The memory then has to be cleared manually.                                                                     |
| Analyzer event logbook                                              | Selection Ring buffer Fill up buffer Factory setting Ring buffer              | All diagnostic messages are recorded  Ring buffer  If the memory is full, the most recent entry automatically overwrites the oldest entry.  Fill up buffer  If the memory is 80 % full, the device displays a diagnostic message.  If the memory is full, there is an overflow, i. e. no new values can be saved. The controller displays a corresponding diagnostic message.  The memory then has to be cleared manually. |
| ► Overflow warnings  Analyzer calibration logbook =  Fill up buffer |                                                                               |                                                                                                    |
| Calibration logbook                                                 | Selection                                                                     | ► Decide whether you want to receive a                                                                                                    |
| Diagnostic logbook                                                  | • Off • On  Factory setting Off                                               | diagnostic message if the fill buffer of the relevant logbook overflows.                                                                                                    |
| Configuration logbook                                               |                                                                               | ,                                                                                                    |
| Analyzer data logbooks                                              |                                                                               | For analyzer measured data The entry is made automatically on completion of the measurement. A setting does not need to be made. The logbook is activated automatically. SP1 is assigned to data logbook SP1.                                                                                                    |

| nction                | Options                                                      | Info                                                                                                    |
|-----------------------|--------------------------------------------------------------|----------------------------------------------------------------------------------------------------|
| ▶ Data logbook SP1    |                                                              | Assignment to measuring channel                                                                                                    |
| Source of data        | Read only                                                    | The assigned measuring channel is displayed                                                                                                    |
| Measuring parameter   | Read only                                                    | Plain-text information on the parameter that being recorded                                                                                                    |
| Unit                  | Read only                                                    | Information about the unit in which the data are available                                                                                                    |
| Logbook name          | Customized text, 16 characters                               |                                                                                                    |
| ▶ Line plotter        |                                                              | Menu to define the graphic display                                                                                                    |
| Axes                  | Selection Off On                                             | Should the axes (x, y) be displayed ( <b>On</b> ) or no ( <b>Off</b> )?                                                                                                    |
|                       | Factory setting<br>On                                        |                                                                                                    |
| Orientation           | Selection  Horizontal  Vertical  Factory setting  Horizontal | You can choose whether the value curves should be displayed from left to right (Horizontal) or from top to bottom (Vertical) If you want to display two data logbooks simultaneously, make sure that both logbooks have the same settings here. |
| X-Description         | Selection                                                    | ► Decide whether a description should be displayed for the axes and whether gridlines should be shown. In addition, you can also decide whether pitches should be displayed.                                                                    |
| Y-Description         | Off On                                                       |                                                                                                    |
| Grids                 | Factory setting On                                           |                                                                                                    |
| Pitches               |                                                              | displayed.                                                                                                    |
| X Pitch/Grid distance | 10 to 50%                                                    | ► Determine the pitch.                                                                                                    |
| Y Pitch/Grid distance | Factory setting<br>10 %                                      |                                                                                                    |

| unction                                           | Options                                                                                                    | Info                                                                                                    |
|---------------------------------------------------|----------------------------------------------------------------------------------------------------|----------------------------------------------------------------------------------------------------|
| Data logbooks                                     |                                                                                                    | For connected Memosens sensors (optional)                                                                                                    |
| New                                               |                                                                                                    | You can create a maximum of 8 data logbooks                                                                                                    |
| Logbook name                                      | Customized text, 20 characters                                                                                             |                                                                                                    |
| Source of data                                    | Selection Sensor inputs Controller Current inputs Temperature Fieldbus signals Mathematical functions Factory setting None | ➤ Select a data source for the logbook entried You can choose from the following:  ■ Connected sensors  ■ Available controllers  ■ Current inputs  ■ Fieldbus signals  ■ Binary input signals  ■ Mathematical functions |
| Measured value                                    | Selection Depends on Source of data Factory setting None                                                                   | You can record different measured values depending on the data source.                                                                                                    |
| Scan time                                         | 0:00:01 to 1:00:00<br>Factory setting<br>0:01:00                                                                           | Minimum time interval between two entries Format: H:MM:SS                                                                                                    |
| Data logbook                                      | Selection Ring buffer Fill up buffer                                                                                       | Ring buffer If the memory is full, the most recent entry automatically overwrites the oldest entry.                                                                                                    |
|                                                   | Factory setting<br>Ring buffer                                                                                             | Fill up buffer If the memory is full, there is an overflow,i.e. no new values can be saved. The controller displays a corresponding diagnostic message. The memory then has to be cleared manually.                     |
| Overflow warnings  Data logbook =  Fill up buffer | Selection    Off    On Factory setting Off                                                                                 | ▶ Decide whether you want to receive a diagnostic message if the fill buffer of the relevant logbook overflows.                                                                                                    |
| > Add another logbook                             | Action                                                                                                    | Only if you want to create another data logbook immediately. You add a new data logbook at a later date using <b>New</b> .                                                                                              |
| ▶ Finished                                        | Action                                                                                                    | This allows you to exit the <b>New</b> menu.                                                                                                    |

| nction                                           | Options                                                 | Info                                                                                                    |
|--------------------------------------------------|---------------------------------------------------------|----------------------------------------------------------------------------------------------------|
| ▷ Start/stop simultaneously                      | Action                                                  | Appears if you have created more than one data logbook. With one mouse click, you can start or stop recording all the data logbooks.                                                                |
| ▶ Logbook name                                   |                                                         | The name of this submenu is based on the name of the logbook and only appears once you have created a logbook.                                                                                      |
| This menu appears several tir                    | nes if you have several data logboo                     | oks.                                                                                                    |
| Source of data  Measured value                   | Read only                                               | This is for information purposes only. If you want to record another value, delete this logbook and create a new data logbook.                                                                      |
| Log time left  Data logbook = Fill up buffer     | Read only                                               | Displays the days, hours and minutes remaining until the logbook is full.                                                                                                    |
| Log size  Data logbook = Fill up buffer          | Read only                                               | Displays the number of entries remaining untitle logbook is full.                                                                                                    |
| Logbook name                                     | Customized text, 20 characters                          | You can change the name here again.                                                                                                    |
| Scan time                                        | 0:00:01 to 1:00:00<br><b>Factory setting</b><br>0:01:00 | As above<br>Minimum time interval between two entries<br>Format: H:MM:SS                                                                                                    |
| Data logbook                                     | Selection Ring buffer Fill up buffer                    | Ring buffer If the memory is full, the most recent entry automatically overwrites the oldest entry.                                                                                                 |
|                                                  | Factory setting<br>Ring buffer                          | Fill up buffer If the memory is full, there is an overflow, i. e no new values can be saved. The controller displays a corresponding diagnostic message. The memory then has to be cleared manually |
| Overflow warnings  Data logbook = Fill up buffer | Selection Off On                                        | <ul> <li>Decide whether you want to receive a<br/>diagnostic message if the fill buffer of the<br/>relevant logbook overflows.</li> </ul>                                                           |
|                                                  | Factory setting Off                                     |                                                                                                    |

| Menu/Setup/General settings/Logbooks |                                                          |                                                                                                    |  |
|--------------------------------------|----------------------------------------------------------|----------------------------------------------------------------------------------------------------|--|
| Function                             | Options                                                  | Info                                                                                                    |  |
| ▶ Line plotter                       |                                                          | Menu to define the graphic display                                                                                                    |  |
| Axes                                 | Selection     Off     On Factory setting On              | Should the axes (x, y) be displayed ( <b>On</b> ) or not ( <b>Off</b> )?                                                                                                    |  |
| Orientation                          | Selection Horizontal Vertical Factory setting Horizontal | You can choose whether the value curves should be displayed from left to right (Horizontal) or from top to bottom (Vertical). If you want to display two data logbooks simultaneously, make sure that both logbooks have the same settings here. |  |
| X-Description                        | Selection Off On Factory setting On                      | ► Decide whether a description should be displayed for the axes and whether gridlines should be shown. In addition, you can also decide whether pitches should be displayed.                                                                     |  |
| Y-Description                        |                                                          |                                                                                                    |  |
| Grids                                |                                                          |                                                                                                    |  |
| Pitches                              |                                                          |                                                                                                    |  |
| X Pitch/Grid distance                | 10 to 50%  Factory setting 10 %                          | ► Determine the pitch.                                                                                                    |  |
| Y Pitch/Grid distance                |                                                          |                                                                                                    |  |
| ⊳ Remove                             | Action                                                   | This action removes the data logbook. Any data that have not been saved are lost.                                                                                                    |  |

### Example: New data logbook (Setup/General settings/Logbooks/Data logbooks/New)

- 1. Make the settings:
- Logbook name

Assign a name. Example: "01".

Source of data

Select a data source. Example: Signal of binary input 1.

Measured value

Select the measured value to be recorded. Example: pH value.

Scan time

Specify the time interval between two logbook entries.

■ Data logbook

Activate the logbook: specify the data storage method.

- 2. ../**Finished**: Perform the action.
  - The device shows the new logbook in the list of data logbooks.
- 3. Select data logbook "01".
  - ► Additional display: **Log time left**.

- 4. Only in the case of **Fill up buffer**:
  - Decide to set Overflow warning: On or Off.
  - **On**: The device displays a diagnostic message in the event of memory overflow.
- **5. Line plotter** submenu: Specify the type of graphic representation.

### 10.2.5 Extended setup

### **Diagnostics settings**

The list of diagnostic messages displayed depends on the path selected. There are device-specific messages, and messages that depend on what sensor is connected.

| Menu/Setup/(General settings or Inputs <sensor channel="">)/Extended setup/Diagnostics settings/Diag. behavior</sensor> |                                                                                       |                                                                                                    |  |
|----------------------------------------------------------------------------------------------------|---------------------------------------------------------------------------------------|----------------------------------------------------------------------------------------------------|--|
| Function                                                                                                    | Options                                                                               | Info                                                                                                    |  |
| List of diagnostic messages                                                                                             |                                                                                       | ► Select the message to be changed. Only then is it possible to make the settings for this message.                                                                                                    |  |
| Diag. code                                                                                                    | Read only                                                                             |                                                                                                    |  |
| Diagnostic message                                                                                                    | Selection    On    Off Factory setting Depends on the message                         | Deactivate the diagnostic message or activate it again.  Deactivating means:  No error message in the measuring mode  No failure current at the current output                                                                                                    |  |
| Failure current                                                                                                    | Selection On Off Factory setting Depends on the message                               | Decide whether a failure current should be output at the current output if the diagnostic message display is activated.  In the event of general device errors, the failure current is output at all the current outputs. In the event of channel-specific errors, the failure current is only output at the assigned current output. |  |
| Status signal                                                                                                    | Selection  Maintenance (M)  Out of specification (S)  Function check (C)  Failure (F) | The messages are divided into different error categories in accordance with NAMUR NE 107.  ▶ Decide whether a status signal assignment should be changed for the application.                                                                                                    |  |
|                                                                                                    | <b>Factory setting</b> Depends on the message                                         |                                                                                                    |  |

| Menu/Setup/(General settings or Inputs <sensor channel="">)/Extended setup/Diagnostics settings/Diag. behavior</sensor> |                                                                                                    |                                                                                                    |
|----------------------------------------------------------------------------------------------------|----------------------------------------------------------------------------------------------------|----------------------------------------------------------------------------------------------------|
| Function                                                                                                    | Options                                                                                                    | Info                                                                                                    |
| Diag. output                                                                                                    | Selection None Alarm relay Binary output Relay 1 to n (depends on the device version)  Factory setting None | A relay output must first be configured for <b>Diagnostics</b> before it is possible to assign the message to an output. ( <b>Menu/Setup/Outputs</b> : Assign the <b>Diagnostics</b> function and set <b>Operating mode</b> to <b>as assigned</b> .) |
| Alarm relays are availa  Cleaning program (for sensors)                                                                 | Selection  None                                                                                             | ► Decide whether the diagnostic message should triqqer a cleaning program.                                                                                                    |
|                                                                                                    | <ul><li>Cleaning 1</li><li>Cleaning 2</li><li>Cleaning 3</li><li>Cleaning 4</li></ul>                       | The cleaning programs can be defined under:  Menu/Setup/Additional functions/Cleaning                                                                                                    |
|                                                                                                    | Factory setting<br>None                                                                                     |                                                                                                    |
| Detail information                                                                                                    | Read only                                                                                                   | Additional information on the diagnostic message and instructions on how to resolve the problem.                                                                                                    |

## PROFIBUS DP

| Menu/Setup/General settings/Extended setup/PROFIBUS |                                             |                                                                                                    |
|-----------------------------------------------------|---------------------------------------------|----------------------------------------------------------------------------------------------------|
| Function                                            | Options                                     | Info                                                                                                    |
| Enable                                              | Selection     Off     On Factory setting On | You can switch off communication at this point. The software can then only be accessed via local operation. |
| Termination                                         | Read only                                   | If the device is the last in the bus, you can terminate via the hardware.                                   |

| Menu/Setup/General settings/Extended setup/PROFIBUS |                                                                                                    |                                                                                                    |
|-----------------------------------------------------|----------------------------------------------------------------------------------------------------|----------------------------------------------------------------------------------------------------|
| Function                                            | Options                                                                                                | Info                                                                                                    |
| Bus address                                         | 1 to 125                                                                                               | If you have addressed the bus via hardware (DIP switches on the module, ), you can only read the address here.  If an invalid address is set via the hardware, you have to assign a valid address for your device either here or via the bus. |
| Ident number                                        | Selection     Automatic     PA-Profile 3.02 (9760)     Manufacturer specific Factory setting Automatic |                                                                                                    |

#### Modbus

| Menu/Setup/General settings/Extended setup/Modbus |                                                                         |                                                                                                    |
|---------------------------------------------------|-------------------------------------------------------------------------|----------------------------------------------------------------------------------------------------|
| Function                                          | Options                                                                 | Info                                                                                                    |
| Enable                                            | Selection     Off     On Factory setting On                             | You can switch off communication at this point. The software can then only be accessed via local operation.                                                                                                    |
| Termination                                       | Read only                                                               | If the device is the last in the bus, you can terminate via the hardware.                                                                                                    |
| Settings                                          |                                                                         |                                                                                                    |
| Transmission mode                                 | Selection TCP RTU ASCII Factory setting (Modbus-RS485 only) RTU         | The transmission mode is displayed depending on the version ordered. In the case of RS485 transmission, you can choose between <b>RTU</b> and <b>ASCII</b> . There are no choices for Modbus-TCP.                   |
| Byte order                                        | Selection  1-0-3-2  0-1-2-3  2-3-0-1  3-2-1-0  Factory setting  1-0-3-2 |                                                                                                    |
| Watchdog                                          | 0 to 999 s  Factory setting 5 s                                         | If no data transmission takes place for longer than the time set, this is an indicator that communication has been interrupted. After this time, input values received via the Modbus are considered to be invalid. |

#### Web server

| Menu/Setup/General settings/Extended setup/Webserver |                                         |                                                                                                    |
|------------------------------------------------------|-----------------------------------------|----------------------------------------------------------------------------------------------------|
| Function                                             | Options                                 | Info                                                                                                    |
| Webserver                                            | Selection Off On                        | You can switch off communication at this point. The software can then only be accessed via local operation.                                                                                                  |
|                                                      | <b>Factory setting</b><br>On            |                                                                                                    |
| Webserver TCP port 80                                | Read only                               | The Transmission Control Protocol (TCP) is an arrangement (protocol) as to how data should be exchanged between computers. A port is a part of an address which assigns data segments to a network protocol. |
| Webserver login                                      | Selection    Off    On  Factory setting | You can switch user administration on and off at this point. This makes it possible to create multiple users with password access.                                                                           |
|                                                      | On                                      |                                                                                                    |
| User administration                                  |                                         |                                                                                                    |
| List of users already created                        | View/edit                               | You can change user names or passwords or delete users. A user is already created at the factory: "admin" with password "admin".                                                                             |
| New user:                                            |                                         |                                                                                                    |
| Name                                                 | Free text                               | Create new user                                                                                                    |
| Enter new user password                              | Free text                               | 1. INSERT .                                                                                                    |
| Confirm new user password                            | Free text                               | 2. Assign any name to the new user.                                                                                                    |
| Change user password                                 | Free text                               | 3. Select a password for the user.                                                                                                    |
|                                                      |                                         | 4. Confirm password.  You can now change the password at any time.                                                                                                    |

#### EtherNet/IP

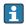

If PROFINET is used, the settings in this menu are read only settings. The network settings are made via the PROFINET-DCP protocol.

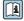

For detailed information on "PROFINET communication", see the product pages on the internet ( $\rightarrow$  SD02490C).

| Menu/Setup/General settings/Extended setup/Ethernet |                                                                                                    |                                                                                                    |
|-----------------------------------------------------|----------------------------------------------------------------------------------------------------|----------------------------------------------------------------------------------------------------|
| Function                                            | Options                                                                                                    | Info                                                                                                    |
| Enable                                              | Selection     Off     On Factory setting On                                                                                     | You can switch off communication at this point. The software can then only be accessed via local operation.                                                                                                    |
| Settings                                            |                                                                                                    |                                                                                                    |
| Link settings                                       | Selection  Auto negotiation  10MBps half duplex  10MBps full duplex  100MBps half duplex  100MBps half duplex  Auto negotiation | Transmission methods of the communication channels  Full duplex: Data can be transmitted and received simultaneously.  Half-duplex: Data can be transmitted and received on an alternating basis only, i.e. not simultaneously.                                                                                                    |
| DHCP                                                | Selection Off On Factory setting On                                                                                             | The Dynamic Host Configuration Protocol (DHCP) makes it possible to assign the network configuration to clients via a server. With DHCP, it is possible to automatically integrate the device into an existing network without the need for manual configuration. Normally only the automatic assignment of the IP address must be configured at the client. During startup, the IP address, the netmask and the gateway are retrieved from a DHCP server.  Do you want to assign the IP address of the device manually? If so, you have to set DHCP = Off. |
| IP-Address                                          | XXX.XXX.XXX                                                                                                    | An IP address is an address in computer networks which are based on the Internet protocol (IP).  You can only set the IP address if <b>DHCP</b> is switched off.                                                                                                    |
| Netmask                                             | XXX.XXX.XXX                                                                                                    | On the basis of the IP address of a device, the netmask specifies which IP addresses this device searches for in its own network and which addresses it could access in other networks via a router. It therefore divides the IP address into a network part (network prefix) and a device part. The network part must be identical for all devices in the individual network, and the device part must be different for every device within the network.                                                                                                   |
| Gateway                                             | x.x.x.x                                                                                                    | A gateway (protocol converter) enables communication between networks that are based on completely different protocols.                                                                                                    |
| Service switch                                      | Read only                                                                                                    |                                                                                                    |

| Menu/Setup/General settings/Extended setup/Ethernet |           |                                                                                                    |
|-----------------------------------------------------|-----------|----------------------------------------------------------------------------------------------------|
| Function                                            | Options   | Info                                                                                                    |
| MAC-Address                                         | Read only | The MAC address (Media Access Control address) is the hardware address of every individual network adapter which is used to uniquely identify the device in a computer network. |
| EtherNetIP Port 44818                               | Read only | A port is a part of an address which assigns data segments to a network protocol.                                                                                               |

#### Accepting settings

Have you changed settings manually, such as the IP address?

- ► Before you leave the **Ethernet** menu: select **SAVE** to apply your settings.
  - In the **DIAG/System information** menu you can check whether the new settings are used.

#### Data management

Firmware update

Please contact your local sales office for information on firmware updates available for your controller and its compatibility with earlier versions.

**Current firmware version** of the analyzer, actuator control module: **Menu/Diagnostics/ System information**.

 $\,\blacktriangleright\,$  Back up your current setup and your logbooks to an SD card.

To install a firmware update, you must have the update available on an SD card.

- 1. Insert the SD card into the controller card reader.
- 2. Go to Menu/Setup/General settings/Extended setup/Data management/Firmware update.
  - └ The update files on the SD card are displayed.
- 3. Select the desired update and select yes when asked the following:

The current firmware will be overwritten.

After this the device will reboot.

Do you want to proceed?

The firmware is loaded and the device is then started with the new firmware.

#### Saving the setup

Saving a setup offers the following advantages, among others:

- Copying settings for other devices
- Quick and easy switching between various setups, e. g. for different user groups or for recurring sensor type changes
- Restoring a tried-and-tested setup, e. g. if you have changed a lot of settings and no longer know what the original settings were
- 1. Insert the SD card into the controller card reader.
- 2. Go to Menu/Setup/General settings/Extended setup/Data management/Save setup.
- 3. **Name**: Assign a file name.
- 4. Then select Save .
  - If you have already assigned the file name, you will be asked whether you want to overwrite the existing setup.
- 5. Use **OK** to confirm or cancel and assign a new file name.
  - Your setup is stored on the SD card and you can upload it quickly to the device at a later date

#### Loading the setup

When you load a setup, the current configuration is overwritten.

Note that cleaning and controller programs may be active. Do you want to continue anyway?

- 1. Insert the SD card into the controller card reader. A setup must have been saved to the SD card.
- 2. Go to Menu/Setup/General settings/Extended setup/Data management/Load setup.
  - ► A list of all the setups on the SD card is displayed.

    An error message is displayed if there is no valid setup on the card.
- 3. Select the desired setup.
  - A warning is displayed:

The current parameters will be overwritten and the device will reboot. Warning: Please note that cleaning and controller programs can be active. Do you want to proceed?

- 4. Use **OK** to confirm or cancel.
  - ightharpoonup If you select **OK** to confirm, the device restarts with the desired setup.

#### Exporting the setup

Exporting a setup offers the following advantages, among others:

- Export in XML format with a stylesheet for formatted display in an XML-compatible application, such as . Microsoft Internet Explorer
- Importing the data (drag and drop the XML file into a browser window)

- 1. Insert the SD card into the controller card reader.
- 2. Go to Menu/Setup/General settings/Extended setup/Data management/Export setup.
- 3. **Name**: Assign a file name.
- 4. Then select **Export** .
  - If you have already assigned the file name, you will be asked whether you want to overwrite the existing setup.
- 5. Use **OK** to confirm or cancel and assign a new file name.
  - Your setup is saved on the SD card in the "Device" folder.
- You cannot upload the exported setup to the device again. You must use the **Save setup**. This is the only way you can save a setup to an SD card and reload it later on or upload it to other devices.

#### Activation code

Activation codes are required for:

- Additional functions, e. q. Fieldbus communication
- Firmware upgrades
- If the original device has activation codes, these can be found on the nameplate. The corresponding device functions are activated at the factory. Codes are only required if servicing the device.
- Enter the activation code: Menu/Setup/General settings/Extended setup/Data management/Activation code.
- 2. Confirm your entry.
  - ightharpoonup The new hardware or software function is activated and can be configured.

Functions that are enabled by an activation code:

| Function                                | Activation code beginning with |
|-----------------------------------------|--------------------------------|
| 2 current outputs (BASE2-E module only) | 081                            |
| Web server 1) 2)                        | 351                            |
| PROFIBUS DP                             | 0B3                            |
| Modbus TCP <sup>2)</sup>                | 0B8                            |
| Modbus RS485                            | 0B5                            |
| EtherNet/IP <sup>2)</sup>               | 0B9                            |
| PROFINET                                | 0B7                            |
| Cooling 3)                              | 0F1                            |
| Feedforward control                     | 220                            |
| Chemoclean Plus                         | 25                             |
| Collecting vessel 3)                    | 20                             |

| Function              | Activation code beginning with |
|-----------------------|--------------------------------|
| Measuring channels 3) | 28                             |
| Formula 4)            | 321                            |

- 1) Via Ethernet socket of the BASE2 module, for versions without an Ethernet fieldbus
- 2)3) Availability depends on measuring parameter
- 4) Mathematical function

#### Change the password

You can lock the operating keys with a password (access the context menu by pressing the navigator for longer). The keys can then only be enabled by entering the right password.

You can set the password to lock the keys here: Menu/Setup/General settings/Extended setup/Data management/Change key lock password.

- 1. Enter the current password (factory setting 0000).
  - ► Enter new password
- 2. Enter a new password.
- 3. Enter the new password again.
  - The password has been changed successfully.

Press the navigator for longer to return to the measuring mode.

## 10.3 Analyzer

| Menu/Setup/Analyzer |                                                                                                 |                                                                                                    |
|---------------------|-------------------------------------------------------------------------------------------------|----------------------------------------------------------------------------------------------------|
| Function            | Options                                                                                         | Info                                                                                                    |
| Mode                | Read only                                                                                       | Manual, automatic or fieldbus                                                                                                    |
| Device tag          | Customized text, 32 characters Factory setting Analyzer_serial number                           | ► Select any name for your analyzer. Use the TAG name for example.                                                                               |
| Measuring parameter | Read only                                                                                       |                                                                                                    |
| Range switch        | Selection     Automatic     Manual Factory setting Manual                                       | Automatic  No options available for measuring range The device uses all the available ranges  Manual Measuring range can be selected from a list |
| Measuring range     | Range switch = Automatic No other options Range switch = Manual The options available depend on | the device version ordered.                                                                                                    |

# 10.3.1 Extended setup

## Measured value

| Menu/Setup/Analyzer/Extended setup/Measuring value |                                                                        |                                                                                                    |
|----------------------------------------------------|------------------------------------------------------------------------|----------------------------------------------------------------------------------------------------|
| Function                                           | Options                                                                | Info                                                                                                    |
| Main value                                         | Selection CaCO3 Ca Factory setting CaCO3                               |                                                                                                    |
| Unit                                               | Selection  mg/l  pg/l  ppm  ppb  Factory setting  mg/l                 |                                                                                                    |
| Main value format                                  | Selection ### ### Auto Factory setting ###                             |                                                                                                    |
| Status for failed measurement                      | Selection  Keep last value Status bad  Factory setting Keep last value | Keep last value Standard practice is to keep the measured value of the last successful measurement until the next successful measurement. To detect an error during measurement, the NAMUR status signal, the time stamp of the measurement and the measured value status must be evaluated.  Status bad If a measurement cannot be performed due to an error, the measured value status is set to Bad and the measured value to 0. The time stamp is updated accordingly. |

| Menu/Setup/Analyzer/Extended setup |           |                                                                                                    |
|------------------------------------|-----------|----------------------------------------------------------------------------------------------------|
| Function                           | Options   | Info                                                                                                    |
| Device range                       | Selection | The options available depend on the device version ordered.  ▶ Select the desired measuring range from the list. |

## Signals

| Menu/Setup/Analyzer/Extended setup |                                                                                        |                                                                                                    |
|------------------------------------|----------------------------------------------------------------------------------------|----------------------------------------------------------------------------------------------------|
| Function                           | Options                                                                                | Info                                                                                                    |
| ▶ Signal for sample request        |                                                                                        |                                                                                                    |
| Lead time SPX <sup>1)</sup>        | Selection<br>0.00 to 30.00 (mm:ss)<br>Factory setting<br>0.00 (mm:ss)                  | In the automatic mode, each measurement only starts once the lead time has elapsed. The request sample signal is active from the start of the lead time until the end of the specified signal duration time.                                                                                                    |
| Duration SPX <sup>1)</sup>         | Selection<br>0:00 to 60:00 (mm:ss)<br>Factory setting<br>3:00 (mm:ss)                  | You can set the duration for which the signal is active.                                                                                                    |
| ▶ Signal for process access        |                                                                                        |                                                                                                    |
| SP1                                | Selection     Always accessible     Binary input x:y Factory setting Always accessible | Always accessible: The input signal level at the binary inputs does not affect actions that require sample (measurement, calibration, cleaning).  Binary input x:y: When the signal is active at the selected input, the analyzer starts actions where sample is required. Otherwise the analyzer defers or skips the action.  In the case of two-channel devices SP2 is also displayed. |

<sup>1)</sup> X is context-dependent, is automatically generated by the software and stands for the name of the sample preparation, e.g. "1" or "2".

## Diagnostic settings

Limit values for dispensers

| Menu/Setup/Analyzer/Extended setup/Diagnostics settings/Limits dispensers |                                                     |                                                                                             |
|---------------------------------------------------------------------------|-----------------------------------------------------|---------------------------------------------------------------------------------------------|
| Function                                                                  | Options                                             | Info                                                                                        |
| Control                                                                   | Selection    Off    On Factory setting On           |                                                                                             |
| <b>▶</b> Warning limits                                                   |                                                     | Diag. code 733                                                                              |
| Remaining operating time                                                  | Selection<br>1 to 90 (d)<br>Factory setting<br>28 d | A warning limit can be configured for every dispenser:  Dispenser 2 Dispenser 3 Dispenser 7 |

| Menu/Setup/Analyzer/Extended setup/Diagnostics settings/Limits dispensers |                                                  |                                                                                            |
|---------------------------------------------------------------------------|--------------------------------------------------|--------------------------------------------------------------------------------------------|
| Function                                                                  | Options                                          | Info                                                                                       |
| ▶ Alarm limits                                                            |                                                  | Diag. code 732                                                                             |
| Remaining operating time                                                  | Selection<br>1 to 60 d<br>Factory setting<br>7 d | An alarm limit can be configured for every dispenser:  Dispenser 2 Dispenser 3 Dispenser 7 |

#### **Bottles**

You can monitor the levels of all the bottles.

- 1. Switch on monitoring.
- 2. Enter the starting volume for every bottle.
- 3. Specify alarm and warning limits for the residual volumes.
- 4. Specify warning and alarm limits for the remaining operating time of the chemicals.
  - Read remaining operating time: **DIAG/Operating time information/Remaining operating time/Bottles**

| Menu/Setup/Analyzer/Extended setup/Diagnostics settings/Bottles |                                              |                                                                                                    |
|-----------------------------------------------------------------|----------------------------------------------|----------------------------------------------------------------------------------------------------|
| Function                                                        | Options                                      | Info                                                                                                    |
| Control                                                         | Selection  Off On  Factory setting Off       | On After the monitoring function is switched on, you can find 2 additional menu items in: Menu/Operation/Maintenance/Change bottle Remaining operating time Bottle filling levels |
| ▶ Bottle filling levels                                         |                                              |                                                                                                    |
| ▶ Start volume                                                  |                                              |                                                                                                    |
| Cleaner C                                                       | 100 to 1000 ml<br>Factory setting<br>500 ml  |                                                                                                    |
| Reagent RK                                                      | 100 to 1000 ml<br>Factory setting<br>1000 ml |                                                                                                    |
| Standard S1                                                     | 100 to 1000 ml<br>Factory setting<br>1000 ml |                                                                                                    |

| unction                  | Options                 | Info                                                                                                    |
|--------------------------|-------------------------|----------------------------------------------------------------------------------------------------|
| ▶ Warning limits         | Diag. code 726          | Warning limits are intended as an early warning for maintenance tasks that will need to be performed soon. |
|                          |                         | 1. Procure spare parts in time.                                                                            |
|                          |                         | 2. Schedule maintenance tasks.                                                                             |
| Cleaner C                | 1 to 20 %               |                                                                                                    |
|                          | Factory setting 5 %     |                                                                                                    |
| Reagent RK               | 1 to 40 %               |                                                                                                    |
|                          | Factory setting<br>10 % |                                                                                                    |
| Standard S1              | 1 to 20 %               |                                                                                                    |
|                          | Factory setting 5 %     |                                                                                                    |
| ▶ Alarm limits           | Diag. code 727          | Alarm limits are intended to immediately trigger maintenance tasks.                                        |
|                          |                         | <ul> <li>Replace the materials concerned as quick<br/>as possible.</li> </ul>                              |
| Cleaner C                | 1 to 20 %               |                                                                                                    |
|                          | Factory setting 2 %     |                                                                                                    |
| Reagent RK               | 1 to 40 %               |                                                                                                    |
|                          | Factory setting 5 %     |                                                                                                    |
| Standard S1              | 1 to 20 %               |                                                                                                    |
|                          | Factory setting 2 %     |                                                                                                    |
| Remaining operating time |                         |                                                                                                    |
| ▶ Warning limits         |                         | Diag. code 726                                                                                             |
| Cleaner C                | 1 to 14 d               |                                                                                                    |
|                          | Factory setting<br>14 d |                                                                                                    |
| Reagent RK               | 1 to 14 d               |                                                                                                    |
|                          | Factory setting<br>14 d |                                                                                                    |
| Standard S1              | 1 to 14 d               |                                                                                                    |
|                          | Factory setting<br>14 d |                                                                                                    |

| Menu/Setup/Analyzer/Extended setup/Diagnostics settings/Bottles |                        |                |
|-----------------------------------------------------------------|------------------------|----------------|
| Function                                                        | Options                | Info           |
| ▶ Alarm limits                                                  |                        | Diag. code 727 |
| Cleaner C                                                       | 1 to 7 d               |                |
|                                                                 | Factory setting<br>2 d |                |
| Reagent RK                                                      | 1 to 7 d               |                |
|                                                                 | Factory setting<br>2 d |                |
| Standard S1                                                     | 1 to 7 d               |                |
|                                                                 | Factory setting<br>2 d |                |

# Absorption curve recording

| Menu/Setup/Analyzer/Extended setup/Diagnostics settings/Absorption curve recording |                                              |                                                                                                    |
|------------------------------------------------------------------------------------|----------------------------------------------|----------------------------------------------------------------------------------------------------|
| Function                                                                           | Options                                      | Info                                                                                                    |
| In automatic mode                                                                  | Selection     Off     On Factory setting Off | Off: Recording is only possible in the manual mode On: Recording also takes place in the automatic mode                      |
| Curve                                                                              | Selection 1 to 7  Factory setting 3          | Select the absorption curve to be recorded. Only one curve can be selected at any one time. The data are saved in a logbook. |

# Behavior after power failure

| Menu/Setup/Analyzer/Extended setup |                                                              |                                                                                                    |
|------------------------------------|--------------------------------------------------------------|----------------------------------------------------------------------------------------------------|
| Function                           | Options                                                      | Info                                                                                                    |
| After power failure                | Selection  Last mode  Manual mode  Factory setting Last mode | Setting specifying how the analyzer should behave after a power failure, or when the power is back on.  Last mode: The analyzer remains in the mode that was last set. Example: The automatic mode was set. The analyzer continues after initialization and after any samples have been discarded.  Manual mode: The analyzer switches to the manual mode and waits for user action. |

## 10.3.2 Measurement

| Menu/Setup/Analyzer/Measurement |                                                                    |                                                                                                    |
|---------------------------------|--------------------------------------------------------------------|----------------------------------------------------------------------------------------------------|
| Function                        | Options                                                            | Info                                                                                                    |
| Start condition                 | Selection Immediate Date/time Continuous Factory setting Immediate | Immediate: The analyzer immediately starts with the measurement cycle once the system changes to the automatic mode.  Date/time: The analyzer starts with the measurement cycle at the set date/time.  Continuous: The analyzer measures continuously, without interruption, between the measurements. |
| Date                            | 01.01.1970 to 07.02.2106                                           | Functions only available for:                                                                                                    |
| Time                            | 00:00:00 to 23:59:59                                               | Start condition = Date/time                                                                                                    |
| Measuring interval              | Factory setting<br>0:10                                            | Function only available for: Start condition = Immediate or Date/time                                                                                                    |
|                                 |                                                                    | For configuring the time interval of the measurement                                                                                                    |
| ▶ Sequence of measurements      | Selection SP1 SP2 Pause                                            | Defines the sequence of channels in automatic mode. Is displayed only in the case of a two-channel device.  SP1: Indicate the number of consecutive measurements for channel SP1 SP2: Indicate the number of consecutive measurements for channel SP2                                                  |
|                                 |                                                                    | Pause: If the Pause channel is selected, the analyzer does not perform the measurement.                                                                                                    |
|                                 |                                                                    | You can add, delete or save rows in the table using the <b>INSERT</b> , <b>DEL</b> and <b>SAVE</b> soft keys.                                                                                                    |
| Signal delay                    | 0 to 600 s  Factory setting 0 s                                    | Measurement active: You can delay the process of outputting the signal during an active measurement by the defined time.  Measuring is paused for the duration of the signal delay time.                                                                                                    |

## 10.3.3 Calibration

| Menu/Setup/Analyzer/Calibration       |                                                                                  |                                                                                                    |
|---------------------------------------|----------------------------------------------------------------------------------|----------------------------------------------------------------------------------------------------|
| Function                              | Options                                                                          | Info                                                                                                    |
| Start condition                       | Selection Immediate Date/time                                                    | The calibration can start either immediately or at the set time.                                                                                                    |
|                                       | <b>Factory setting</b><br>Immediate                                              |                                                                                                    |
| If the start condition selected is Ir | nmediate                                                                         |                                                                                                    |
| Date                                  | 01.01.1970 to 07.02.2106                                                         | Functions only available for:                                                                                                    |
| Time                                  | 00:00:00 to 23:59:59                                                             | Start condition = Date/time                                                                                                    |
| Calibration interval                  | 0-01 to 90-00 ( <b>DD-hh</b> )                                                   | For configuring the time interval of the                                                                                                    |
|                                       | Factory setting<br>03-00 DD-hh                                                   | calibration/adjustment.                                                                                                    |
| Next calibration  Mode = Automatic    | Read only                                                                        |                                                                                                    |
| Zero point                            | Read only                                                                        |                                                                                                    |
| Calibration factor                    | Read only                                                                        | Relationship of the measured concentration to the pre-specified concentration of the calibration standard.                                                             |
| ▶ Settings                            |                                                                                  |                                                                                                    |
| Nominal concentration                 | 1.00 to 800.00 (mg/l) <b>Factory setting</b> 65.00 (based on CaCO <sub>3</sub> ) | For configuring the concentration of the calibration standard solution.  Depends on the settings under Menu/Setup/ Analyzer/Extended setup/Measuring value/ Main value |
| Automatic cleaning                    | Selection Off On                                                                 | For specifying whether cleaning will take place before every calibration/adjustment (only in the automatic mode).                                                      |
|                                       | <b>Factory setting</b><br>On                                                     |                                                                                                    |

#### 10.3.4 Cleaning

| Menu/Setup/Analyzer/Cleaning   |                                                                 |                                                                                                    |
|--------------------------------|-----------------------------------------------------------------|----------------------------------------------------------------------------------------------------|
| Function                       | Options                                                         | Info                                                                                                    |
| Start condition                | Selection Immediate Date/time Disabled Factory setting Disabled | Immediate: Cleaning of the starts immediately.  Date/time: Cleaning of the starts at the selected date/time.  Disabled: Additional cleaning is not enabled. |
| Date                           | 01.01.1970 to 07.02.2106                                        | Functions only available for:                                                                                                    |
| Time                           | 00:00:00 to 23:59:59                                            | Start condition = Date/time                                                                                                    |
| Cleaning interval              | 0-01 to 90-00 (DD-hh)  Factory setting 02-00 DD-hh              | For configuring the time interval for (additional) cleaning.                                                                                                |
| Next cleaning Mode = Automatic | Read only                                                       |                                                                                                    |

## 10.4 Sample preparation

The menu displayed depends on the connected sample preparation system. The menu item does not appear if a Liquiline System CA80 analyzer without a collecting vessel is connected. The Liquiline System CA7860 can only be operated with a Liquiline System CA80 single-channel device.

- 1. Select the installation method.
- Others (factory setting)
   e.g. Liquiline System CAT820 oder CAT860
- Pressurized pipe sampling
   Sample preparation that is installed in a pressure pipe, e.g. Liquiline System CAT810.
- Inlet pipe sampling
- 2. Select sample preparation.

| Menu/Setup/Sample preparation/Installation type = Others/Sample preparation 1 2 |                                                                                         |                                                                                                    |
|---------------------------------------------------------------------------------|-----------------------------------------------------------------------------------------|----------------------------------------------------------------------------------------------------|
| Function                                                                        | Options                                                                                 | Info                                                                                                    |
| Operating mode                                                                  | Selection Independent Controlled Factory setting Controlled                             | <ul> <li>Controlled         Sample preparation that is controlled by the analyzer,         e.g. Liquiline System CAT820 / CAT860</li> <li>Independent         No sample preparation that is controlled by the analyzer.         The supply of sample must be guaranteed by the customer.</li> <li>Operating mode = Independent</li> <li>Power supply: Switch on if power is to be supplied via the analyzer.</li> <li>Timeout no sample: Specify the time for the timeout (3:00 to 30:00 min:ss).</li> <li>Operating mode = Controlled</li> <li>Make other settings as described below.</li> </ul> |
| Tag                                                                             | Customized text, 32 characters                                                          |                                                                                                    |
| Timeout no sample                                                               | 3:00 to 30:00 min:ss                                                                    |                                                                                                    |
| CAT820 and CAT860 ► Sampling pump inte                                          | erval                                                                                   |                                                                                                    |
| Pump time                                                                       | Selection<br>10 to 20 s<br>Factory setting<br>10 s                                      | Ratio between the pumping duration and the pumping interval of the peristaltic pump. This affects the volume of the pumped sample.                                                                                                    |
| Pump pause                                                                      | Selection<br>20 to 50 s<br>Factory setting<br>30 s                                      |                                                                                                    |
| CAT820 and CAT860  Pressurized air clear                                        | ning                                                                                    |                                                                                                    |
| CAT820 only<br>Compressed air                                                   | Selection     Available     Not available Factory setting Depends on the device version | Settings for sample preparation with or without compressed air cleaning. In the event of retrofitting, the compressed air can be activated here.                                                                                                    |
| Cleaning mode                                                                   | Selection On Off Factory setting On                                                     | Activates or deactivates automatic compressed air cleaning of the pump-to-filter hose and of the filter.                                                                                                    |
| Cleaning interval                                                               | Selection 0:30 to 4:00 HH:MM Factory setting 2:00                                       | Cleaning interval of the automatic compressed air cleaning system                                                                                                    |

| Function                        | Options                                       | Info                                                              |
|---------------------------------|-----------------------------------------------|-------------------------------------------------------------------|
|                                 | -                                             |                                                                   |
| Cleaning duration               | Selection<br>10 to 60 s                       | Cleaning duration of the automatic compressed air cleaning system |
|                                 | Factory setting<br>30 s                       |                                                                   |
| CAT820 and CAT860<br>▶ Heatings |                                               |                                                                   |
| Cabinet                         | Selection  Available  Not available           | You can enable the heating here with a heated sample preparation. |
|                                 | Factory setting<br>Depends on device version  |                                                                   |
| Hose filter                     | Selection Available Not available             | With heated sample preparation                                    |
|                                 | Factory setting Depends on the device version |                                                                   |
| Hose analyzer                   | Selection Available Not available             | With heated sample preparation                                    |
|                                 | Factory setting Depends on the device version |                                                                   |
| ▶ Diagnostics settings          |                                               |                                                                   |
| Limit change file               | ter                                           |                                                                   |
| Function                        | Selection On Off                              |                                                                   |
|                                 | Factory setting Off                           |                                                                   |
| Warning limit                   | <b>Selection</b> 01-00 to 99-00 (DD-HH)       | Diag. code 729                                                    |
|                                 | Factory setting<br>60-00                      |                                                                   |
| ▶ Limit change ho               | se                                            |                                                                   |
| Function                        | Selection On Off                              |                                                                   |
|                                 | Factory setting<br>On                         |                                                                   |

| Menu/Setup/Sample preparation/Installation type = Others/Sample preparation 1 2 |                                                                 |                                                                                      |
|---------------------------------------------------------------------------------|-----------------------------------------------------------------|--------------------------------------------------------------------------------------|
| Function                                                                        | Options                                                         | Info                                                                                 |
| Warning limit                                                                   | Selection<br>01-00 to 99-00 (DD-HH)<br>Factory setting<br>60-00 | Diag. code 337                                                                       |
|                                                                                 |                                                                 | Resets all settings specific to sample preparation. All other settings are retained. |

| Menu/Setup/Sample preparation/Installation type = Pressurized pipe sampling/Sample preparation 1 2 |                                                               |                                                                                                    |
|----------------------------------------------------------------------------------------------------|---------------------------------------------------------------|----------------------------------------------------------------------------------------------------|
| Function                                                                                           | Options                                                       | Info                                                                                                    |
| Cleaning valve                                                                                     | Selection    Available    Not available                       | If available, the valve can be activated here.                                                                                                    |
|                                                                                                    | Factory setting Not available                                 |                                                                                                    |
| Cleaning valve = Available Filter backflush                                                        | Selection On Off Factory setting On                           |                                                                                                    |
| Cleaning valve = Available and<br>Filter backflush = On<br>Cleaning interval                       | Selection<br>00:10 to 02:00 HH:MM<br>Factory setting<br>00:30 | Compressed air or water cleaning (optional) for extended filter maintenance intervals                                                                          |
| Cleaning valve = Available<br>Cleaning duration                                                    | Selection<br>10 to 30 s<br>Factory setting<br>10 s            | Cleaning duration of the automatic water or compressed air cleaning system                                                                                     |
| Cleaning valve = Available<br>Cleaning discard time                                                | Selection<br>0 to 1800 s<br>Factory setting<br>180 s          | Discard time once cleaning is complete. If water is used as the flushing medium, this must be replaced by a fresh sample before starting the next measurement. |
| Timeout no sample                                                                                  | 3:00 to 30:00 min:ss                                          |                                                                                                    |
| ▶ Reset settings                                                                                   | •                                                             | Resets all settings specific to sample preparation. All other settings are retained.                                                                           |

| Menu/Setup/Sample preparation/Installation type = Inlet pipe sampling/Sample preparation 1 2 |                              |                                                                                                    |
|----------------------------------------------------------------------------------------------|------------------------------|----------------------------------------------------------------------------------------------------|
| Function                                                                                     | Options                      | Info                                                                                                    |
| Filter backflush                                                                             | Selection On Off             |                                                                                                    |
|                                                                                              | Factory setting<br>On        |                                                                                                    |
| Cleaning duration                                                                            | Selection<br>10 to 60 s      | Cleaning duration of the automatic water or compressed air cleaning system                                              |
|                                                                                              | Factory setting<br>00:30     |                                                                                                    |
| Cleaning discard time                                                                        | Selection<br>0 to 1800 s     | Discard time once cleaning is complete. If water is used as th flushing medium, this must be replaced by a fresh sample |
|                                                                                              | Factory setting<br>180 s     | before starting the next measurement.                                                                                   |
| Lead time                                                                                    | 0:00 to 30:00 min:ss         |                                                                                                    |
|                                                                                              | Factory setting<br>25:00 min |                                                                                                    |
| Duration                                                                                     | 0:00 to 60:00 min:ss         |                                                                                                    |
|                                                                                              | Factory setting<br>25:00 min |                                                                                                    |
| Timeout no sample                                                                            | 3:00 to 30:00 min:ss         |                                                                                                    |
|                                                                                              |                              | Resets all settings specific to sample preparation. All other settings are retained.                                    |

# 10.5 Current inputs

The input can be used as the data source for limit switches and logbooks, for example. Furthermore, external values can be made available as set points for controllers.

| Menu/Setup/Inputs/Current input x:y 1) |                                                               |                                                                           |
|----------------------------------------|---------------------------------------------------------------|---------------------------------------------------------------------------|
| Function                               | Options                                                       | Info                                                                      |
| Mode                                   | Selection  Off  0 - 20mA  4 - 20mA  Factory setting  4 - 20mA | ➤ Select the same current range as in the data source (connected device). |
| Input variable                         | Selection Parameter Current Factory setting Current           | ➤ Select the input variable.                                              |

| Menu/Setup/Inputs/Current input x:y 1)       |                                                                                                    |                                                                                                    |
|----------------------------------------------|----------------------------------------------------------------------------------------------------|----------------------------------------------------------------------------------------------------|
| Function                                     | Options                                                                                                    | Info                                                                                                    |
| Meas. value format                           | Selection     #     ##     ###     ###     ### Factory setting #.#                                                        | ► Specify the number of decimal places.                                                                                                    |
| Parameter name Input variable = Parameter    | Customized text, 16 characters                                                                                            | Assign a useful name, e.g. the parameter name that the data source also uses.                                                                                                    |
| Unit of measure Input variable = Parameter   | Customized text, 16 characters                                                                                            | You cannot choose the unit from a list. If you want to use a unit, you must enter it here as customized text.                                                                              |
| Lower range value Input variable = Parameter | -20.0 Upper range value<br><unit measure="" of=""><br/>Factory setting<br/>0.0 <engineering unit=""></engineering></unit> | ► Enter the measuring range. The lower and upper range values are assigned to the 0 or 4 mA value and the 20 mA value respectively. The system uses the engineering unit which you entered |
| Upper range value Input variable = Parameter | Lower range value to 10000.0 <engineering unit=""> Factory setting 10.0 <engineering unit=""></engineering></engineering> | beforehand.                                                                                                    |
| Damping                                      | 0 to 60 s  Factory setting 0 s                                                                                            | The damping causes a floating average curve of the measured values over the time specified.                                                                                                |

1) x:y = slot no.: input number

## 10.6 Binary inputs and outputs

Hardware options, such as the DIO module with 2 digital inputs and 2 digital outputs or fieldbus module 485DP/485MB enable the following:

- Via a digital input signal
  - measuring range switching for conductivity (upgrade code required,  $\rightarrow \triangleq 79$ )
  - switching between different calibration datasets in the case of optical sensors
  - external hold (for sensors)
  - a cleaning interval to be triggered (for sensors)
  - $\ \ \, \ \ \,$  measurements to be started, interruption of measuring intervals
  - PID controller switch-on/switch-off, e.g. via the proximity switch of the CCA250
  - the use of the input as an "analog input" for pulse-frequency modulation (PFM)
- Via a digital output signal
  - diagnostic states, point level switches, "Active measurement" system state, "Sample required" information or similar states transmitted statically (similar to a relay)
  - the dynamic transmission (comparable to a non-wearing "analog output") of PFM signals, e.g. to control dosing pumps

#### 10.6.1 Application examples

### Chlorine regulation with feedforward control

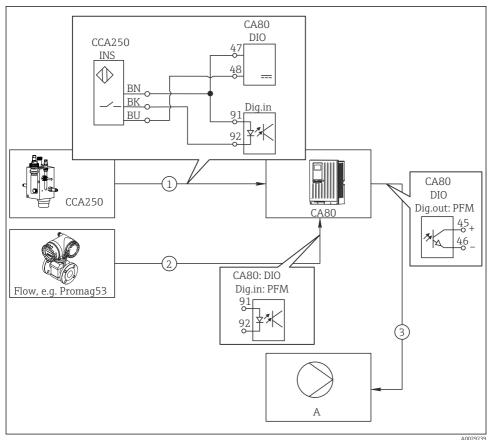

■ 62 Example of chlorine control with feedforward control

- 1 Connection of the inductive proximity switch INS of CCA250 to the digital input of the DIO module
- 2 Connection of the signal from a flowmeter to the digital input of the DIO module
- 3 Activation of a (pulse) dosing pump via the digital output of the DIO module
- A Dosing pump

Utilize the advantage of the effectively wear-free control with binary outputs versus a control system with relay. With pulse frequency modulation (PFM), it is possible to achieve virtually continuous dosing using a dosing pump with higher input frequency.

1. Connect the INS proximity switch of the CCA250 assembly to a digital input of the DIO module (e.g. slot 6, port 1).

- 2. In the software, configure a controller and as the source select the binary input (e.g.Binary input 1) to which the proximity switch is connected. (Menu/Additional functions/Controllers/Controller 1/Controller enable = Binary input 1)
- 3. **Signal type**: For the selected input, select the factory setting (**Static signal**).
- 4. Connect the measured value of a flowmeter to the second input of the DIO module (e.g. slot 6, port 2).
- 5. Signal type: for this input, select PFM . (Menu/Inputs/Binary input 6:2/Signal type = PFM)
- 6. **Input variable**: select the corresponding measured value (**Flow rate**).
  - You can now use the input you have just configured as the disturbance variable for your controller <sup>1)</sup>.
- 7. Disturbance variable: in the controller menu, select the binary input to which you have connected the flow measured value. (Menu/Additional functions/Controllers/Controller 1/Disturbance variable/Source of data = Binary input 6:2 and Measured value = PFM value)
- 8. You can activate a dosing pump through PFM via a digital output of the DIO module.

  Connect the pump to an output of the DIO module (e.g. slot 6, port 1) and select the following settings in the menu: Menu/Outputs/Binary output 6:1/Signal type = PFM and Source of data = Controller 1.

Take the direction of action of your dosing into account. Select the correct parameter (**Actuator type = Unipolar+** or **Unipolar-**).

You must make additional settings in the controller menu to fully customize the control to suit your process conditions.

<sup>1)</sup> An activation code, Order No. 71211288, is necessary for the "feedforward control" function.

#### CA80 as the cleaning master for connected sensors (optional)

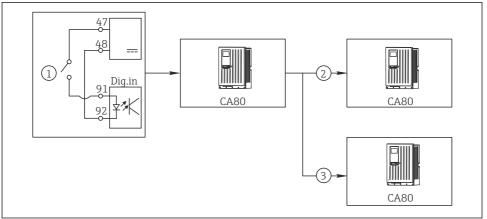

A0029241

#### **■** 63 Example of a central cleaning control

- 1 External cleaning trigger at the binary input
- 2 Transferring the external hold over binary output to other measuring devices without connected cleaning functions
- 3 Transferring the cleaning trigger over a binary output to other self-cleaning measuring points
- An external trigger actuates a cleaning operation at the master.
   A cleaning unit is connected via a relay or a binary output, for example.
- The cleaning trigger is transferred to another device via a binary output. This does not have its own connected cleaning unit, but its sensors are installed in the medium affected by cleaning the master and are set to hold by the trigger.
- 3. The trigger is transferred via an additional binary output to another device, whose connected sensors have their own cleaning units. The signal can be used to simultaneously activate a self-cleaning with the master.

#### Interrupting the operation via an external signal

You can temporarily interrupt the automatic operation of the analyzer via an external signal at the "DIO" module. This can be useful if no sample is available in your process at certain times, e.g. during a cleaning phase.

The following information is processed at the binary inputs or output at the binary outputs:

- Binary inputs:
  - **Signal for process access**: The analyzer can only perform activities that require sample (measurement, calibration, cleaning) when the signal is active. The time and the sequence of activities correspond to the settings in the setup. All activities that require sample are delayed as long as the signal is inactive.
- Binary outputs:
  - Measurement active signal: Indicates that a measurement is currently running. The signal is not active in the event of a calibration or cleaning.
  - Sample required signal: The signal is active for a configurable time before every activity that requires sample. This makes it possible to activate an external pump or a dilution module, for example.
- 1. Select Menu/Setup/Inputs/Binary input x:y.
- 2. Configure the binary inputs as follows:

| Menu/Setup/Inputs/Binary input x:y <sup>1)</sup> |                            |                                                                                                    |
|--------------------------------------------------|----------------------------|----------------------------------------------------------------------------------------------------|
| Function                                         | Options                    | Info                                                                                                    |
| Binary input                                     | Selection<br>On            |                                                                                                    |
| Signal type                                      | Selection<br>Static signal |                                                                                                    |
| Signal level                                     | Selection  High Low        | Specifies the active signal level:  Low Input signals between 0 and 5 V DC  High Input signals between 11 and 30 V DC |

- 1) x:y = slot no.: input number
- Link the binary inputs with the analyzer: Select Menu/Setup/Analyzer/Extended setup/Signal for process access.
- 4. Select measuring channel **SP1** or, in the case of two-channel devices, select **SP1** or **SP2**.
- 5. Assign a binary input to the selected measuring channel: Select **Binary input** x:y.

#### Controlling the measurement start time via an external signal

You can temporarily interrupt the automatic operation of the analyzer via an external signal at the "DIO" module. You can also use this signal to specifically start individual measurements. In this way, you can specify the time of the measurements using your external control system.

To do this, connect the **Signal for process access** to a binary input of the "DIO" module and set the starting time of the measurements to **Continuous**. A measurement starts immediately as soon as the signal at the binary input is active. The only exception is if a calibration or cleaning is due on the basis of the set time intervals: in this case, these activities are performed first of all and then the measurement follows immediately afterwards. If necessary, connect the **Measurement active** signal to a binary output to identify when the measurement

actually begins. If you do not require any more measurements once the first measurement is finished, you have to already disable the **Signal for process access** during the active measurement.

The following information is processed at the binary inputs or output at the binary outputs:

- Binary inputs:
  - **Signal for process access**: The analyzer can only perform activities that require sample (measurement, calibration, cleaning) when the signal is active. The time and the sequence of activities correspond to the settings in the setup. All activities that require sample are delayed as long as the signal is inactive.
- Binary outputs:
  - Measurement active signal: Indicates that a measurement is currently running. The signal is not active in the event of a calibration or cleaning.
  - Sample required signal: The signal is active for a configurable time before every activity
    that requires sample. This makes it possible to activate an external pump or a dilution
    module, for example.
- 1. For the measurement, under Menu/Setup/Analyzer/Measurement select Continuous as the start condition (analyzer measures continuously, without interruption, between the measurements).
- 2. Select **Menu/Setup/Inputs/Binary input** x:y.
- 3. Configure the binary inputs as follows:

| Menu/Setup/Inputs/Binary input x:y 1) |                            |                                                                                                    |
|---------------------------------------|----------------------------|----------------------------------------------------------------------------------------------------|
| Function                              | Options                    | Info                                                                                                    |
| Binary input                          | Selection<br>On            |                                                                                                    |
| Signal type                           | Selection<br>Static signal |                                                                                                    |
| Signal level                          | Selection High Low         | Specifies the active signal level:  Low Input signals between 0 and 5 V DC  High Input signals between 11 and 30 V DC |

- 1) x:y = slot no.: input number
- 4. Link the binary inputs with the analyzer: Select Menu/Setup/Analyzer/Extended setup/Signal for process access.
- 5. Select measuring channel SP1 or, in the case of two-channel devices, select SP1 or SP2.
- 6. Assign a binary input to the selected measuring channel: Select **Binary input** x:y.
- 7. Select **Menu/Setup/Outputs/Binary output** x:y.
- 8. Configure the binary outputs as follows:

| Menu/Setup/Outputs/Binary output x:y 1) |                                     |                                                                                                    |
|-----------------------------------------|-------------------------------------|----------------------------------------------------------------------------------------------------|
| Function                                | Options                             | Info                                                                                                    |
| Binary output                           | Selection<br>On                     |                                                                                                    |
| Signal type                             | Selection<br>Static signal          |                                                                                                    |
| Function                                | Selection<br>Analyzer               |                                                                                                    |
| Assignments Function = Analyzer         | Selection<br>Measurement active SP1 | Here select which binary outputs output the system status for a measurement currently running.  In the case of two-channel devices,  Measurement active SP2 is also displayed |

- 1) x:y = slot no.: input number
- 9. Press **OK** to confirm.
  - ► The binary inputs and binary outputs are configured.
- Switch to the automatic mode: Press the MODE soft key and select Continue automatic mode or Start automatic mode.
  - ► The display shows **Current mode- Automatic**.

#### Activating an external pump before every measurement

If you convey the sample to the analyzer using an external pump or an external sample preparation system, you can use the **Signal for sample request** to switch on the external devices for a limited time only when the analyzer requires sample. The signal becomes active before every measurement, calibration and cleaning. You can configure how long the signal should be active for. The start of the actual analyzer activity is delayed by this time.

- 1. You must select Menu/Setup/Analyzer/Extended setup/Signal for sample request.
- Under Lead time, set how long an action that requires sample (measurement, calibration or cleaning) is delayed.
- 3. Under **Duration SP%C**, set how long the signal should remain active. The duration can be longer than the lead time. The maximum possible value equals the lead time plus the duration of the measurement.
- 4. Configure the binary outputs as follows:

| Menu/Setup/Outputs/Binary output x:y 1) |                                  |                                                                                                    |
|-----------------------------------------|----------------------------------|----------------------------------------------------------------------------------------------------|
| Function                                | Options                          | Info                                                                                                    |
| Binary output                           | Selection<br>On                  |                                                                                                    |
| Signal type                             | Selection<br>Static signal       |                                                                                                    |
| Function                                | Selection<br>Analyzer            |                                                                                                    |
| Assignments Function = Analyzer         | Selection<br>Sample required SP1 | Here select which binary outputs output the system status for a measurement currently running.  In the case of two-channel devices, Sample required SP2 is also displayed |

- 1) x:y = slot no.: input number
- 5. ightharpoonup The **High** output signal level indicates that sample is required.

# 10.6.2 Binary input configuration

| Menu/Setup/Inputs/Binary input x:y 1) |                                                               |                                                                                                    |
|---------------------------------------|---------------------------------------------------------------|----------------------------------------------------------------------------------------------------|
| Function                              | Options                                                       | Info                                                                                                    |
| Binary input                          | Selection Off On Factory setting On                           | Switches the input on/off                                                                                                    |
| Signal type                           | Selection  Static signal  PFM  Factory setting  Static signal | ➤ Select the signal type.  Static signal  Use this setting to read out the position of, for example, an on/off switch, an inductive proximity switch or a PLC binary output.  Signal application: for measuring range switching, acceptance of an external hold, as a cleaning trigger or for controller activation |
|                                       |                                                               | PFM The PFM setting produces a pulse-frequency- modulated signal that is subsequently available on the device as a quasi-continuous process value. Example: Measuring signal of a flowmeter                                                                                                    |

| Menu/Setup/Inputs/Binary input x:y <sup>1)</sup> |                                                  |                                                                                                    |
|--------------------------------------------------|--------------------------------------------------|----------------------------------------------------------------------------------------------------|
| Function                                         | Options                                          | Info                                                                                                    |
| Signal type = Static signal                      |                                                  |                                                                                                    |
| Signal level                                     | Selection Low High                               | Specifies which input signal levels should activate, for example, measuring range switching or a cleaning.                                                                                                    |
|                                                  | Factory setting<br>High                          | <b>Low</b> Input signals between 0 and 5 V DC                                                                                                    |
|                                                  |                                                  | <b>High</b> Input signals between 11 and 30 V DC                                                                                                    |
| Signal type = PFM                                |                                                  |                                                                                                    |
| Max. frequency                                   | 100.00 to 1000.00 Hz  Factory setting 1000.00 Hz | Maximum frequency of the PFM input signal Is to equal the maximum possible upper limit of the measuring range.  If the value selected is too small, higher frequencies will not be detected. If the value is too large, on the other hand, the resolution for small frequencies will be relatively inexact. |
| Meas. value format                               | Selection # # # # # # # # # # # # # # # # # # #  | ► Specify the number of decimal places.                                                                                                    |

| Menu/Setup/Inputs/Binary input x:y 1)                      |                                                                               |                                                                                                    |
|------------------------------------------------------------|-------------------------------------------------------------------------------|----------------------------------------------------------------------------------------------------|
| Function                                                   | Options                                                                       | Info                                                                                                    |
| Input variable                                             | Selection     Frequency     Parameter     Flow rate Factory setting Frequency | Frequency Display in Hz in the measuring menu  Parameter You subsequently determine the parameter name and unit. These are then displayed in the measuring menu.  Flow rate For connecting a flowmeter |
| Parameter name  Input variable = Parameter                 | Customized text, 16 characters                                                | ► Define a name for the parameter, e.g. "Pressure".                                                                                                    |
| Unit of measure Input variable = Parameter                 | Customized text, 16 characters                                                | ➤ Specify the unit for your parameter, e.g. "hPa".                                                                                                    |
| Lower range value  Input variable = Parameter or Flow rate | -2000.00 to 0.00  Factory setting 0.00                                        | The start of measuring range corresponds to a frequency of 0 Hz. Your previously defined unit is additionally displayed.                                                                               |
| Upper range value  Input variable = Parameter or Flow rate | 0.00 to 10000.00<br><b>Factory setting</b><br>0.00                            | The end of measuring range corresponds to the maximum frequency defined above. Your previously defined unit is additionally displayed.                                                                 |
| Damping                                                    | 0 to 60 s Factory setting 0 s                                                 | The damping causes a floating average curve of the measured values over the time specified.                                                                                                    |

1) x:y = slot no. : input number

# 10.6.3 Configuration of binary outputs

| Menu/Setup/Outputs/Binary output x:y 1) |                                                            |                                                                                                    |
|-----------------------------------------|------------------------------------------------------------|----------------------------------------------------------------------------------------------------|
| Function                                | Options                                                    | Info                                                                                                    |
| Binary output                           | Selection     Off     On  Factory setting                  | Switches the output on/off                                                                                                    |
|                                         | On                                                         |                                                                                                    |
| Signal type                             | Selection  Static signal PFM Factory setting Static signal | ➤ Select the signal type.  Static signal Comparable to a relay: output of a diagnostic status, a limit switch or the status of an active measurement  PFM You can output a measured value, e.g. the chlorine value or the manipulated variable of a controller.  It functions as a "wear-free" switching contact that can be used to control a dosing pump, |

| Menu/Setup/Outputs/Binary output x:y <sup>1)</sup> |                                                                                          |                                                                                                    |
|----------------------------------------------------|------------------------------------------------------------------------------------------|----------------------------------------------------------------------------------------------------|
| Function                                           | Options                                                                                  | Info                                                                                                    |
| Signal type = Static signal                        |                                                                                          |                                                                                                    |
| Function                                           | Selection None Limit switches Diagnostics message Cleaning Analyzer Factory setting None | Source for the outputted switching state The following functions depend on the option selected. Function = None switches off the function. There are no other settings.                                                                                                    |
| Assignments Function = Cleaning                    | Multiple selection Cleaning 1 - Water Cleaning 4 - Cleaner                               | Here you can decide which binary outputs should be used for activating the valves and pumps. Here you specifically assign a control signal to the binary output for the cleaner/water dosing of a cleaning program.  You can define cleaning programs under: Menu/Setup/Additional functions/Cleaning.                                |
| Data sources Function = Limit switches             | Multiple selection<br>Limit switch 1 8                                                   | <ul> <li>Select the limit switches that should be<br/>output via the binary output.</li> <li>Configuration of the limit switches: Menu/<br/>Setup/Additional functions/Limit switches.</li> </ul>                                                                                                    |
| Operating mode  Function = Diagnostics message     | Selection as assigned NAMUR M NAMUR S NAMUR C NAMUR F Factory setting as assigned        | as assigned With this selection, the diagnosis messages are transmitted over the binary output that you individually allocated to it.  NAMUR M F When you choose one of the Namur classes, all messages allocated to that particular class are output. You can change the Namur class assignment for each diagnostic message.         |
| Assignments Function = Analyzer                    | Selection None Sample required SP1 Measurement active SP1 Factory setting None           | If this option is selected, the binary output outputs information as to whether a measurement is active on the selected measuring channel or an action is started that requires sample (measurement, calibration or cleaning).  In the case of two-channel devices, Sample required SP2 and Measurement active SP2 is also displayed. |
| Signal type = PFM                                  |                                                                                          |                                                                                                    |
| Max. frequency                                     | 1.00 to 1000.00 Hz  Factory setting 1000.00 Hz                                           | Maximum frequency of the PFM output signal Is to equal the maximum possible upper limit of the measuring range.                                                                                                    |

| Menu/Setup/Outputs/Binary output x:y 1) |                                                |                                         |
|-----------------------------------------|------------------------------------------------|-----------------------------------------|
| Function                                | Options                                        | Info                                    |
| Meas. value format                      | Selection  # # #.#  #.##  Factory setting #.## | ➤ Specify the number of decimal places. |

| Menu/Setup/Outputs/Binary output x:y 1)                   |                                                                                                    |                                                                                                    |
|-----------------------------------------------------------|----------------------------------------------------------------------------------------------------|----------------------------------------------------------------------------------------------------|
| Function                                                  | Options                                                                                                    | Info                                                                                                    |
| Source of data                                            | Selection None Sensor inputs Binary inputs Controller Fieldbus signals Mathematical functions Factory setting None | Source whose value should be read out as a frequency via the binary output.                                                                                                    |
| Measuring value  Source of data ≠ Controller              | Selection Depends on: Source of data                                                                               | ► Choose the measured value which should be output as the frequency via the binary output.                                                                                                    |
| Actuator type  Source of data = Controller  Hold behavior | Selection None Bipolar Unipolar+ Unipolar- Factory setting None  Selection Freeze Fixed value                      | ➤ Determines which part of the controller should control the connected actuators, e.g. the dosing pump.  Bipolar "Split range"  Unipolar+ Part of the manipulated variable that the controller uses to increase the process value  Unipolar- For connected actuators that decrease the controlled variable  Freeze The device freezes the last value.  Fixed value |
|                                                           | None Factory setting None                                                                                          | You define a fixed current value that is transmitted at the output.  None A hold does not affect this output.                                                                                                    |
| Hold value                                                | 0 100 %                                                                                                    |                                                                                                    |
| Hold behavior = Fixed value                               | Factory setting 0 %                                                                                                |                                                                                                    |
| Error behavior                                            | Selection     Freeze     Fixed value Factory setting Fixed value                                                   | Freeze The device freezes the last value. Fixed value You define a fixed current value that is transmitted at the output.                                                                                                    |
| Error value Error behavior = Fixed value                  | 0 100 % Factory setting 0 %                                                                                        |                                                                                                    |

1) x:y = slot no. : input number

Range upper value

# 10.7 Signal outputs

### 10.7.1 Current outputs

Liquiline System CA80 has two analog current outputs by default.

You can configure additional current outputs with extension modules.

## Setting the current output range

► Menu/Setup/General settings: 0..20 mA or 4..20 mA.

| Menu/Setup/Outputs/Current output x:y 1)   |                                                                              |                                                                                                    |
|--------------------------------------------|------------------------------------------------------------------------------|----------------------------------------------------------------------------------------------------|
| Function                                   | Options                                                                      | Info                                                                                                    |
| Current output                             | Selection    Off    On Factory setting Off                                   | Use this function to activate or deactivate a variable being output at the current output                                                                                        |
| Source of data                             | Selection  None Connected inputs Controller  Factory setting None            | The sources of data on offer depend on your device version.  The main value of the analyzer and all the sensors and controllers connected to inputs are available for selection. |
| Measured value                             | Selection  None Depends on the Source of data Factory setting None           | The measured value you can select depends on the option selected under <b>Source of data</b> .                                                                                   |
| data→ 🖺 108.  Apart from measured values t | rom connected sensors, you can al<br>he <b>Additional functions</b> menu. He | ured value table, subject to the Source of  Iso select a controller as the data source. The ere, you can select and configure the current                                        |
| Range lower value                          | Range of adjustment and                                                      | You can output the entire measuring range or                                                                                                    |

Endress+Hauser 107

factory settings depend on the

Measured value

just some of it at the current output. To do so,

specify the upper and lower range values in accordance with your requirements.

| Menu/Setup/Outputs/Current output x:y 1}                     |                                                                                                    |                                                                                                    |
|--------------------------------------------------------------|----------------------------------------------------------------------------------------------------|----------------------------------------------------------------------------------------------------|
| Function                                                     | Options                                                                                                   | Info                                                                                                    |
| Hold behavior<br>(for sensors)                               | Selection     Freeze last value     Fixed value     Ignore  Factory setting Depends on the channel:output | Freeze last value The device freezes the last current value.  Fixed value You define a fixed current value that is output at the output.  Ignore A hold does not affect this current output. |
| Hold current<br>(for sensors)<br>Hold behavior = Fixed value | 0.0 to 23.0 mA<br>Factory setting<br>22.0 mA                                                              | ► Specify which current should be output at this current output in the hold state.                                                                                                    |

## 1) x:y = slot:output number

# Measured value depending on the Source of data

| Source of data             | Measured value                                                                                                    |
|----------------------------|----------------------------------------------------------------------------------------------------|
| Total hardness<br>Hardness | Selection<br>Main value                                                                                                    |
| pH Glass                   | Selection                                                                                                    |
| pH ISFET                   | <ul> <li>Raw value mV</li> <li>pH</li> <li>Temperature</li> </ul>                                                                                                    |
| ORP                        | Selection  Temperature ORP mV ORP %                                                                                                    |
| Oxygen (amp.)              | Selection                                                                                                    |
| Oxygen (opt.)              | <ul> <li>Temperature</li> <li>Partial pressure</li> <li>Concentration liquid</li> <li>Saturation</li> <li>Raw value nA (only Oxygen (amp.))</li> <li>Raw value µs (only Oxygen (opt.))</li> </ul> |
| Cond i                     | Selection                                                                                                    |
| Cond c                     | <ul> <li>Temperature</li> <li>Conductivity</li> <li>Resistance (only Cond c)</li> <li>Concentration (only Cond i and Cond c 4-pol)</li> </ul>                                                     |
| Disinfection               | Selection  Temperature Sensor current Concentration                                                                                                    |

| Source of data                    | Measured value                                                                                                    |
|-----------------------------------|----------------------------------------------------------------------------------------------------|
| ISE                               | Selection  Temperature  pH  Ammonium  Nitrate  Potassium  Chloride                                                                                                    |
| TU/TS                             | Selection                                                                                                    |
| TU                                | <ul> <li>Temperature</li> <li>Turbidity g/l         (only TU/TS)</li> <li>Turbidity FNU         (only TU/TS)</li> <li>Turbidity Formazine         (only TU)</li> <li>Turbidity solid         (only TU)</li> </ul> |
| Nitrate                           | Selection  Temperature  NO3  NO3-N                                                                                                    |
| Ultrasonic interface              | Selection<br>Interface                                                                                                    |
| SAC                               | Selection  Temperature SAC Transm. Absorption COD BOD                                                                                                    |
| Controller 1<br>Current input 1 3 | Selection  • Bipolar                                                                                                    |
| Controller 2<br>Temperature 1 3   | (only for current outputs) ■ Unipolar+ ■ Unipolar-                                                                                                    |
| Mathematical functions            | All the mathematical functions can also be used as a data source and the calculated value can be used as the measured value.                                                                                      |

## Outputting the controller manipulated variable via the current output

**Unipolar+** Assign to the output to which an actuator that can increase the measured value is connected. **Unipolar-** Assign to the output to which an actuator that can decrease the measured value is connected.

To output the manipulated variable of a two-sided controller, positive manipulated variables and negative manipulated variables generally have to be output to different actuators, as most actuators are able to influence the process in one direction only (not in both). For this

purpose, the instrument splits the bipolar manipulated variable y into two unipolar manipulated variables, y+ and y-.

Only the two unipolar manipulated variable parts are available for selection for outputting to modulated relays. If outputting the values via a current output, you also have the possibility of outputting the bipolar manipulated variable y to one current output only (split range).

## 10.7.2 Alarm relay and optional relays

The basic version of the device always has one alarm relay. Additional relays are also available depending on the version of the device.

## The following functions can be output via a relay:

- Limit switch status
- Controller manipulated variable for controlling an actuator
- Diagnostic messages
- Status of a cleaning function in order to control a pump or a valve
- i

You can assign a relay to multiple inputs in order to clean several sensors with just one cleaning unit, for example.

| Menu/Setup/Outputs/Alarm relay or relay at channel no. |                                                                                                    |                                                                                                    |
|--------------------------------------------------------|----------------------------------------------------------------------------------------------------|----------------------------------------------------------------------------------------------------|
| Function                                               | Options                                                                                                    | Info                                                                                                    |
| Function                                               | Selection  Off Limit switch Controller Diagnostics Cleaning (sensor) Formula (sensor) Device status signal Analyzer Factory setting Alarm relays: Diagnostics Other relays: Off | The following functions depend on the option selected.  These versions are illustrated individually in the following sections to provide a clearer understanding of the options.  Function = Off Switches off the relay function and means no further settings are required. |

# Outputting the status of a limit switch

| Function = Limit switch |                                                                                   |                                                                                                    |
|-------------------------|-----------------------------------------------------------------------------------|----------------------------------------------------------------------------------------------------|
| Function                | Options                                                                           | Info                                                                                                    |
| Source of data          | Selection Limit switch 1 8 Factory setting None                                   | Select the limit switch via which the status of the relay is to be output.  The limit switches are configured in the menu: Setup/Additional functions/Limit switches.  Use the ALL and NONE soft keys to select or deselect all the limit switches in |
| Hold behavior           | Selection     Freeze last value     Fixed value     Ignore Factory setting Ignore | one go.                                                                                                    |

# Outputting the manipulated variable of a controller

To output a controller manipulated variable via a relay, the relay is modulated. The relay is energized (pulse,  $t_1$ ) and is then de-energized (interval,  $t_0$ ).

| Function = Controller |                                                                |                                                              |
|-----------------------|----------------------------------------------------------------|--------------------------------------------------------------|
| Function              | Options                                                        | Info                                                         |
| Source of data        | Selection  None Controller 1 Controller 2 Factory setting None | ► Select the controller that should act as the data source.  |
| Operating mode        | Selection PWM PFM Factory setting PWM                          | PWM=pulse width modulation<br>PFM=pulse frequency modulation |

# 1. **PWM** (pulse width modulation):

The duty cycle is varied within a period T ( $T=t_1+t_0$ ). The cycle duration remains constant.

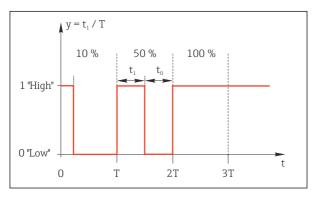

■ 64 Typical application: solenoid valve

## 2. **PFM** (pulse frequency modulation):

Here, pulses of a constant length  $(t_1)$  are output and the interval between the pulses varies  $(t_0)$ . At a maximum frequency,  $t_1 = t_0$ .

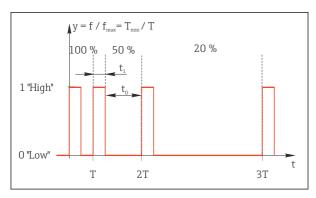

■ 65 Typical application: dosing pump

| Function = Controller                                                                                                    |                                                                                    |                                                                                                    |
|----------------------------------------------------------------------------------------------------|------------------------------------------------------------------------------------|----------------------------------------------------------------------------------------------------|
| Function                                                                                                    | Options                                                                            | Info                                                                                                    |
| Actuator type                                                                                                    | Selection None Unipolar(-) Unipolar(+) Factory setting None                        | Here you specify what part of the controller should power the relay. <b>Unipolar(+)</b> is the part of the manipulated variable which the controller uses to increase the process value (e.g. for heating purposes). Alternatively, select <b>Unipolar(-)</b> if you are connecting an actuator to the relay that reduces the controlled variable (e.g. for cooling purposes). |
| Cycle duration                                                                                                    | Shortest turn-on time to                                                           | ► Specify the cycle duration within which the                                                                                                    |
| Operating mode = PWM                                                                                                    | 999.0 s Factory setting 10.0 s                                                     | duty cycle should be varied (only PWM).                                                                                                    |
| The settings for <b>Cycle duration</b> and <b>Shortest turn-on time</b> influence one another. The following applies: <b>Cycle duration</b> ≥ <b>Shortest turn-on time</b> . |                                                                                    |                                                                                                    |
| Shortest turn-on time                                                                                                    | 0.3 s to <b>Cycle duration</b>                                                     | Pulses that are shorter than this limit value are                                                                                                    |
| Operating mode = PWM                                                                                                    | Factory setting<br>0.3 s                                                           | not output in order to conserve the actuator.                                                                                                    |
| Maximum frequency                                                                                                    | 1 to 180 min <sup>-1</sup>                                                         | Maximum number of pulses per minute                                                                                                    |
| Operating mode = PFM                                                                                                    | Factory setting 60 min <sup>-1</sup>                                               | The controller calculates the pulse duration based on this setting.                                                                                                    |
| Hold behavior                                                                                                    | Selection     Freeze last value     Fixed value     Ignore  Factory setting Ignore |                                                                                                    |

## Outputting diagnostic messages via the relay

If a relay is defined as a diagnostic relay (**Function = Diagnostics**), it operates in **"Fail-safe mode"**.

This means that the relay is always energized ("normally closed", n.c.) in the basic state if an error is not present. This enables it to also indicate a voltage drop, for example. The alarm relay always works in the failsafe mode.

You can output two categories of diagnostic messages via the relay:

- Diagnostic messages from one of the four NAMUR classes
- $\ \ \blacksquare$  Diagnostic messages which you have individually assigned to the relay output

A message is individually assigned to the relay output at 2 specific points in the menu:

- Menu/Setup/General settings/Extended setup/Diagnostics settings/Diag. behavior (device-specific messages)
- Menu/Setup/Inputs/<Sensor>/Extended setup/Diagnostics settings/Diag. behavior (sensor-specific messages)

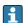

Before you can assign a special message to the relay output in **Diag. behavior**, you need to set **Outputs**/relay x:y or /**Alarm relay/Function** = **Diagnostics**.

| Function = Diagnostics         |                                                                                                    |                                                                                                    |
|--------------------------------|----------------------------------------------------------------------------------------------------|----------------------------------------------------------------------------------------------------|
| Function                       | Options                                                                                                    | Info                                                                                                    |
| Operating mode                 | Selection  as assigned  NAMUR M  NAMUR S  NAMUR C  NAMUR F  Factory setting  Relay: as assigned  Alarm relays: NAMUR F | as assigned If this option is selected, the diagnostic messages which you have individually assigned to the relay are output via the relay.  NAMUR M NAMUR F If you decided to use one of the NAMUR classes, all the messages that are assigned to the individual class are output via the relay. You can also change the NAMUR class assignment for every diagnostic message. (Menu/Setup/General settings/Extended setup/Diagnostics settings/Diag. behavior or Menu/Setup/Inputs/ <sensor>/Extended setup/Diagnostics settings/Diag. behavior)</sensor> |
| Attributed diagnostic messages | Read only                                                                                                    | All the messages assigned to the relay output appear on the display. You do not have the                                                                                                    |
| Operating mode = as assigned   |                                                                                                    | option of editing the information here.                                                                                                    |

# Outputting the status of a cleaning function

| Function = Cleaning(for sensors) |                                                                                    |                                                                                                    |
|----------------------------------|------------------------------------------------------------------------------------|----------------------------------------------------------------------------------------------------|
| Function                         | Options                                                                            | Info                                                                                                    |
| Assignments                      | Selection None Depends on the type of cleaning Factory setting None                | Here you can specify how a cleaning function should be displayed for the relay.  You have the following options depending on the cleaning program that is selected (Menu/Setup/Additional functions/Cleaning:  Cleaning type = Standard clean Cleaning 1 - Water, Cleaning 2 - Water, Cleaning 3 - Water, Cleaning 4 - Water  Cleaning 1 - Water, Cleaning 1 - Cleaner, Cleaning 1 - Water, Cleaning 2 - Cleaner, Cleaning 2 - Water, Cleaning 3 - Cleaner, Cleaning 3 - Water, Cleaning 3 - Cleaner, Cleaning 4 - Water, Cleaning 4 - Cleaner  Cleaning type = Chemoclean Plus  4x Cleaning 1 - %0V, 4x Cleaning 2 - %0V 1) |
| Hold behavior                    | Selection     Freeze last value     Fixed value     Ignore  Factory setting Ignore | Freeze last value The device freezes the last measured value.  Fixed value You define a fixed measured value that is output at the output.  Ignore A hold has no effect.                                                                                                    |

<sup>1) %0</sup>V is variable text which you can assign in Menu/Setup/Additional functions/Cleaning/Chemoclean Plus/Output label 1 ... 4.

# Outputting the "Measurement active" system status and the information "Sample required"

| Function = Analyzer             |                                                                                |                                                                                                    |
|---------------------------------|--------------------------------------------------------------------------------|----------------------------------------------------------------------------------------------------|
| Function                        | Options                                                                        | Info                                                                                                    |
| Signal type = Static signal     |                                                                                |                                                                                                    |
| Assignments Function = Analyzer | Selection None Sample required SP1 Measurement active SP1 Factory setting None | If this option is selected, information is output as to whether a measurement is active on the selected measuring channel or an action is started that requires sample (measurement, calibration or cleaning). |

#### 10.7.3 PROFIBUS DP and PROFINET

#### Device variables (device → PROFIBUS/PROFINET)

Here you can specify which process values should be mapped to the PROFIBUS function blocks and are thereby available for transmission via PROFIBUS communication.

You can define a maximum of 16 device variables (AI Blocks).

- 1. Define the data source.
  - ► You can choose from sensor inputs, current inputs and mathematical functions.
- 2. Choose the measured value to be transmitted.
- 3. Define how the device should behave in the hold state (for sensors). (Configuration options of **Source of data**, **Measured value** and **Hold behavior**) → 🖺 108

Please note that if you select **Hold behavior**= **Freeze**, the system not only flags the status but also actually "freezes" the measured value.

**In addition**, you can define 8 binary variables (DI Blocks):

- 1. Define the data source.
- 2. Select the limit switch or relay whose status is to be transmitted.

#### PROFIBUS/PROFINET variables (PROFIBUS/PROFINET → device)

A maximum of 4 analog (AO) and 8 digital (DO) PROFIBUS variables are available as measured values in the controller, limit switch or current output menus.

Example: Using an AO or DO value as the set point for the controller

## Menu/Setup/Additional functions/Controller 1

- 1. In the specified menu, define PROFIBUS as the data source.
- 2. Select the desired analog output (AO) or digital output (DO) as the measured value.
- Further information on "PROFIBUS" can be found in the Guideline for Communication via PROFIBUS. SD01188C.
- Further information on "PROFINET" can be found in the Guideline for Communication via PROFINET. SD02490C

#### 10.7.4 Modbus RS485 and Modbus TCP

Specify which process values should be output via Modbus RS485 Communication or via Modbus TCP.

In the case of Modbus RS485, you can switch between the RTU and the ASCII protocol.

You can define a maximum of 16 device variables.

- 1. Define the data source.
  - You can choose from the analyzer as well as sensor inputs and controllers.
- 2. Select the measured value to be output.

3. Define how the device should behave in the hold state (for sensors). (Configuration options of **Source of data**, **Measured value** and **Hold behavior**) → 🖺 108

Please note that if you select **Hold behavior** = **Freeze**, the system not only flags the status but also actually "freezes" the measured value.

Further information on "Modbus" can be found in the Guideline for Communication via Modbus, SD01189C

#### 10.7.5 EtherNet/IP

Specify which process values should be output via EtherNet/IP communication.

You can define a maximum of 16 analog device variables (AI).

- 1. Define the data source.
  - You can choose from the analyzer as well as sensor inputs and controllers.
- 2. Select the measured value to be output.
- 3. Define how the device should behave in the hold state (for sensors). (Configuration options of **Source of data**, **Measured value** and **Hold behavior**) → 🖺 108
- 4. In the case of controllers, also specify the type of manipulated variable.

Please note that if you select **Hold behavior** = **Freeze**, the system not only flags the status but also actually "freezes" the measured value.

In addition you can define 8 digital device variables (DI):

- ▶ Define the data source.
  - ► You can choose from relays, binary inputs and limit switches.

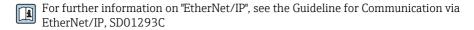

## 10.8 Additional functions

#### 10.8.1 Limit switch

There are different ways to configure a limit switch:

- Assigning a switch-on and switch-off point
- Assigning a switch-on and switch-off delay for a relay
- Setting an alarm threshold and also outputting an error message
- Starting a cleaning function (for sensors)

| Menu/Setup/Additional functions/Limit switches/Limit switch 1 8 |                                                                                                    |                                                                                                    |
|-----------------------------------------------------------------|----------------------------------------------------------------------------------------------------|----------------------------------------------------------------------------------------------------|
| Function                                                        | Options                                                                                                    | Info                                                                                                    |
| Source of data                                                  | Selection  None Sensor inputs Binary inputs Controller Fieldbus signals Mathematical functions MRS set 1 2 Factory setting None | ▶ Specify the input or output which is to be the data source for the limit switch.  The sources of data on offer depend on your device version.  You can choose from connected sensors, binary inputs, fieldbus signals, mathematical functions, controllers and sets for measuring range switching. |
| Measuring value                                                 | Selection Depends on: Source of data                                                                                            | ➤ Select the measured value, see the following table.                                                                                                    |

# Measured value depending on the Source of data

| Source of data             | Measured value                                                                                                    |
|----------------------------|----------------------------------------------------------------------------------------------------|
| Total hardness<br>Hardness | Selection<br>Main value                                                                                                    |
| pH Glass                   | Selection                                                                                                    |
| pH ISFET                   | <ul> <li>Raw value mV</li> <li>pH</li> <li>Temperature</li> </ul>                                                                                                    |
| ORP                        | Selection  Temperature ORP mV ORP %                                                                                                    |
| Oxygen (amp.)              | Selection                                                                                                    |
| Oxygen (opt.)              | <ul> <li>Temperature</li> <li>Partial pressure</li> <li>Concentration liquid</li> <li>Saturation</li> <li>Raw value nA (only Oxygen (amp.))</li> <li>Raw value µs (only Oxygen (opt.))</li> </ul> |
| Cond i                     | Selection                                                                                                    |
| Cond c                     | <ul> <li>Temperature</li> <li>Conductivity</li> <li>Resistance         (only Cond c)</li> <li>Concentration         (only Cond i and Cond c 4-pol)</li> </ul>                                     |
| Disinfection               | Selection  Temperature Sensor current Concentration                                                                                                    |

| Source of data                    | Measured value                                                                                                    |
|-----------------------------------|----------------------------------------------------------------------------------------------------|
| ISE                               | Selection  Temperature  pH  Ammonium  Nitrate  Potassium  Chloride                                                                                                    |
| TU/TS                             | Selection                                                                                                    |
| TU                                | <ul> <li>Temperature</li> <li>Turbidity g/l         (only TU/TS)</li> <li>Turbidity FNU         (only TU/TS)</li> <li>Turbidity Formazine         (only TU)</li> <li>Turbidity solid         (only TU)</li> </ul> |
| Nitrate                           | Selection  Temperature  NO3  NO3-N                                                                                                    |
| Ultrasonic interface              | Selection<br>Interface                                                                                                    |
| SAC                               | Selection  Temperature SAC Transm. Absorption COD BOD                                                                                                    |
| Controller 1<br>Current input 1 3 | Selection  • Bipolar                                                                                                    |
| Controller 2<br>Temperature 1 3   | (only for current outputs) ■ Unipolar+ ■ Unipolar-                                                                                                    |
| Mathematical functions            | All the mathematical functions can also be used as a data source and the calculated value can be used as the measured value.                                                                                      |

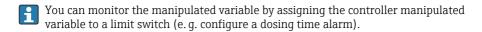

| Menu/Setup/Additional functions/Limit switches/Limit switch 1 8 |                                                                                                    |                                                                                                    |
|-----------------------------------------------------------------|----------------------------------------------------------------------------------------------------|----------------------------------------------------------------------------------------------------|
| Function                                                        | Options                                                                                                    | Info                                                                                                    |
| Cleaning program                                                | Selection None Cleaning 1 4 Factory setting None                                                                                | Use this function to choose which cleaning instance should start when the limit switch is active.                                                         |
| Function                                                        | Selection    Off    On Factory setting Off                                                                                      | Activating/deactivating the limit switch                                                                                                    |
| Operating mode                                                  | Selection  Above limit check Below limit check In range check Out of range check Change rate  Factory setting Above limit check | Type of limit value monitoring:  ■ Limit value overshoot or undershoot → 🖻 66  ■ Measured value within or outside a range → 🗈 67  ■ Rate of change → 🗑 69 |
| Limit value                                                     | Settings depend on the measured value                                                                                           | Operating mode = Above limit check <i>or</i> Below limit check                                                                                            |
| MVA 2                                                           | MV 1                                                                                                    | B                                                                                                    |
| $t_1$ $t_2$ $t_3$                                               | $t_4$ $t_5$ $t$ $t_1$                                                                                                    | t <sub>2</sub> t <sub>3</sub> t <sub>4</sub> t <sub>5</sub> t  A0028523                                                                                   |

**■** 66 Exceeding (A) and undershooting (B) a limit value (without hysteresis and switch-on delay)

- 1 Limit value
- 2 Alarm range
- $t_{1.3.5}$  No action

 $t_{2.4}$  An event is generated

- If measured values (MV) are increasing, the relay contact is closed when the switch-on point is exceeded (Limit value + Hysteresis) and the start delay (Start delay) has elapsed.
- If measured values are decreasing, the relay contact is reset when the switch-off point is undershot (Limit value Hysteresis) and after the drop-out delay (Switch off delay).

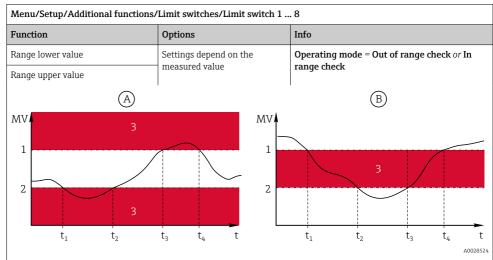

- 🖪 67 Range monitoring outside (A) and within (B) a range (without hysteresis and switch-on delay)
- 1 End of range
- 2 Start of range
- 3 Alarm range
- $t_{1-4}$  An event is generated
- If measured values (MV) are increasing, the relay contact is closed when the switch-on point is exceeded (Range lower value + Hysteresis) and the start delay (Start delay) has elapsed.
- If measured values are decreasing, the relay contact is reset when the switch-off point is undershot (Range upper value Hysteresis) and after the drop-out delay (Switch off delay).

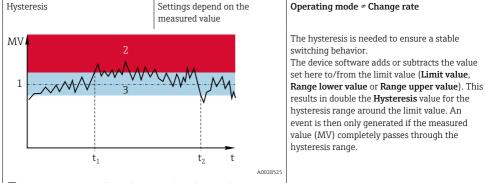

- Hysteresis taking the example of limit value overshoot
- 1 Limit value
- 2 Alarm range
- 3 Hysteresis range
- t<sub>1.2</sub> An event is generated

| Menu/Setup/Additional functions/Limit switches/Limit switch 1 8 |                                                  |                                                                                                    |
|-----------------------------------------------------------------|--------------------------------------------------|----------------------------------------------------------------------------------------------------|
| Function                                                        | Options                                          | Info                                                                                                    |
| Start delay                                                     | 0 to 9999 s                                      | Synonyms: pick-up and drop-out delay                                                                                                    |
| Operating mode ≠ Change rate                                    | Factory setting                                  |                                                                                                    |
| Switch off delay                                                | 0 s                                              |                                                                                                    |
| Operating mode ≠ Change rate                                    |                                                  |                                                                                                    |
| Delta value                                                     | Settings depend on the measured value            | Operating mode = Change rate  The slope of the measured value (MV) is                                                                                                    |
| Delta time                                                      | 00:00:01 23:59:00                                | monitored in this mode.  If, in the specified time frame ( <b>Delta time</b> ), the                                                                                                    |
|                                                                 | Factory setting<br>01:00:00                      | measured value increases or decreases by more than the specified value ( <b>Delta value</b> ), an event                                                                                                    |
| Auto confirm                                                    | 00:01 to 23:59                                   | is generated. No further event is generated if the value continues to experience such a steep                                                                                                    |
|                                                                 | Factory setting<br>00:01                         | increase or decrease. If the slope is back below<br>the limit value, the alarm status is reset after a<br>preset time (Auto confirm).                                                                                                    |
| $\Delta MV_1$ $\Delta MV_1$ $t_1$ $t_2$ $t_3$ $t_4$             | ΔMV <sub>3</sub> t <sub>5</sub> t <sub>6</sub> t | Events are triggered by the following conditions in the example given: $t_2 - t_1 < \textbf{Delta time} \text{ and } \Delta MV1 > \textbf{Delta value} \\ t_4 - t_5 > \textbf{Auto confirm} \text{ and } \Delta MV2 < \textbf{Delta value} \\ t_6 - t_5 < \textbf{Delta time} \text{ and } \Delta MV3 > \textbf{Delta value} $ |
| ■ 69 Rate of change                                             |                                                  |                                                                                                    |

## 10.8.2 Time switch

A time switch provides a time-controlled, binary process value. This can be used as a source by the "Formula" mathematical function.

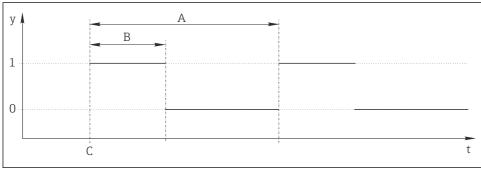

A0041544

# ■ 70 Signal pattern of a time switch

- t Timeline
- y Signal level (1 = on, 0 = off)
- A Period
- B Signal duration
- C Start time (Start date, Start time)

| Menu/Setup/Additional functions/Time switches/ Time switch 1 8 |                                                     |                                                           |
|----------------------------------------------------------------|-----------------------------------------------------|-----------------------------------------------------------|
| Function                                                       | Options                                             | Info                                                      |
| Function                                                       | Selection On Off Factory setting                    | Switches the function on or off                           |
|                                                                | Off                                                 |                                                           |
| Start date                                                     | 01.01.2000 to 31.12.2099  Format  DD.MM.YYYY        | ► Enter start date                                        |
| Start time                                                     | 00:00:00 to 23:59:59                                | ► Enter start time                                        |
|                                                                | Format hh.mm.ss                                     |                                                           |
| Signal duration                                                | 00:00:03 to 2400:00:00<br><b>Format</b><br>hh.mm.ss | Duration of the high signal level at the start of a cycle |
| Period                                                         | 00:00:03 to 2400:00:00<br>Format<br>hh.mm.ss        | Duration of a cycle                                       |
| Signal                                                         | Display only                                        | Current process value of the time switch                  |
| Next signal date                                               | Display only                                        | Date of the next signal                                   |
| Next signal time                                               | Display only                                        | Time of the next signal                                   |

## Example 1: Time-based set point for a temperature controller

The temperature should increase to 21  $^{\circ}$ C from 08:00 every day, and then to 23  $^{\circ}$ C for 5 hours from 12:00. The temperature should be controlled to fall back down to 18  $^{\circ}$ C from 17.00. Two time switches are defined for this purpose which are used in a **MF1: Formula** mathematical function. Using the mathematical function, an analog temperature set point is thus available for a controller.

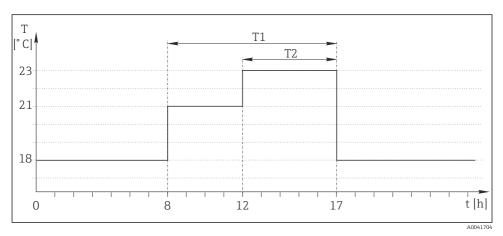

■ 71 Time-based temperature control

# 1. Program **Time switch 1** (T1):

- **Start date** = 01.01.2020
- **Start time** = 08:00:00
- **Signal duration** = 09:00:00
- $\blacksquare$  **Period** = 24:00:00

# 2. Define **Time switch 2** (T2):

- **Start date** = 01.01.2020
- **Start time** = 12:00:00
- **Signal duration** = 05:00:00
- $\blacksquare$  **Period** = 24:00:00
- 3. Create **Formula** mathematical function.

# Menu/Setup/Additional functions/Mathematical functions

- MF1: Formula
- Tracking = On
- Source A = Time switch 1
- Source B = Time switch 2
- Formula = 18.0 + 3\*NUM(A) + 2\*NUM(B)

Explanation: NUM converts the logical value to a numerical value and thus enables multiplication.

- 3\*NUM(A) results in the value 3.0 from 08:00 to 17:00 and 0.0 outside of this time period.
- ullet 2\*NUM(B) results in the value 2.0 from 12:00 to 17:00 and 0.0 outside of this time period.

The formula thus yields one of these analog values depending on the time: 18.0, 21.0 or 23.0. This analog value can be used as a set point for a temperature controller.

## Example 2: Time-based condition

A pump should switch on (via a relay) for 10 minutes every 2 hours. This only applies if the pH value is lower than 4.0.

- 1. Program **Time switch 1**:
- **Start date** = 01.01.2020
- **Start time** = 00:00:00
- **Signal duration** = 00:10:00
- **Period** = 02:00:00
- 2. Create **Formula** mathematical function.

## Menu/Setup/Additional functions/Mathematical functions

- MF1: Formula
- Tracking = On
- Source A = Time switch 1
- **Source B** = pH value of a Memosens pH input
- **Formula** = A AND(B<4.0)
- 3. Use the formula as the data source of a relay.

## Menu/Setup/Outputs/Relay[x:y]

- **■** Function = Formula
- Operating mode = Static signal
- Source of data = MF1: Formula

The formula yields a logical value (TRUE or FALSE) and is thus suitable to trigger a relay directly in the static operating mode. **Time switch 1** provides a TRUE value for 10 minutes every 2 hours but only if the pH value has dropped to below 4 at the same time.

#### 10.8.3 Controller

### Controller structure in Laplace representation

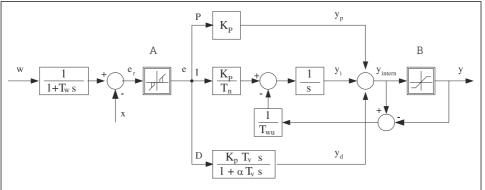

40015007

#### ■ 72 Block diagram of the controller structure

Proportional value

| Α         | Neutral zone                           | Ι            | Integral value                               |
|-----------|----------------------------------------|--------------|----------------------------------------------|
| В         | Output limiting                        | D            | Derivative value                             |
| $K_p$     | Gain (P-value)                         | $\alpha T_V$ | Damping time constant with $\alpha$ = 0 to 1 |
| $T_n$     | Integral action time (I-value)         | е            | Control deviation                            |
| $T_{\nu}$ | Derivative action time (D-value)       | w            | Set point                                    |
| $T_w$     | Time constant for set point damping    | Χ            | Controlled variable                          |
| $T_{wu}$  | Time constant for anti-windup feedback | у            | Manipulated variable                         |

The controller structure of the device comprises set point damping at the input to prevent erratic changes in the manipulated variable if the set point changes. The difference between the set point w and the controlled variable (measured value) X results in the control deviation which is filtered by a neutral zone.

The neutral zone is used to suppress control deviations (e) that are too small. The control deviation thus filtered is now fed to the actual PID controller which divides into 3 parts based on the P (proportional), I (integral) and D (derivative) values (top-down). The integral section (middle) also comprises an anti-windup mechanism for limiting the integrator. A low-pass filter is added to the D-section to damp hard D-terms in the manipulated variable. The sum of the 3 sections results in the internal controller manipulated variable which is limited according to the settings (for PID-2s to -100% to +100%).

The graphic does not illustrate a downstream filter for limiting the rate of change of the manipulated variable (can be configured in the menu in **Max y change rate**).

In the menu do not configure the gain  $K_p$ . Instead configure the reciprocal value, the proportional band  $X_p$  ( $K_p = 1/X_p$ ).

## Parameter configuration

Make the following decisions to configure a controller:

- (1) What type of process can your process be assigned to? → Process type
- (2) Should it be possible to influence the measured variable (controlled variable) in one direction or in both directions? One-sided or two-sided controller, → Controller type
- (3) What should be the controlled variable (sensor, measured value)? → **Controlled** variable
- (4) Do you have a disturbance variable that should be active at the controller output? → Disturbance variable
- (5) Specify the parameters for the controller:
  - Set point, → **Setpoint**
  - Neutral zone,  $\rightarrow$  **Xn**
  - Proportional band,  $\rightarrow$  **Xp**
  - Integral action time (I-value),  $\rightarrow$  **Tn**
  - Derivative action time (D-value), → Tv
- (6) What should the controller do in the event of a hold (measured error, sensor replacement, cleaning etc.)?
  - Pause or continue with dosing? → Hold behavior/Manipulated Variable
  - At the end of a hold, continue or restart the control loop (affects I-value)? →Hold behavior/State
- (7) How should the actuator be triggered?
  - Unipolar+: assign this setting to the output for an actuator which can increase the measured value.
  - Unipolar-: assign this setting to the output for an actuator which can decrease the measured value.
  - Bipolar: select this setting if you want to output the manipulated variable via one current output only (split range).
- (8) Configure the outputs and switch on the controller.

| Menu/Setup/Additional functions/Controller 1 2 |                                                                                                |                                                                                                    |
|------------------------------------------------|------------------------------------------------------------------------------------------------|----------------------------------------------------------------------------------------------------|
| Function                                       | Options                                                                                        | Info                                                                                                    |
| Control                                        | Selection     Off     Automatic     Manual mode Factory setting Off                            | <ul> <li>First configure the controller and leave the switch at the factory setting (Off).</li> <li>Once you have made all the settings, you can assign the controller to an output and switch it on.</li> </ul>                                |
| ▶ Manual mode                                  | ·                                                                                              |                                                                                                    |
| у                                              | -100 to 100 %  Factory setting 0 %                                                             | Specify the manipulated variable that<br>should be output in manual mode.                                                                                                    |
| y actual output                                | Read only                                                                                      | Manipulated variable actually output.                                                                                                    |
| Setpoint                                       |                                                                                                | Current set point                                                                                                    |
| х                                              |                                                                                                | Current measured value                                                                                                    |
| Disturbance variable                           |                                                                                                | Current measured value of disturbance variable                                                                                                    |
| Norm. disturb. value                           |                                                                                                |                                                                                                    |
| Name                                           | Free text                                                                                      | ► Give the controller a name so you can identify it later on.                                                                                                    |
| Controller enable                              | Selection  None Initial None Initial None Initial None Fieldbus variables Factory setting None | In connection with the DIO module, you can select a binary input signal, e. g.from an inductive proximity switch, as a source for enabling the controller.                                                                                      |
| Setup Level                                    | Selection     Standard     Advanced Factory setting Standard                                   | Changes the number of parameters that can be configured. → <b>Parameters</b> → 🖺 133 <b>Standard</b> : If you choose this, the other controller parameters are active nevertheless. The factory settings are used. These suffice in most cases. |

| N/ /C / A J J:-:    | 1 £ /          | C          | 1 7 |
|---------------------|----------------|------------|-----|
| Menu/Setup/Addition | iai runctions/ | Controller | 1 2 |

| Function     | Options                                       | Info                                                                  |
|--------------|-----------------------------------------------|-----------------------------------------------------------------------|
| Process type | Selection Inline Batch Factory setting Inline | ▶ Decide what type of process best describes your particular process. |

#### Batch process

The medium is in a closed system.

The task of the control system is to dose in such a way that the measured value (controlled variable) changes from its start value to its target value. No more dosing is needed once the set point has been reached and the system is stable. If the target value is overshot, a two-sided control system can compensate for this. In the case of 2-sided batch control systems, a neutral zone is used/configured to suppress oscillations around the set point.

#### In-line process

In an in-line process, the control system works with the medium flowing by in the process.

Here, the controller has the task of using the manipulated variable to set a mixture ratio between the medium and dosing agent such that the resulting measured variable corresponds to the set point. The properties and volume of the medium flow can change at any time and the controller has to react to these changes on a continuous basis. If the flow rate and medium remain constant, the manipulated variable can also assume a fixed value once the process has settled. Since the control process is never "finished" here, this type of control is also referred to as continuous control.

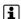

A mixture of both process types can often be found in practice: the semi-batch process. Depending on the ratio between the flow and the container volume, this arrangement behaves either like a batch process or an in-line process.

| Controller type | Selection                   | Depending on which actuator you have         |
|-----------------|-----------------------------|----------------------------------------------|
|                 | ■ PID 1-sided               | connected, you influence the process in only |
|                 | ■ PID 2-sided               | one direction (e.g. heating) or in both      |
|                 | Factory setting PID 2-sided | directions (e.g. heating and cooling).       |

A 2-sided controller can output a manipulated variable in the range from -100 % to +100 %, i. e. the manipulated variable is bipolar. The manipulated variable is positive if the controller should increase the process value. In the case of a pure P-controller, this means that the value of the controlled variable x is smaller than the set point w. On the other hand, the manipulated variable is negative if the process value should be decreased. The value for x is greater than the set point w.

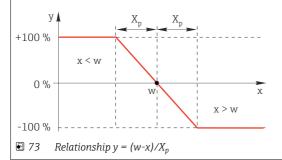

| Menu/Setup/Additional functions/Controller 1 2     |                                                  |                                                                                                    |
|----------------------------------------------------|--------------------------------------------------|----------------------------------------------------------------------------------------------------|
| Function                                           | Options                                          | Info                                                                                                    |
| Effective direction  Controller type = PID 1-sided | Selection Direct Reverse Factory setting Reverse | In what direction should the controller influence the measured value?  ■ The measured value should increase as a result of dosing (e. g. heating)  → Reverse  ■ The measured value should decrease as a result of dosing (e. g. cooling)  → Direct |

A 1-sided controller has a unipolar manipulated variable, i. e. it can only influence the process in one direction. **Reverse**: If the controller should increase the process value, set this as the direction of action. The controller becomes active when the process value is too small (range A).

**Direct**: With this direction of action, the controller acts as a "downwards controller". It becomes active when the process value (e. q. the temperature) is too high (range B).

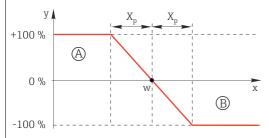

■ 74 Red: overlap between the curves of the two 1-sided controllers.

| ► Controlled variable |                                                                                                    |                                                                                                    |
|-----------------------|----------------------------------------------------------------------------------------------------|----------------------------------------------------------------------------------------------------|
| Source of data        | Selection None Sensor inputs Current inputs Fieldbus signals Binary inputs Mathematical functions Factory setting None | Specify the input or output which should be the source of data for the controlled variable.                                              |
| Measured value        | Selection Depends on Source of data                                                                                    | ➤ Specify the measured value that should be your controlled variable.                                                                    |
|                       | Factory setting<br>None                                                                                                | You can use different measured values depending on the data source.                                                                      |
| ▶ Setpoint            |                                                                                                    | Target value of the controlled variable This menu is not displayed if you selected a fieldbus as the source (Source of data = fieldbus). |
| Setpoint              | Range of adjustment and factory setting depending on the <b>Source of data</b>                                         | ➤ Specify the target value for the controlled variable.                                                                                  |

| Menu/Setup/Additional functions/Controller 1 2 |                       |                                                |
|------------------------------------------------|-----------------------|------------------------------------------------|
| Function                                       | Options               | Info                                           |
| Tw                                             | 0.0 to 999.9 s        | Time constant for the set point damping filter |
| Setup Level = Advanced                         | Factory setting 2.0 s |                                                |
| ▶ Disturbance variable                         |                       | optional, activation code necessary            |

In the case of "flowing medium" (in-line) controls, the flow rate may not be constant. In some circumstances, strong fluctuations are possible. In the case of a settled control system in which the flow rate is suddenly halved, it is desirable that the dosed quantity from the controller is also directly halved. In order to achieve this type of "flow-rate-proportional" dosing, this task is not left to the I-component of the controller, but rather one enters the (to be measured) flow rate as disturbance variable z multiplicative at the controller output.

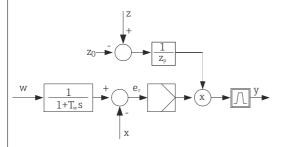

Strictly speaking, feedforward control involves an open-loop control system, since its effect is not measured directly. That means that the feed flow is directed exclusively forward. Hence the designation "feedforward control". For the additive feedforward control that is alternatively available in the device, the (standardized) disturbance variable is added to the controller manipulated variable. This enables you to set up a type of variable base load dosing. The standardization of the disturbance variable is required both for multiplicative and for additive feedforward control and is done using parameters  $Z_0$  (zero point) and  $Z_p$  (proportional band):  $z_n = (z - z_0)/z_p$ 

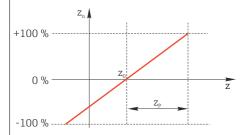

#### Example

Flowmeter with measuring range 0 to 200  $m^3/\ h$ 

The controller would currently dose 100% without feedforward control.

The feedforward control should be configured such that at  $z = 200 m^3/h$ , the controller still doses at 100% ( $z_n = 1$ ). If the flow rate drops, the dosing rate should be reduced, and at a flow rate of less than  $4 m^3/h$ , dosing should stop entirely ( $z_n = 0$ ).

 $\rightarrow$  Select the zero point  $z_0 = 4 \text{ m}^3/\text{h}$  and the proportional band  $Z_p = 196 \text{ m}^3/\text{h}$ .

| Menu/Setup/Additional functions/Controller 1 2 |                                                                                                    |                                                                                                    |
|------------------------------------------------|----------------------------------------------------------------------------------------------------|----------------------------------------------------------------------------------------------------|
| Function                                       | Options                                                                                                    | Info                                                                                                    |
| Function                                       | Selection Off Multiply Add Factory setting Off                                                                          | Selecting multiplicative or additive feedforward control                                                                                    |
| Source of data                                 | Selection  None Sensor inputs Current inputs Fieldbus signals Binary inputs Mathematical functions Factory setting None | ➤ Specify the input which should be the source of data for the disturbance variable.                                                        |
| Measured value                                 | Selection Depends on Source of data Factory setting                                                                     | <ul> <li>Specify the measured value that should be<br/>your disturbance variable.</li> <li>You can use different measured values</li> </ul> |
|                                                | None                                                                                                    | depending on the data source.                                                                                                    |
| Zp                                             | Range of adjustment                                                                                                    | Proportional band>                                                                                                    |
| Z0                                             | depending on the selection of the measured value                                                                        | Zero point                                                                                                    |

#### Menu/Setup/Additional functions/Controller 1 ... 2

| Function     | Options | Info |
|--------------|---------|------|
| ▶ Parameters |         |      |

The Liquiline PID controller has been implemented in the serial structural form, i. e. it has the following parameters:

- Integral action time T<sub>n</sub>
- Derivative action time T<sub>v</sub>
- Proportional band X<sub>p</sub>

**Setup Level** = **Advanced**: With this setup level, you can also configure the following:

- Time constant T<sub>wu</sub>
- Time constant α
- Width of the neutral zone  $X_n$
- Width of the hysteresis range of the neutral zone X<sub>hyst</sub>
- Clock time of the controller

| Tn | 0.0 to 9999.0 s              | The integral action time specifies the effect of                                                                                                    |
|----|------------------------------|----------------------------------------------------------------------------------------------------|
|    | <b>Factory setting</b> 0.0 s | the I-value $ \label{eq:clock} \mbox{If } \mathbf{Tn} > 0 \mbox{ the following applies: } \mathbf{Clock} < \mathbf{Twu} < \\ 0.5(\mathbf{Tn} + \mathbf{Tv}) $ |

The integral action time is the time needed in a step-function response to achieve a change in the manipulated variable - as a result of the I effect - which has the same magnitude as the P-value.

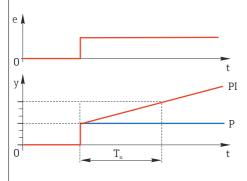

e = control deviation, e=w-x (set point controlled variable)

Asymmetric

| Menu/Setup/Additional functions                                                       | /Controller 1 2                                                                |                                                                                                    |
|---------------------------------------------------------------------------------------|--------------------------------------------------------------------------------|----------------------------------------------------------------------------------------------------|
| Function                                                                              | Options                                                                        | Info                                                                                                    |
| Twu                                                                                   | 0.1 to 999.9 s Factory setting 20.0 s                                          | Time constant for anti-windup feedback The lower the value the greater the integrato inhibition. Exercise extreme caution when making changes. Clock < Twu < 0.5(Tn + Tv)    |
| Tv<br>The derivative action time is the time<br>manipulated variable at an earlier st |                                                                                | The derivative action time specifies the effect of the D-value  a PD controller reaches a specific value of the lt of its P-value.                                           |
|                                                                                       | t PD P                                                                         |                                                                                                    |
| alpha                                                                                 | 0.0 to 1.0  Factory setting 0.3                                                | Affects the additional damping filter of the E controller. The time constant is calculated from $\alpha T_{\nu}.$                                                            |
| Process balance  Controller type = PID 2-sided                                        | Selection Symmetric Asymmetric Factory setting Symmetric                       | Symmetric There is only one control gain and this applie for both sides of the process.  Asymmetric You can set the control gain individually for both sides of the process. |
| Xp<br>Process balance = Symmetric                                                     | Range of adjustment and Proportional band, reciprocal value o                  |                                                                                                    |
| Xp Low  Process balance = Asymmetric                                                  | Range of adjustment and factory setting depending on the <b>Source of data</b> | $x_p$ for y < 0 (manipulated variable < 0)                                                                                                    |
| Xp High  Process balance =                                                            |                                                                                | $x_p$ for y > 0 (manipulated variable > 0)                                                                                                    |

| Menu/Setup/Additional functions/Controller 1 2 |                                                                                |                                                                                                    |  |  |
|------------------------------------------------|--------------------------------------------------------------------------------|----------------------------------------------------------------------------------------------------|--|--|
| Function                                       | Options                                                                        | Info                                                                                                    |  |  |
| Xn                                             | Range of adjustment and factory setting depending on the <b>Source of data</b> | Tolerance range about the set point that prevents minor oscillations about the set point if using two-sided control loops. |  |  |
| XN Low  Process balance = Asymmetric           | Range of adjustment and factory setting depending on the <b>Source of data</b> | $x_n$ for x < w (controlled variable < set point)                                                                          |  |  |
| XN High                                        |                                                                                | $x_n$ for x > w (controlled variable > set point)                                                                          |  |  |
| Process balance =<br>Asymmetric                |                                                                                |                                                                                                    |  |  |
| XHyst                                          | 0.0 to 99.9 % Factory setting 0.0 %                                            | Width of the hysteresis range of the neutral zone, relative component of $\boldsymbol{x}_{n}$                              |  |  |
| y X <sub>hyst</sub>                            | e = W-X                                                                        |                                                                                                    |  |  |

The graphic illustrates the manipulated variable (with a pure P-controller) over the control deviation e (set point minus controlled variable). Very low control deviations are set to zero. Control deviations  $> x_n$  are processed "in the normal way". Via  $x_{hyst}$  it is possible to configure a hysteresis to suppress oscillations at the edges.

| Clock             | 0.333 to 100.000 s<br>Factory setting<br>1.000 s | Expert setting Only change the clock time of the controller if you know exactly what you are doing. Clock < Twu < 0.5(Tn + Tv)   |
|-------------------|--------------------------------------------------|----------------------------------------------------------------------------------------------------|
| Max y change rate | 0.00 to 1.00 Factory setting 0.40                | Limits the change of the output variable A value of 0.5 permits a maximum manipulated variable change of 50 % within one second. |

| Menu/Setup/Additional functions/Controller 1 2 |                                                             |                                                                                                    |  |
|------------------------------------------------|-------------------------------------------------------------|----------------------------------------------------------------------------------------------------|--|
| Function                                       | Options                                                     | Info                                                                                                    |  |
| ► Exception behavior                           |                                                             | Hold=measured value is no longer reliable                                                                                                    |  |
| Manipulated Variable                           | Selection     Freeze     Fixed value Factory setting Freeze | How should the controller react to a measured value that is no longer reliable?  Freeze The manipulated variable is frozen at the current value  Fixed value Manipulated variable is set to 0 (no dosing) |  |
| State                                          | Selection     Freeze     Reset Factory setting Freeze       | Internal controller status  Freeze No change  Reset After a hold, the control system starts from scratch, and settling time takes place again.                                                            |  |
| Hold as exception                              | Selection     All     None Factory setting All              | ➤ Select: Should the hold trigger the previously selected exception behaviour, or should it be ignored?                                                                                                   |  |
| Outputs                                        |                                                             | Goes to the menu <b>Outputs</b>                                                                                                    |  |
| ▶ Controller assignment view                   |                                                             | Shows an overview of the inputs and outputs used                                                                                                    |  |

# 10.8.4 Cleaning programs for sensors

# **A** CAUTION

# Programs not switched off during maintenance activities.

Risk of injury due to medium or cleaning agent!

- ▶ Quit any programs that are active.
- ► Switch to the service mode.
- ► If testing the cleaning function while cleaning is in progress, wear protective clothing, goggles and gloves or take other suitable measures to protect yourself.

# Types of cleaning

The user can choose from the following cleaning types:

- Standard clean
- Chemoclean
- Chemoclean Plus
- **State of cleaning**: Indicates whether the cleaning program is active or not. This is for information purposes only.

## Selecting the cleaning type

- 1. **Menu/Setup/Additional functions/Cleaning**: Select a cleaning program.
  - You can configure 4 different types of cleaning which you can assign individually to the inputs.
- Cleaning type: For each cleaning program decide which type of cleaning should be performed.

## Standard cleaning

| Menu/Setup/Additional functions/Cleaning/Cleaning 1 4/Standard clean |                                 |                                                                                                    |  |
|----------------------------------------------------------------------|---------------------------------|----------------------------------------------------------------------------------------------------|--|
| Function Options Info                                                |                                 |                                                                                                    |  |
| Cleaning time                                                        | 5 to 600 s Factory setting 10 s | Cleaning duration The cleaning duration and interval are dependent on the process and sensor.  Determine the variables empirically or based on experience. |  |

▶ Define the cleaning cycle → 🗎 141.

#### Chemoclean

| $Menu/Setup/Additional\ functions/Cleaning/Cleaning\ 1\dots 4/Chemoclean$ |                            |                                                                                                    |  |  |
|---------------------------------------------------------------------------|----------------------------|----------------------------------------------------------------------------------------------------|--|--|
| Function Options                                                          |                            | Info                                                                                                    |  |  |
| Cleaning time                                                             | 0 to 900 s                 | Cleaning duration                                                                                                    |  |  |
|                                                                           | <b>Factory setting</b> 5 s |                                                                                                    |  |  |
| Prerinse time                                                             | 0 to 900 s                 | The cleaning duration, pre-rinse and post-rinse                                                                             |  |  |
| Postrinse time                                                            | <b>Factory setting</b> 0 s | times and the interval are dependent on the process and sensor. Determine the variables empirically or based on experience. |  |  |

## Chemoclean Plus

One example is the use of the CYR10B injector unit in conjunction with Cleanfit Control CYC25 for automated cleaning of 12 mm sensors in pneumatic retractable assemblies (CYC25 connection, see CYC25 Operating Instructions: BA01436C).

| $Menu/Setup/Additional\ functions/Cleaning/Cleaning\ 1\dots 4/Chemoclean\ Plus/Chemoclean\ Plus\ setup$ |                                |                                                                                                    |                |  |
|----------------------------------------------------------------------------------------------------|--------------------------------|----------------------------------------------------------------------------------------------------|----------------|--|
| Function                                                                                                | Options                        | Info                                                                                                    |                |  |
| Cleaning steps setup                                                                                    | Table to create a time program | M You define a maximum of 30 program step which are to be performed one after the ot For each step, enter the duration [s] and the state (0 = "off", 1 = "on") of each relay or ou You can specify the number and name of the outputs further down in the menu.  See below for an example of programming |                |  |
|                                                                                                    |                                | Querying the switch status of the limit position switch in the limit switch column: When used with CYC25 with a retractable assembly connected, the following signal table applies:                                                                                                    |                |  |
|                                                                                                    |                                | CPA871/CPA875                                                                                                    |                |  |
|                                                                                                    |                                | Service                                                                                                    | ES1 1<br>ES2 1 |  |
|                                                                                                    |                                | Measuring                                                                                                    | ES1 0<br>ES2 0 |  |
|                                                                                                    |                                | CPA472D/CPA473/CPA474                                                                                                    |                |  |
|                                                                                                    |                                | Service                                                                                                    | ES1 1<br>ES2 0 |  |

| Function            | Options                                   | Info                                                                                                    |                                                                                                    |
|---------------------|-------------------------------------------|----------------------------------------------------------------------------------------------------|----------------------------------------------------------------------------------------------------|
|                     |                                           | Measuring                                                                                                    | ES1 0<br>ES2 1                                                                                        |
| Failsafe step setup | Table view                                |                                                                                                    | y the states that the<br>should assume in the                                                         |
| Limit contacts      | 0 to 2                                    | (e.g. from limit po<br>retractable assem                                                                                                    | of digital input signals<br>sition switches of the<br>bly). For querying the<br>ches of a retractable |
| Limit contact 1 2   | Selection  Binary inputs Fieldbus signals | <ul> <li>▶ Define the signal sposition switch.</li> <li>When used with CYC2 assembly connected:</li> <li>■ Limit contact 1= E</li> <li>■ Limit contact 2= E</li> </ul>                                                                                                    | 25 with a retractable  Of x:1 (Service)                                                               |
| Outputs             | 0 to 4                                    | <ul> <li>Select the number of outputs that<br/>actuators, such as valves or pumps, shot<br/>activate.</li> </ul>                                                                                                    |                                                                                                    |
| Output label 1 4    | User-defined text                         | You can assign a meaningful name to each output, e.g. "assembly", "cleaner 1", "cleaner 2" etc.  When used with CYC25:  Output 1 = assembly (4/2-way pilot valve)  Output 2 = water (relay, e.g. CYR10B)  Output 3 = cleaner (relay, e.g. CYR10B)  Output 4 = optional valve (CYC25-AA relator CYC25-AB 3/2-way pilot valve) |                                                                                                    |

The pneumatic retractable assembly, e.g. CPA87x, is activated by compressed air via a two-way valve. As a result, the assembly assumes either the "Measuring" position (sensor in medium) or the "Service" position (sensor in rinse chamber). Media such as water or cleaning

agents are supplied via valves or pumps. Here there are two states: 0 = "off" or "closed") and 1 = "on" or "open").

Programming example: Regular cleaning with water and two cleaning agents

| Step | Limit switch | Duration [s] | Assembly<br>CPA87x | Water | Cleaner 1 | Cleaner 2 |
|------|--------------|--------------|--------------------|-------|-----------|-----------|
| 1    | ES1 1        | 5            | 1                  | 1     | 0         | 0         |
| 2    | ES2 1        | 5            | 1                  | 1     | 0         | 0         |
| 3    | 0            | 30           | 1                  | 1     | 0         | 0         |
| 4    | 0            | 5            | 1                  | 1     | 1         | 0         |
| 5    | 0            | 60           | 1                  | 0     | 0         | 0         |
| 6    | 0            | 30           | 1                  | 1     | 0         | 0         |
| 7    | 0            | 5            | 1                  | 1     | 0         | 1         |
| 8    | 0            | 60           | 1                  | 0     | 0         | 0         |
| 9    | 0            | 30           | 1                  | 1     | 0         | 0         |
| 10   | ES1 0        | 5            | 0                  | 1     | 0         | 0         |
| 11   | ES2 0        | 5            | 0                  | 1     | 0         | 0         |
| 12   | 0            | 5            | 0                  | 0     | 0         | 0         |

Programming example: Regular cleaning with water, one cleaning agent and additional valve on the rinse chamber outlet of the assembly (seal water)

| Step | Limit switch | Duration<br>[s] | Assembly<br>CPA87x | Water | Cleaner | Valve |
|------|--------------|-----------------|--------------------|-------|---------|-------|
| 1    | 0            | 5               | 0                  | 1     | 0       | 0     |
| 2    | ES1 1        | 5               | 1                  | 1     | 0       | 0     |
| 3    | ES2 0        | 5               | 1                  | 1     | 0       | 1     |
| 4    | 0            | 30              | 1                  | 1     | 0       | 1     |
| 5    | 0            | 5               | 1                  | 1     | 1       | 0     |
| 6    | 0            | 60              | 1                  | 0     | 0       | 1     |
| 7    | 0            | 30              | 1                  | 1     | 0       | 0     |
| 8    | ES1 0        | 5               | 0                  | 1     | 0       | 0     |
| 9    | ES2 1        | 5               | 0                  | 1     | 0       | 0     |
| 10   | 0            | 5               | 0                  | 0     | 0       | 0     |

# Defining the cleaning cycle

| Menu/Setup/Additional functions/Cleaning/Cleaning 1 4                                         |                                                                                  |                                                                                                    |  |
|-----------------------------------------------------------------------------------------------|----------------------------------------------------------------------------------|----------------------------------------------------------------------------------------------------|--|
| Function                                                                                      | Options                                                                          | Info                                                                                                    |  |
| Cleaning cycle                                                                                | Selection     Off     Interval     Weekly program Factory setting Weekly program | ► Choose from a cleaning routine that is restarted at set intervals and a user-definable weekly program.                                                                                       |  |
| Cleaning interval Cleaning cycle = Interval                                                   | 0-00:01 to 07-00:00<br>(D-hh:mm)<br>Factory setting<br>1-00:00                   | The interval value can be between 1 minute and 7 days.  Example: You have set the value "1-00:00".  Each day, the cleaning cycle starts at the same time you started the first cleaning cycle. |  |
| Daily event times  Cleaning cycle = Weekly program  Weekdays  Cleaning cycle = Weekly program | 00:00 to 23:59<br>(HH:MM)<br>Selection<br>Monday Sunday                          | <ol> <li>Define up to 6 times         (Event time 1 6).</li></ol>                                                                                                    |  |

# Other settings and manual cleaning

| Menu/Setup/Additional functions/Cleaning/Cleaning 1 4 |                                                                                          |                                                                                                    |  |
|-------------------------------------------------------|------------------------------------------------------------------------------------------|----------------------------------------------------------------------------------------------------|--|
| Function                                              | Options                                                                                  | Info                                                                                                    |  |
| Start signal                                          | Selection None Fieldbus signals Signals of digital or analog inputs Factory setting None | In addition to cyclic cleaning, you can also use an input signal to start event-controlled cleaning.  ► Choose the trigger for such a cleaning process here.  Interval and weekly programs are executed as normal, which means that conflicts can arise. Priority is given to the cleaning program that was the first to be started.                          |  |
| Hold                                                  | Selection     Off     On Factory setting On                                              | ▶ Decide whether there should be a hold during the cleaning process. This hold affects the inputs to which this cleaning process is assigned. Activate the cleaning hold in the advanced setup for the sensor.                                                                                                    |  |
| Start cyclic                                          | Action                                                                                   | Activates the cyclical cleaning as set. Only visible if <b>Interval</b> is selected under <b>Cleaning cycle</b> .                                                                                                    |  |
| ⊳ Start single                                        | Action                                                                                   | Starts an individual cleaning process with the selected parameters. If cyclical cleaning is enabled, there are times in which it is not possible to manually start the process.                                                                                                    |  |
| ⊳ Stop or Stop failsafe                               | Action                                                                                   | Ends the cleaning process (cyclical or manual)<br>Only visible if the program is running or if<br>Failsafe has happened.                                                                                                    |  |
| ▶ Outputs                                             |                                                                                          | Assignment of the relay with Chemoclean Plus:  Relay x:1 - Cleaning x - Out1 or as assigned in setup for Chemoclean Plus.  Relay x:2 - Cleaning x - Out2 or as assigned in setup for Chemoclean Plus.  Relay x:3 - Cleaning x - Out3 or as assigned in setup for Chemoclean Plus.  Relay x:4 - Cleaning x - Out4 or as assigned in setup for Chemoclean Plus. |  |
| ▶ Cleaning program assignment view                    |                                                                                          | Shows an overview of the assignment of inputs and outputs in the cleaning program.                                                                                                    |  |

## 10.8.5 Mathematical functions

In addition to "real" process values, which are provided by connected physical sensors or analog inputs, mathematical functions can be used to calculate a maximum of 8 "virtual" process values.

The "virtual" process values can be:

- Output via a current output or a fieldbus
- Used as a controlled variable
- Assigned as a measured variable to a limit switch
- Used as a measured variable to trigger cleaning
- Displayed in user-defined measuring menus

#### Difference

You can subtract the measured values of two sensors and use the result to detect incorrect measurements, for example.

To calculate a difference, you must use two measured values with the same engineering unit.

| Menu/Setup/Additional functions/Mathematical functions/MF1 to 8/Mode = Difference |                                             |                                                                                                    |  |
|-----------------------------------------------------------------------------------|---------------------------------------------|----------------------------------------------------------------------------------------------------|--|
| Function                                                                          | Options                                     | Info                                                                                                   |  |
| Calculation                                                                       | Selection Off On Factory setting Off        | On/off switch for the function                                                                         |  |
| Y1                                                                                | The options depend on the sensors connected | Select the sensors and measured variables that should function as the minuend (Y1) or subtrahend (Y2). |  |
| Measured value                                                                    |                                             |                                                                                                    |  |
| Y2                                                                                |                                             |                                                                                                    |  |
| Measured value                                                                    |                                             |                                                                                                    |  |
| Difference value                                                                  | Read only                                   | View this value in a user-defined measuring screen or output the value via the current output.         |  |
| ► Mathematical function assignment view                                           |                                             | Overview of the configured functions                                                                   |  |

# Redundancy

Use this function to monitor two or three sensors with redundant measurements. The arithmetic average of the two closest measured values is calculated and output as the redundancy value.

| Menu/Setup/Additional functions/Mathematical functions/MF1 to 8/Mode = Redundancy |                                             |                                                                                                    |  |
|-----------------------------------------------------------------------------------|---------------------------------------------|----------------------------------------------------------------------------------------------------|--|
| Function                                                                          | Options                                     | Info                                                                                                    |  |
| Calculation                                                                       | Selection  Off On                           | On/off switch for the function                                                                                                    |  |
|                                                                                   | Factory setting<br>Off                      |                                                                                                    |  |
| Y1                                                                                | The options depend on the sensors connected | You can select a maximum of 3 different types                                                                                                    |  |
| Measured value                                                                    |                                             | of sensor that output the same measured value.  Example for temperature redundancy                                                                                                    |  |
| Y2                                                                                |                                             | You have a pH sensor and an oxygen sensor at inputs 1 and 2. Select the pH sensor as <b>Y1</b> and the oxygen sensor as <b>Y2</b> . <b>Measured value</b> : Select <b>Temperature</b> in each case. |  |
| Measured value                                                                    |                                             |                                                                                                    |  |
| Y3 (optional)                                                                     |                                             |                                                                                                    |  |
| Measured value                                                                    |                                             |                                                                                                    |  |
| Deviation control                                                                 | Selection  Off On                           | You can monitor the redundancy. Specify an absolute limit value that must not be exceeded.                                                                                                    |  |
|                                                                                   | Factory setting<br>Off                      |                                                                                                    |  |
| Deviation limit                                                                   | Depends on the selected measured value      |                                                                                                    |  |
| Redundancy                                                                        | Read only                                   | View this value in a user-defined measuring screen or output the value via the current output.                                                                                                    |  |
| ▶ Mathematical function assignment view                                           |                                             | Overview of the configured functions                                                                                                    |  |

#### rH value

To calculate the rH value, a pH sensor and an ORP sensor must be connected. It is irrelevant whether you are using a pH glass sensor, an ISFET sensor or the pH electrode of an ISE sensor.

Instead of the mathematical functions, you can also connect a combined pH/ORP sensor.

► Set the main measured value simply to rH.

| Menu/Setup/Additional functions/Mathematical functions/MF1 to 8/Mode = rH calculation |                      |                                                                                                |  |
|---------------------------------------------------------------------------------------|----------------------|------------------------------------------------------------------------------------------------|--|
| Function Options                                                                      |                      | Info                                                                                           |  |
| Calculation                                                                           | Selection Off On     | On/off switch for the function                                                                 |  |
|                                                                                       | Factory setting Off  |                                                                                                |  |
| pH source                                                                             | Connected pH sensor  | Set the input for the pH sensor and the input                                                  |  |
| ORP source                                                                            | Connected ORP sensor | for the ORP sensor. Measured value querying is obsolete – you must select pH or ORP mV.        |  |
| Calculated rH                                                                         | Read only            | View this value in a user-defined measuring screen or output the value via the current output. |  |
| ▶ Mathematical function assignment view                                               |                      | Overview of the configured functions                                                           |  |

### Degassed conductivity

Carbon dioxide from the air can be a contributing factor to the conductivity of a medium. The degassed conductivity is the conductivity of the medium excluding the conductivity caused by carbon dioxide.

Advantages of using degassed conductivity taking the example of a power station:

- The conductivity caused by corrosion products or contamination in the feed water is determined as soon as the turbines are started. The system excludes the initially high conductivity values resulting from the ingress of air.
- If carbon dioxide is regarded as non-corrosive, the live steam can be directed to the turbine far earlier during startup.
- If the conductivity value increases during normal operation, it is possible to immediately determine an ingress of coolant or air by calculating the degassed conductivity.

| Menu/Setup/Additional functions/Mathematical functions/MF1 to 8/Mode = Degassed conductivity |                                              |                                                                                                    |  |
|----------------------------------------------------------------------------------------------|----------------------------------------------|----------------------------------------------------------------------------------------------------|--|
| Function Options                                                                             |                                              | Info                                                                                                    |  |
| Calculation                                                                                  | Selection     Off     On Factory setting Off | On/off switch for the function                                                                                                    |  |
| Cation conductivity                                                                          | Connected conductivity sensor                | Cation conductivity represents the sensor                                                                                                    |  |
| Degassed conductivity                                                                        | Connected conductivity sensor                | downstream from the cation exchanger and upstream from the "degassing module",  Degassed conductivity represents the sensor at the outlet of the degassing module.  Measured value querying is obsolete – you can only select conductivity. |  |
| CO2 concentration                                                                            | Read only                                    | View this value in a user-defined measuring screen or output the value via the current output.                                                                                                    |  |
| ► Mathematical function assignment view                                                      |                                              | Overview of the configured functions                                                                                                    |  |

## **Dual conductivity**

You can subtract two conductivity values and use the result to monitor the efficiency of an ion exchanger, for example.

| Menu/Setup/Additional functions/Mathematical functions/MF1 to 8/Mode = Dual conductivity |                                                                   |                                                                                                    |  |
|------------------------------------------------------------------------------------------|-------------------------------------------------------------------|----------------------------------------------------------------------------------------------------|--|
| Function                                                                                 | Options                                                           | Info                                                                                                    |  |
| Calculation                                                                              | Selection    Off    On Factory setting Off                        | On/off switch for the function                                                                                  |  |
| Inlet                                                                                    | The options depend on the                                         | Select the sensors that should act as the                                                                       |  |
| Measured value                                                                           | sensors connected                                                 | minuend ( <b>Inlet</b> , e.g. sensor upstream of the ion exchanger) or subtrahend ( <b>Outlet</b> , e.g. sensor |  |
| Outlet                                                                                   |                                                                   | downstream of the ion exchanger).                                                                               |  |
| Measured value                                                                           |                                                                   |                                                                                                    |  |
| Main value format                                                                        | Selection  Auto  # ### ### Factory setting Auto                   | Specify the number of decimal places.                                                                           |  |
| Cond. unit                                                                               | Selection  Auto  µS/cm  mS/cm  S/cm  µS/m  µS/m  mS/m  MS/m  Auto |                                                                                                    |  |
| Dual conductivity                                                                        | Read only                                                         | View this value in a user-defined measuring screen or output the value via the current output.                  |  |
| ► Mathematical function assignment view                                                  |                                                                   | Overview of the configured functions                                                                            |  |

## Calculated pH value

The pH value can be calculated from the measured values of two conductivity sensors under certain conditions. Areas of application include power stations, steam generators and boiler feedwater.

| Menu/Setup/Additional functions/Mathematical functions/MF1 to 8/Mode = pH calculation from conductivity |                                              |                                                                                                    |  |
|----------------------------------------------------------------------------------------------------|----------------------------------------------|----------------------------------------------------------------------------------------------------|--|
| Function                                                                                                | Options                                      | Info                                                                                                    |  |
| Calculation                                                                                             | Selection     Off     On Factory setting Off | On/off switch for the function                                                                                                    |  |
| Method                                                                                                  | Selection NaOH NH3 LiOH                      | The calculation is performed on the basis of<br>Guideline VGB-R-450L of the Technical<br>Association of Large Power Plant Operators<br>(Verband der Großkesselbetreiber, (VGB)). |  |
|                                                                                                    | Factory setting<br>NaOH                      | <b>NaOH</b> pH = 11 + log { $(\kappa_v - 1/3 \kappa_h)/273$ }                                                                                                    |  |
|                                                                                                    |                                              | <b>NH3</b> pH = 11 + log { $(\kappa_v - 1/3 \kappa_h)/243$ }                                                                                                    |  |
|                                                                                                    |                                              | <b>LiOH</b> pH = 11 + log { $(\kappa_v - 1/3 \kappa_h)/228$ }                                                                                                    |  |
|                                                                                                    |                                              | $\kappa_v$ Inlet direct conductivity $\kappa_h$ Outlet acid conductivity                                                                                                    |  |
| Inlet                                                                                                   | The options depend on the                    | Inlet                                                                                                    |  |
| Measured value                                                                                          | sensors connected                            | Sensor upstream from the cation exchanger, "direct conductivity"                                                                                                    |  |
| Outlet                                                                                                  |                                              | Outlet                                                                                                    |  |
| Measured value                                                                                          |                                              | Sensor downstream from the cation exchanger, "acid conductivity"                                                                                                    |  |
|                                                                                                    |                                              | Selection of the measured value is obsolete as it must always be <b>Conductivity</b> .                                                                                           |  |
| Calculated pH                                                                                           | Read only                                    | View this value in a user-defined measuring screen or output the value via the current output.                                                                                   |  |
| ► Mathematical function assignment view                                                                 |                                              | Overview of the configured functions                                                                                                    |  |

### Combined chlorine

This function calculates the concentration of combined chlorine in the medium. This calculation involves subtracting the free chlorine concentration from the total chlorine

concentration. This requires both a sensor for free chlorine CCS51E and a sensor for total chlorine CCS53E.

| Function Options Info                   |                                                                                      | Info                                  |
|-----------------------------------------|--------------------------------------------------------------------------------------|---------------------------------------|
| Calculation                             | Selection Off On Factory setting Off                                                 | On/off switch for the function        |
| Free chlorine                           | Selection Channels to which a sensor for free chlorine is connected Factory setting  |                                       |
| Total chlorine                          | Selection Channels to which a sensor for total chlorine is connected Factory setting |                                       |
| Unit                                    | Selection  mg/l  µg/l  ppm  ppb  Factory setting  mg/l                               |                                       |
| Format                                  | Selection  # #.###  # #.#  # #:  Factory setting  #.###                              | Specify the number of decimal places. |
| Combined chlorine                       | Read only                                                                            | Current, calculated value             |
| ► Mathematical function assignment view |                                                                                      | Overview of the configured functions  |

## Formula (optional, with activation code)

With the formula editor, it is possible to calculate a new value from a maximum of 3 measured values. A wide range of mathematical and logical (Boolean) operations are available for this purpose.

i

The Liquiline firmware offers you a powerful mathematics tool with the formula editor. You are responsible for the feasibility of your formula, and therefore for the feasibility of the result.

| Symbol          | Operation                           | Type of operands | Type of result | Example           |
|-----------------|-------------------------------------|------------------|----------------|-------------------|
| +               | Addition                            | Numerical        | Numerical      | A+2               |
| -               | Subtraction                         | Numerical        | Numerical      | 100-B             |
| *               | Multiplication                      | Numerical        | Numerical      | A*C               |
| /               | Division                            | Numerical        | Numerical      | B/100             |
| ^               | Power                               | Numerical        | Numerical      | A^5               |
| 2               | Square                              | Numerical        | Numerical      | A <sup>2</sup>    |
| 3               | Cube                                | Numerical        | Numerical      | B <sup>3</sup>    |
| SIN             | Sine                                | Numerical        | Numerical      | SIN(A)            |
| COS             | Cosine                              | Numerical        | Numerical      | COS(B)            |
| EXP             | Exponential function e <sup>x</sup> | Numerical        | Numerical      | EXP(A)            |
| LN              | Natural logarithm                   | Numerical        | Numerical      | LN(B)             |
| LOG             | Decadic logarithm                   | Numerical        | Numerical      | LOG(A)            |
| MAX             | Maximum of two values               | Numerical        | Numerical      | MAX(A,B)          |
| MIN             | Minimum of two values               | Numerical        | Numerical      | MIN(20,B)         |
| MOD             | Division with remainder             | Numerical        | Numerical      | MOD (10,3)        |
| ABS             | Absolute value                      | Numerical        | Numerical      | ABS(C)            |
| NUM             | Boolean → numerical conversion      | Boolean          | Numerical      | NUM(A)            |
| =               | Equals                              | Boolean          | Boolean        | A=B               |
| <b>&lt;&gt;</b> | Not equal to                        | Boolean          | Boolean        | A<>B              |
| >               | Greater than                        | Numerical        | Boolean        | B>5.6             |
| <               | Less than                           | Numerical        | Boolean        | A <c< td=""></c<> |
| OR              | Disjunction                         | Boolean          | Boolean        | B OR C            |
| AND             | Conjunction                         | Boolean          | Boolean        | A AND B           |
| XOR             | Exclusive disjunction               | Boolean          | Boolean        | B XOR C           |
| NOT             | Negation                            | Boolean          | Boolean        | NOT A             |

| Menu/Setup/Additional functions/Mathematical functions/MF1 to 8/Mode = Formula |                                                               |                                                                                                    |  |
|--------------------------------------------------------------------------------|---------------------------------------------------------------|----------------------------------------------------------------------------------------------------|--|
| Function                                                                       | Options                                                       | Info                                                                                                    |  |
| Calculation                                                                    | Selection     Off     On Factory setting Off                  | On/off switch for the function                                                                                                    |  |
| Source A C                                                                     | Selection Select source Factory setting None                  | You can use all the sensor inputs, binary and analog inputs, mathematical functions, limit switches, time switches, fieldbus signals, controllers and datasets for measuring range switching as the source for measured values.                                                                                                    |  |
| Measured value                                                                 | Selection Depends on the source                               | Choose a maximum of three sources (A, B and C) for measured values.                                                                                                    |  |
| A C                                                                            | The current measured value is displayed                       | <ol> <li>For each source, choose the measured value to be calculated.</li> <li>All available signals - depending on the selected source - are possible measured values.</li> <li>Enter the formula.</li> <li>Switch on the calculation.</li> <li>The current measured values A, B and C as well as the result of the calculation using the formula are displayed.</li> </ol> |  |
| Formula                                                                        | User-defined text                                             | Table →   150  Make sure the exact notation is used (upper case). Blank spaces before and after mathematical characters are irrelevant. Note the operator precedence, i.e. multiplication and division take precedence over addition and subtraction. Use parentheses if necessary.                                                                                          |  |
| Result unit                                                                    | User-defined text                                             | You may enter a unit for the calculated value if desired.                                                                                                    |  |
| Result format                                                                  | Selection  # # #.#  #.##  #.###  #.####  Factory setting #.## | Select the number of decimal places.                                                                                                    |  |
| Result numeric                                                                 | Read only                                                     | Current, calculated value                                                                                                    |  |
| ► Mathematical function assignment view                                        |                                                               | Overview of the configured functions                                                                                                    |  |

### Example: 2-point chlorine regulator with volume flow monitoring

A relay output activates a dosing pump. The pump should switch on when the following 3 conditions are met:

- (1) There is flow
- (2) The volume flow is above a defined value
- (3) The concentration of chlorine drops below a defined value
- 1. Connect a binary input signal from an "INS" point level switch of the CCA250 assembly to the DIO module.
- 2. Connect an analog input signal of a volume flow meter to the AI module.
- 3. Connect the chlorine sensor.
- 4. Configure the **Formula** mathematical function: **Source A** = binary input DIO, **Source B** = current input AI, **Source C** = input **Disinfection**.
  - ► Formula:

### A AND (B > 3) AND (C < 0.9)

(where 3 is the lower limit value of the volume flow and 0.9 is the lower limit value of the chlorine concentration)

5. Configure the relay output with the **Formula** mathematical function and connect the dosing pump to the corresponding relay.

The pump is switched on if all 3 conditions are met. If one of the conditions is no longer met, the pump is switched off again.

① Instead of outputting the result of the formula directly to a relay, you can also connect a limit switch in between in order to attenuate the output signal via a switch-on and switch-off delay.

## Example: Load-based control

The load – i.e. the product of the concentration and volume flow – is needed for the dosage of precipitants, for instance.

- 1. Connect the input signal of a phosphate analyzer to the AI module.
- 2. Connect an analog input signal of a volume flow meter to the AI module.
- 3. Configure the **Formula** mathematical function: **Source A** = input signal phosphate and **Source B** = input signal volume flow.
  - **→** Formula:

### A\*B\*x

(where x is an application-specific proportionality factor)

- **4.** Select this formula as the source e.g. of the current output or of a modulated binary output.
- 5. Connect the valve or pump.

## 10.8.6 Diagnostic modules

Here you can configure a maximum of 8 individual diagnostic messages.

A diagnostic module has the following properties:

- The feed source can be configured like a binary output (relay, digital output).
- You can choose whether the diagnostic message should be output at a high level or low level
- You decide which error category (Namur class) should be assigned to the message.
- You can define a customized text to be output as the diagnostic message text.

In addition you can switch off the factory diagnostic code for limit switches. This allows you to:

- Use the limit switch on a purely functional basis (without a message)
- Configure application-specific message texts
- Control diagnostic modules directly by a digital signal or via a limit switch output (enables the use of switch-on/switch-off delay, for example).

| Menu/Setup/Additional functions/Diagnostic modules |                                                                                  |                                                                                                    |  |
|----------------------------------------------------|----------------------------------------------------------------------------------|----------------------------------------------------------------------------------------------------|--|
| Function                                           | Options                                                                          | Info                                                                                                    |  |
| ▶ Diagnostic module 1 (961) 8 (968)                |                                                                                  |                                                                                                    |  |
| Source of data                                     | Selection  None Fieldbus signals Binary inputs Limit switch Factory setting None | Specify the input which should be the source of data for the diagnostic message.                                                           |  |
| Measured value                                     | Selection Depends on Source of data Factory setting None                         | Specify the measured value that should trigger the diagnostic message. You can use different measured values depending on the data source. |  |
| Active low                                         | Selection Off On Factory setting On                                              | On: The output value is equal to the inverse output value.                                                                                 |  |
| Short text                                         | User-defined text                                                                | Give the diagnostic message a name.                                                                                                    |  |
| ▶ Diagnostic module<br>assignment view             |                                                                                  | Shows an overview of the diagnostic modules used.                                                                                          |  |

# 11 Diagnostics and troubleshooting

## 11.1 General troubleshooting

The analyzer continuously monitors its functions itself.

If a diagnostic message occurs, the display alternates between the diagnostic message and the measured value in the measuring mode.

The color of the display background changes to red if a diagnostic message for error category "F" occurs.

### 11.1.1 Troubleshooting

A diagnostic message appears on the display or via the fieldbus, measured values are not plausible, or you identify a fault.

- 1. See the Diagnostics menu for details on the diagnostic message.
  - ► Follow the instructions to rectify the problem.
- If this does not help, search for the diagnostic message under "Overview of diagnostic information" in these Operating Instructions. Use the message number as a search criterion. Ignore the letters indicating the NAMUR error category.
  - Follow the troubleshooting instructions provided in the last column of the error tables.
- 3. If the measured values are implausible, the local display is faulty or you encounter other problems, search for the faults under "Process errors without messages" (→ Operating Instructions Memosens, BA01245C) or "Device-specific errors" (→ 🖺 158).
  - ► Follow the recommended measures.
- 4. Contact the Service Department if you cannot rectify the error yourself, citing only the error number.

## 11.1.2 Process errors without messages

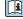

Operating Instructions "Memosens", BA01245C

## 11.1.3 Device-specific faults

| Problem                                                                                | Possible cause                           | Tests and/or remedial measures                                                                 |
|----------------------------------------------------------------------------------------|------------------------------------------|------------------------------------------------------------------------------------------------|
| Dark display                                                                           | No supply voltage                        | ► Check if supply voltage applied.                                                             |
|                                                                                        | Base module defective                    | ► Replace base module                                                                          |
| Values appear on display but:                                                          | Module not wired correctly               | ► Check modules and wiring.                                                                    |
| <ul><li>Display does not change<br/>and/or</li><li>Device cannot be operated</li></ul> | Impermissible operating system condition | ► Switch off device and switch it on again.                                                    |
| Implausible measured values Inputs defec                                               | Inputs defective                         | ► First perform tests and take measures as outlined in "Process-specific errors" section.      |
|                                                                                        |                                          | Measuring input test:                                                                          |
|                                                                                        |                                          | ► Connect the Memocheck Sim CYPO3D to the input and use it to check the function of the input. |
|                                                                                        | Calibration/adjustment failed            | ► Repeat calibration                                                                           |

| Problem                           | Possible cause                                                       | Tests and/or remedial measures                                                                                       |
|-----------------------------------|----------------------------------------------------------------------|----------------------------------------------------------------------------------------------------|
|                                   | No reagents/sample                                                   | Check levels     Check the hoses of the reagents     Check sample     Check all connectors and tighten if necessary. |
|                                   | Cuvette dirty                                                        | Perform calibration with standard     Clean using manual cleaning routine, then repeat calibration with standard     |
|                                   | Incorrect reagent                                                    | Check the configured measuring parameter and<br>the reagents used                                                    |
|                                   | Incorrect concentration of the standard solution                     | Check the concentration setting for the standard solution                                                            |
|                                   | Reagents have passed their shelf life                                |                                                                                                    |
|                                   | Incorrect hose system                                                | ► Check the hose system using the hose routing diagram (see "Commissioning" section).                                |
| Measurement/calibration does      |                                                                      |                                                                                                    |
| not start                         | Appropriate bottles not used                                         | ► Check status                                                                                                    |
|                                   | No sample available                                                  |                                                                                                    |
|                                   | Device is in the fieldbus<br>mode; no manual actions are<br>possible |                                                                                                    |
|                                   | Dispenser run times have elapsed                                     |                                                                                                    |
| Calibration has failed            | Stability criterion was not met                                      | Check the configuration and perform manual calibration again                                                         |
|                                   |                                                                      | 2. Check the hoses of the reagents                                                                                   |
| Current output, incorrect current | Incorrect adjustment                                                 | ► Check with integrated current simulation,                                                                          |
| value                             | Load too large                                                       | connect mA meter directly to current output.                                                                         |
|                                   | Shunt/short to ground in current loop                                |                                                                                                    |
| No current output signal          | Base module defective                                                | ► Check with integrated current simulation, connect mA meter directly to current output.                             |

# 11.2 Diagnostic information on local display

Up-to-date diagnostic events are displayed along with their status category, diagnostic code and short text. Clicking on the navigator lets you retrieve more information and tips on remedial measures.

## 11.3 Diagnostic information via web browser

The same diagnostic information that is available for the local display is available via the web server.

## 11.4 Diagnostic information via fieldbus

Diagnostic events, status signals and more information are transmitted according to the definitions and technical capability of the respective fieldbus systems.

## 11.5 Adapting the diagnostic information

## 11.5.1 Classification of diagnostic messages

In the **DIAG/Diagnostics list** menu, you can find more detailed information on the current diagnostic messages displayed.

In accordance with NAMUR specification NE 107, the diagnostic messages are characterized by:

- Message number
- Error category (letter in front of the message number)
  - **F** = (Failure) a malfunction has been detected

    The measured value of the affected channel is no longer reliable. The cause of the
    malfunction is to be found in the measuring point. Any controller connected should be set
    to manual mode.
  - C = (Function check), (no error)
     Maintenance work is being performed on the device. Wait until the work has been completed.
  - S = (Out of specification), the measuring point is being operated outside its specification
     Operation is still possible. However, you run the risk of increased wear, a shorter
     operating life or lower accuracy levels. The cause of the problem is to be found outside the
     measuring point.
  - **M** = Maintenance required. Action must be taken as soon as possible The device still measures correctly. Immediate measures are not necessary. However, proper maintenance efforts would prevent a possible malfunction in the future.
- Message text
- If you contact the Service Department, please cite the message number only. Since you can individually change the assignment of an error to an error category, the Service Department cannot use this information.

## 11.5.2 Adapting the diagnostic behavior

All the diagnostic messages are assigned to specific error categories at the factory. Since other settings might be preferred depending on the application, error categories and the effect errors have on the measuring point can be configured individually. Furthermore, every diagnostic message can be disabled.

## Example

Diagnostic message 531 **Logbook full**appears on the display. You want to change this message so that an error is not shown on the display for example.

- For analyzer-specific diagnostic messages, select Menu/Setup/Analyzer/Extended setup/Diagnostics settings/Diag. behavior and for sensor-related messages, select Menu/Setup/Inputs/<Sensor>/Extended setup/Diagnostics settings/Diag. behavior.
- 2. Select the diagnostics message and press the navigator button.
- 3. Decide: (a) Should the message be deactivated? (**Diagnostics message = Off**)
  - (b) Do you want to change the error category?(Status signal)
  - (c) Should an error current be output? (**Failure current = On**)
  - (d) Do you want to trigger a cleaning program? (**Cleaning program**)
- 4. Example: You deactivate the message.
  - The message is no longer displayed. In the **DIAG** menu, the message appears as **Past message**.

### Possible settings

The list of diagnostic messages displayed depends on the path selected. There are device-specific messages, and messages that depend on what sensor is connected.

| Menu/Setup/Run the/Extended setup/Diagnostics settings/Diag. behavior |                                                                    |                                                                                                    |
|-----------------------------------------------------------------------|--------------------------------------------------------------------|----------------------------------------------------------------------------------------------------|
| Function                                                              | Options                                                            | Info                                                                                                    |
| List of diagnostic messages                                           |                                                                    | ► Select the message to be changed.  Only then can you make the settings for this message.                                                                                                    |
| Diag. code                                                            | Read only                                                          |                                                                                                    |
| Diagnostic message                                                    | Selection     Off     On Factory setting Depends on the Diag. code | You can deactivate or reactivate a diagnostic message here.  Deactivating means:  No error message in the measuring mode  No error current at the current output                                                                                                    |
| Failure current                                                       | Selection    Off    On Factory setting Depends on the Diag. code   | Decide whether an error current should be output at the current output if the diagnostic message display is activated.  In the event of general device errors, the error current is switched to all the current outputs. In the event of channel-specific errors, the error current is only switched to the current output in question. |

| Menu/Setup/Run the/Extended setup/Diagnostics settings/Diag. behavior |                                                                                                    |                                                                                                    |  |
|-----------------------------------------------------------------------|----------------------------------------------------------------------------------------------------|----------------------------------------------------------------------------------------------------|--|
| Function                                                              | Options                                                                                                    | Info                                                                                                    |  |
| Status signal                                                         | Selection  Maintenance (M)  Out of specification (S)  Function check (C)  Failure (F)  Factory setting  Depends on the  Diag. code | The messages are divided into different error categories in accordance with NAMUR NE 107. Decide whether you want to change a status signal assignment for your application.                                                                                                    |  |
| Diag. output                                                          | Selection None Binary outputs Alarm relay Relay1 to n (depends on the device version) Factory setting None                         | You can use this function to select an output to which the diagnostic message should be assigned.  An alarm relay is always available, regardless of the device version. Other relays are optional.  For sensors with the Memosens protocol:  Before you can assign the message to an output:  Configure one of the output types mentioned as follows:  Menu/Setup/Outputs/(Alarm relay or Binary output or relay)/Function = Diagnostics and Operating mode = as assigned. |  |
| Cleaning program                                                      | Selection None Cleaning 1 4                                                                                                    | Decide whether the diagnostic message should trigger a cleaning program.  You can define cleaning programs under:                                                                                                    |  |
|                                                                       | Factory setting<br>None                                                                                                    | Menu/Setup/Additional functions/Cleaning.                                                                                                    |  |
| ▶ Detail information                                                  | Read only                                                                                                    | Here you can find more information on the diagnostic message and instructions on how to resolve the problem.                                                                                                    |  |

# 11.6 Overview of diagnostic information

## 11.6.1 Device-specific, general diagnostic messages

| No. | Message         | Factory settings |      |      | Tests or remedial action                            |
|-----|-----------------|------------------|------|------|-----------------------------------------------------|
|     |                 | S 1)             | D 2) | F 3) |                                                     |
| 202 | Selftest active | F                | On   | Off  | Wait for self-test to be finished                   |
| 216 | Hold active     | С                | On   | Off  | Output values and status of the channel are on hold |

| No. | Message            | Factory | Factory settings |      | Tests or remedial action                                                                         |
|-----|--------------------|---------|------------------|------|--------------------------------------------------------------------------------------------------|
|     |                    | S 1)    | D 2)             | F 3) |                                                                                                  |
| 241 | Firmware failure   | F       | On               | On   | Internal device error                                                                            |
| 242 | Firmware incomp.   | F       | On               | On   | 1. Update the software.                                                                          |
| 243 | Firmware failure   | F       | On               | On   | 2. Contact Endress+Hauser Service.                                                               |
|     |                    |         |                  |      | 3. Replace the backplane (Endress+Hauser Service).                                               |
| 261 | Electronics module | F       | On               | On   | Electronics module defective                                                                     |
|     |                    |         |                  |      | 1. Replace the module.                                                                           |
|     |                    |         |                  |      | 2. Contact Endress+Hauser Service.                                                               |
| 262 | Module connection  | F       | On               | On   | Electronics module not communicating                                                             |
|     |                    |         |                  |      | 1. Check the module , replace it if necessary.                                                   |
|     |                    |         |                  |      | 2. Contact Endress+Hauser Service.                                                               |
| 263 | Incomp. detected   | F       | On               | On   | Wrong type of electronics module                                                                 |
|     |                    |         |                  |      | 1. Replace the module.                                                                           |
|     |                    |         |                  |      | 2. Contact Endress+Hauser Service.                                                               |
| 284 | Firmware update    | M       | On               | Off  | Update completed successfully                                                                    |
| 285 | Update error       | F       | On               | On   | Firmware update failed                                                                           |
|     |                    |         |                  |      | 1. Repeat.                                                                                       |
|     |                    |         |                  |      | 2. SD card error $\rightarrow$ use another card.                                                 |
|     |                    |         |                  |      | 3. Incorrect firmware → repeat with suitable firmware.                                           |
|     |                    |         |                  |      | 4. Contact Endress+Hauser Service.                                                               |
| 302 | Battery low        | М       | On               | Off  | Buffer battery of real time clock is low The date and time are lost if the power is interrupted. |
|     |                    |         |                  |      | <ul> <li>Contact Endress+Hauser Service (battery<br/>replacement).</li> </ul>                    |
| 304 | Module data        | F       | On               | On   | At least 1 module has incorrect configuration data                                               |
|     |                    |         |                  |      | 1. Check the system information.                                                                 |
|     |                    |         |                  |      | 2. Contact Endress+Hauser Service.                                                               |
| 305 | Power consumption  | F       | On               | On   | Total power consumption too high                                                                 |
|     |                    |         |                  |      | 1. Check installation.                                                                           |
|     |                    |         |                  |      | 2. Remove sensors/modules.                                                                       |
| 306 | Software error     | F       | On               | On   | Internal firmware error                                                                          |
|     |                    |         |                  |      | ► Contact Endress+Hauser Service.                                                                |

| No. | Message           | Factory s | Factory settings |      | Tests or remedial action                                                                                                    |  |  |
|-----|-------------------|-----------|------------------|------|----------------------------------------------------------------------------------------------------|--|--|
|     |                   | S 1)      | D <sup>2)</sup>  | F 3) |                                                                                                    |  |  |
| 335 | Fan               | F         | On               | On   | Fan defective  1. Replace the fan.  2. Contact Endress+Hauser Service.                                                                                                    |  |  |
| 337 | Pump hose warning | M         | On               | Off  | End of pump tube service life will be reached shortly Display under Menu/Diagnostics/Operating time information/Pump tube life  1. Schedule replacement.  2. After replacing, reset the operating time under Menu/Diagnostics/Operating time information.                         |  |  |
| 360 | Cooling/Heating   | С         | On               | Off  | Temperature range in the housing exceeded  1. Check installation conditions and the ambient temperature  2. Replace the actuator module.  3. Contact Endress+Hauser Service.                                                                                                    |  |  |
| 361 | Cooling/Heating   | F         | On               | On   | Cooling/heating module defective  Defined temperature range not reached. This could affect the functionality of the reagents.  1. Check whether the insulation cap is seated correctly over the reagents.  2. Replace cooling/heating module.  3. Contact Endress+Hauser Service. |  |  |
| 362 | Photometer temp.  | F         | On               | Off  | Temperature of the photometer too high  Contact Endress+Hauser Service.                                                                                                    |  |  |
| 363 | Photometer temp.  | F         | On               | Off  | Temperature of the photometer too low  Contact Endress+Hauser Service.                                                                                                    |  |  |
| 364 | Timeout dosing    | F         | On               | On   | The Liquid Manager/dosing dispenser has timed out.  Possible reasons:  Photoelectric barrier defective Blocking  Contact Endress+Hauser Service.                                                                                                    |  |  |
| 365 | Photometer comm.  | F         | On               | On   | Photometer not communicating Possible reasons: Incorrect photometer connection  1. Check photometer connection. 2. Contact Endress+Hauser Service.                                                                                                    |  |  |

| No. | Message              | Factory | Factory settings |                 | Tests or remedial action                                                                                                    |  |
|-----|----------------------|---------|------------------|-----------------|----------------------------------------------------------------------------------------------------|--|
|     |                      | S 1)    | D <sup>2)</sup>  | F <sup>3)</sup> |                                                                                                    |  |
| 367 | Module connect.      | F       | On               | On              | No communication to sample preparation  • Check the connecting cable to the sample preparation system.                                                         |  |
| 370 | Internal voltage     | F       | On               | On              | Internal voltage outside the valid range  1. Check supply voltage.  2. Check inputs and outputs for short-circuiting.                                          |  |
| 373 | Electronictemp. high | M       | On               | Off             | High electronics temperature  ► Check ambient temperature and energy consumption.                                                                              |  |
| 374 | Sensor check         | F       | On               | Off             | No measurement signal from sensor  1. Check sensor connection.  2. Check the sensor, replace it if necessary.                                                  |  |
| 380 | Temperature sensor   | F       | On               | On              | Temperature sensor defective in reactor, cuvette or sample pre-heating system  Contact the Endress+Hauser Service Department and quote the number displayed.   |  |
| 381 | Valve malfunction    | F       | On               | On              | Indicated valve is defective  ► Contact the Endress+Hauser Service Department and quote the number displayed.                                                  |  |
| 385 | Heating temp. low    | S       | On               | Off             | Sample pre-heating target temperature not reached  1. Check fuse.  2. Check cable and connector.                                                               |  |
| 386 | Heating temp. high   | S       | On               | Off             | Temperature of sample pre-heating too high  1. Monitor the temperature of the sample.  2. Disconnect the power supply if the sample temperature does not drop. |  |
| 401 | Factory reset        | F       | On               | On              | Factory reset is performed                                                                                                    |  |
| 405 | Service IP active    | С       | Off              | Off             | Endress+Hauser Service switch is switched on The device can be addressed at 192.168.1.212.  Switch off the service switch to change to the saved IP settings.  |  |
| 412 | Writing backup       | F       | On               | Off             | ► Wait for the write process to be finished                                                                                                    |  |
| 413 | Reading backup       | F       | On               | Off             | ▶ Wait.                                                                                                    |  |

| No. | Message             | Factory | ctory settings |      | Tests or remedial action                                                                                                    |
|-----|---------------------|---------|----------------|------|----------------------------------------------------------------------------------------------------|
|     |                     | S 1)    | D 2)           | F 3) |                                                                                                    |
| 436 | SD card (80%)       | М       | On             | Off  | SD card 80% full  1. Replace SD card with empty card.  2. Clear SD card.  3. Set logbook properties to ring buffer (Setup/General settings/Logbooks).                                                                                              |
| 437 | SD card (100%)      | M       | On             | Off  | SD card 100% full. No longer possible to write to the card.  1. Replace SD card with empty card.  2. Clear SD card.  3. Set logbook properties to ring buffer (Setup/General settings/Logbooks).                                                   |
| 438 | SD card removed     | M       | On             | Off  | SD card not plugged in  1. Check SD card.  2. Replace SD card.  3. Disable logging.                                                                                                    |
| 455 | Mathemat. function  | F       | On             | On   | Mathematical function: fault condition  1. Check mathematical function.  2. Check assigned input variables.                                                                                                    |
| 460 | Output below limit  | S       | On             | Off  | Reasons                                                                                                    |
| 461 | Output above limit  | S       | On             | Off  | <ul> <li>Sensor in air</li> <li>Air pockets in assembly</li> <li>Sensor fouled</li> <li>Incorrect flow to sensor</li> <li>1. Check sensor installation.</li> <li>2. Clean the sensor.</li> <li>3. Change assignment of current outputs.</li> </ul> |
| 502 | No text catalog     | F       | On             | On   | ► Contact Endress+Hauser Service.                                                                                                    |
| 503 | Language change     | М       | On             | Off  | Language change failed  ► Contact Endress+Hauser Service.                                                                                                    |
| 529 | Diag. setup active  | С       | Off            | Off  | ► Wait for maintenance to be finished.                                                                                                    |
| 530 | Logbook at 80%      | М       | On             | Off  | 1. Save the logbook to the SD card and then                                                                                                    |
| 531 | Logbook full        | M       | On             | Off  | delete the logbook in the device.  2. Set memory to circular buffer.  3. Deactivate logbook.                                                                                                    |
| 532 | License error       | М       | On             | Off  | ► Contact Endress+Hauser Service.                                                                                                    |
| 540 | Parameter save fail | М       | On             | Off  | Storage of configuration has failed  ▶ Repeat.                                                                                                    |

| No. | Message                 | Factory settings |      |      | Tests or remedial action                                                                                                    |
|-----|-------------------------|------------------|------|------|----------------------------------------------------------------------------------------------------|
|     |                         | S 1)             | D 2) | F 3) |                                                                                                    |
| 541 | Parameter load ok       | М                | On   | Off  | Configuration successfully loaded                                                                                                    |
| 542 | Parameter load fail     | M                | On   | Off  | Loading of configuration has failed                                                                                                    |
|     |                         |                  |      |      | ► Repeat.                                                                                                    |
| 543 | Parameter load abort    | M                | On   | Off  | Configuration loading aborted                                                                                                    |
| 544 | Parameter reset ok      | M                | On   | Off  | Factory default successful                                                                                                    |
| 545 | Parameter reset fail    | M                | On   | Off  | Setting of device configuration to factory setting has failed                                                                                |
| 583 | SD card write protected | M                | On   | Off  | SD card write-protected. Not possible to write to the card.                                                                                  |
|     |                         |                  |      |      | 1. Remove the write protection from the SD card.                                                                                             |
|     |                         |                  |      |      | 2. Replace the SD card with an SD card that does not have write protection.                                                                  |
|     |                         |                  |      |      | 3. Set logbook properties to ring buffer (Setup/General settings/Logbooks).                                                                  |
| 565 | Configuration           | М                | On   | Off  | Invalid configuration of sample preparation system                                                                                           |
|     |                         |                  |      |      | In Setup/Sample preparation, check the number of channels used, their operating mode and type of installation.                               |
|     |                         |                  |      |      | 2. Check the permitted combinations of sample preparation and analyzers, see the Operating Instructions for the sample preparation system.   |
| 714 | Filter mats change      | M                | On   | Off  | Filter mat change necessary The limit value for operating hours has been exceeded                                                            |
|     |                         |                  |      |      | <ul> <li>Replace the filter mats and reset the operating<br/>hours counter in the Diagnostics menu.</li> </ul>                               |
| 715 | Calibration expired     | M                | On   | Off  | The validity of the last calibration has expired. The date of the last calibration is too far in the past. Measurement can still take place. |
|     |                         |                  |      |      | Possible reasons:  Manual intervention has prevented automatic calibration                                                                   |
|     |                         |                  |      |      | 1. Calibrate analyzer manually.                                                                                                    |
|     |                         |                  |      |      | 2. Check device configuration.                                                                                                    |

| No. | Message              | Factory | settings |      | Tests or remedial action                                                                                                    |  |
|-----|----------------------|---------|----------|------|----------------------------------------------------------------------------------------------------|--|
|     |                      | S 1)    | D 2)     | F 3) |                                                                                                    |  |
| 716 | Calibration expired  | S       | On       | Off  | Calibration has failed or is not reliable Possible reasons: Stability criteria are not met  1. Check the configuration and perform a manual calibration again.  2. Contact Endress+Hauser Service.                                                                                              |  |
| 717 | Photometer defective | F       | On       | On   | Photometer defective  Possible reasons:  No lamp voltage  No lamp power  Contact Endress+Hauser Service.                                                                                                    |  |
| 726 | Liquids warning      | M       | On       | Off  | Consumable liquids, warning Measurement can still take place.  Possible reasons  The level of one or more liquids is low One or more liquids almost past their shelf life.  Top up/replace the liquids in question and reset the counter in Diagnostics/Operating time information.             |  |
| 727 | Liquids alarm        | F       | On       | Off  | Consumable liquids, alarm Measurement can still take place. Possible reasons The level of one or more liquids is low One or more liquids past their shelf life. Top up/replace the liquids in question and reset the counter in Diagnostics/Operating time information.                         |  |
| 731 | Leakage detected     | F       | On       | Off  | Leak detected in the sample preparation system or analyzer  1. Check hoses and connections. 2. Check solenoid valves. 3. Check leak sensor. 4. Check the free outlet on the analyzer. 5. Replace defective parts and, if necessary, reset the operating hours counters in the Diagnostics menu. |  |
| 732 | Wear parts alarm     | F       | On       | On   | One or more wear parts has exceeded its service life.  ► Replace the wear parts in question and reset the counter in Diagnostics/Operating time information.                                                                                                    |  |

| No.          | Message                          | Factor | y settings |      | Tests or remedial action                                                                                                    |  |
|--------------|----------------------------------|--------|------------|------|----------------------------------------------------------------------------------------------------|--|
|              |                                  | S 1)   | D 2)       | F 3) |                                                                                                    |  |
| 733          | Wear parts warning               | М      | On         | Off  | One or more wear parts has almost reached the end of its service life.                                                                                       |  |
|              |                                  |        |            |      | <ul> <li>Replace the wear parts in question and reset the<br/>counter in Diagnostics/Operating time<br/>information.</li> </ul>                              |  |
| 910          | Limit switch                     | S      | On         | Off  | Limit switch activated                                                                                                    |  |
| 930          | No sample                        | F      | On         | On   | Sample flow interrupted during intake  Suction line blocked or leaking  No inflow of sample  Check the suction line and suction strainer.                    |  |
|              |                                  |        |            |      | Check the suction line and suction strainer.     Check inflow of sample.                                                                                     |  |
| 937          | Controlled variable              | S      | On         | Off  | Controller input warning Status of the controller variable is not OK                                                                                         |  |
|              |                                  |        |            |      | ► Check application.                                                                                                    |  |
| 938          | Controller setpoint              | S      | On         | Off  | Controller input warning<br>Status of set point is not OK                                                                                                    |  |
|              |                                  |        |            |      | ► Check application.                                                                                                    |  |
| 939          | Control. disturbance             | S      | On         | Off  | Controller input warning<br>Status of disturbance variable is not OK                                                                                         |  |
|              |                                  |        |            |      | ► Check application.                                                                                                    |  |
| 940          | Process value                    | S      | On         | Off  | Measured value out of specification Uncertain measured value.                                                                                                |  |
|              |                                  |        |            |      | <ol> <li>Change the measuring range.</li> <li>Calibrate the system.</li> </ol>                                                                               |  |
| 941          | Process value                    | F      | On         | On   | Measured value out of specification Invalid measured value.                                                                                                  |  |
|              |                                  |        |            |      | Change the measuring range.                                                                                                    |  |
|              |                                  |        |            |      | 2. Calibrate the system.                                                                                                    |  |
| 951 -<br>958 | Hold active CH1                  | С      | On         | Off  | Output values and status of the channels are on hold.                                                                                                    |  |
|              |                                  |        |            |      | ► Wait until the hold is deactivated.                                                                                                    |  |
| 961 -<br>968 | Diagnostic module 1 (961)        | S      | Off        | Off  | Diagnostic module is enabled                                                                                                    |  |
|              | <br>Diagnostic module 8<br>(968) |        |            |      |                                                                                                    |  |
| 969          | Modbus Watchdog                  | S      | Off        | Off  | The device did not receive a Modbus telegram from<br>the master within the specified time. The status of<br>received Modbus process values is set to invalid |  |

| No. | Message              | Factory s | Factory settings |      | Tests or remedial action                                                                                                    |  |  |
|-----|----------------------|-----------|------------------|------|----------------------------------------------------------------------------------------------------|--|--|
|     |                      | S 1)      | D 2)             | F 3) |                                                                                                    |  |  |
| 970 | Curr. input overload | S         | On               | On   | Current input overloaded The current input is switched off at 23 mA and above due to overload and reactivated automatically when a normal load is present.                                                                                |  |  |
| 971 | Current Input low    | S         | On               | On   | Current input too low At 4 to 20 mA, the input current is less than the lower fault current.  Check the input for short-circuit.                                                                                                    |  |  |
| 972 | Curr. input > 20 mA  | S         | On               | On   | Output current above current output range                                                                                                    |  |  |
| 973 | Current Input < 4 mA | S         | On               | On   | Output current below current output range                                                                                                    |  |  |
| 974 | Diagnostics confirm. | С         | Off              | Off  | User has acknowledged the message displayed in the measuring menu.                                                                                                    |  |  |
| 975 | Device restart       | С         | Off              | Off  | Device reset                                                                                                    |  |  |
| 976 | PFM/PWM value high   | S         | On               | Off  | Pulse frequency modulation: Measured value                                                                                                    |  |  |
| 977 | PFM/PWM value low    | S         | On               | Off  | above/below the specified output signal range.  Sensor in air  Air pockets in assembly Incorrect flow to sensor Sensor fouled  Clean the sensor  Check plausibility.  Adjust the PFM configuration.                                       |  |  |
| 978 | Chemoclean Failsafe  | S         | On               | On   | No feedback signal detected within the configured period.  1. Check application. 2. Check wiring. 3. Extend the duration. 4. Carry out active reset of Failsafe. Path: Menu/Setup/Additional functions/ CleaningICleaning x/Stop failsafe |  |  |
| 990 | Deviation limit      | F         | On               | On   | Redundancy: Percentage deviation value above limit value                                                                                                    |  |  |
| 991 | CO2 conc. range      | F         | On               | On   | CO <sub>2</sub> concentration (degassed conductivity) outside the measuring range                                                                                                    |  |  |
| 992 | pH calculation range | F         | On               | On   | pH calculation outside the measuring range                                                                                                    |  |  |
| 993 | rH calculation range | F         | On               | On   | rH calculation outside the measuring range                                                                                                    |  |  |
| 994 | Difference conduct.  | F         | On               | On   | Dual conductivity outside the measuring range                                                                                                    |  |  |

- 1) 2) 3)
- Status signal Diagnostic message Failure current

### 11.6.2 Sensor-specific diagnostic messages

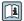

Operating Instructions "Memosens", BA01245C

## 11.7 Queued diagnostic messages

The Diagnostics menu contains all the information on the device status. Furthermore, various service functions are available.

The following messages are directly displayed every time you enter the menu:

- Most important message
  - Diagnostic message recorded with the highest criticality level
- Past message
  - Diagnostic message whose cause is no longer present.

All the other functions in the Diagnostics menu are described in the following chapters.

## 11.8 Diagnostics list

All the current diagnostic messages are listed here.

A time stamp is available for each message. Furthermore, the user also sees the configuration and description of the message as saved in **Menu/Setup/General settings/Extended setup/Diagnostics settings/Diag. behavior** .

## 11.9 Logbooks

## 11.9.1 Available logbooks

Types of logbooks

- Logbooks physically available (all apart from the overall logbook)
- Database view of all logbooks (= overall logbook)

| Logbook                          | Visible in                   | Max.<br>entries     | Can be disabled 1) | Logbook<br>can be<br>deleted | Entries<br>can be<br>deleted | Can be exported |
|----------------------------------|------------------------------|---------------------|--------------------|------------------------------|------------------------------|-----------------|
| Overall logbook                  | All events                   | 20000               | Yes                | No                           | Yes                          | No              |
| Calibration logbook              | Calibration events           | 75                  | (Yes)              | No                           | Yes                          | Yes             |
| Operation logbook                | Configuration events         | 250                 | (Yes)              | No                           | Yes                          | Yes             |
| Diagnostics logbook              | Diagnostic events            | 10000               | (Yes)              | No                           | Yes                          | Yes             |
| Analyzer event logbook           | Analyzer events              | 19500 <sup>2)</sup> | No                 | No                           | Yes                          | Yes             |
| Analyzer calibration logbook     | Analyzer calibration logbook | 250                 | (Yes)              | No                           | Yes                          | Yes             |
| Analyzer data logbook            | Analyzer data logbooks       | 200002)             | No                 | No                           | Yes                          | Yes             |
| Analyzer absorption data logbook | Absorption data logbook      | 5000                | No                 | No                           | Yes                          | Yes             |

| Logbook                             | Visible in                                                                     | Max.<br>entries | Can be disabled 1) | Logbook<br>can be<br>deleted | Entries<br>can be<br>deleted | Can be exported |
|-------------------------------------|--------------------------------------------------------------------------------|-----------------|--------------------|------------------------------|------------------------------|-----------------|
| Analyzer raw data<br>logbook        | Raw data logbook                                                               | 5000            | No                 | No                           | Yes                          | Yes             |
| Version logbook                     | All events                                                                     | 50              | No                 | No                           | No                           | Yes             |
| Hardware version<br>logbook         | All events                                                                     | 125             | No                 | No                           | No                           | Yes             |
| Data logbook for sensors (optional) | Data logbooks                                                                  | 150 000         | Yes                | Yes                          | Yes                          | Yes             |
| Debugging logbook                   | Debug events (only accessible by entering the special service activation code) | 1000            | Yes                | No                           | Yes                          | Yes             |

- 1)
- Data in brackets means this depends on the overall logbook Sufficient for 1 year of operation with a normal measuring interval 2)

#### 11.9.2 Logbooks menu

| DIAG/Logbooks        | DIAG/Logbooks                  |                                                                                                    |  |  |  |  |  |
|----------------------|--------------------------------|----------------------------------------------------------------------------------------------------|--|--|--|--|--|
| Function             | Options                        | Info                                                                                                    |  |  |  |  |  |
| ▶ All events         |                                | Chronological list of all the logbook entries, with information on the type of event                                                                                                |  |  |  |  |  |
| ▶Show                | Events are displayed           | Select a particular event to display more detailed information.                                                                                                    |  |  |  |  |  |
| ▶ Go to date         | User entry Go to date Time     | Use this function to go directly to a specific time in the list. In this way, you avoid having to scroll through all the information. The complete list is always visible, however. |  |  |  |  |  |
| ▶ Calibration events |                                | Chronological list of the calibration events                                                                                                    |  |  |  |  |  |
| ▶Show                | Events are displayed           | Select a particular event to display more detailed information.                                                                                                    |  |  |  |  |  |
| ▶ Go to date         | User entry ■ Go to date ■ Time | Use this function to go directly to a specific time in the list. In this way, you avoid having to scroll through all the information. The complete list is always visible, however. |  |  |  |  |  |
| ▷ Delete all entries | Action                         | You can delete all the calibration logbook entries here.                                                                                                    |  |  |  |  |  |

| Function             | Options                        | Info                                                                                                    |
|----------------------|--------------------------------|----------------------------------------------------------------------------------------------------|
| Configuration events |                                | Chronological list of the configuration events                                                                                                    |
| ► Show               | Events are displayed           | Select a particular event to display more detailed information.                                                                                                    |
| ▶ Go to date         | User entry Go to date Time     | Use this function to go directly to a specific time in the list. In this way, you avoid having to scroll through all the information. The complete list is always visible, however. |
| Delete all entries   | Action                         | You can use this to delete all the operation logbook entries.                                                                                                    |
| ▶ Diagnostic events  |                                | Chronological list of the diagnostics events                                                                                                    |
| ▶ Show               | Events are displayed           | Select a particular event to display more detailed information.                                                                                                    |
| ▶ Go to date         | User entry Go to date Time     | Use this function to go directly to a specific time in the list. In this way, you avoid having to scroll through all the information. The complete list is always visible, however. |
| ▷ Delete all entries | Action                         | You can use this to delete all the diagnostics logbook entries.                                                                                                    |
| ► Analyzer events    |                                | Entries for analyzer events, such as measurement, cleaning and calibration.                                                                                                    |
| ► Show               | Events are displayed           | Select a particular event to display more detailed information.                                                                                                    |
| ► Go to date         | User entry ■ Go to date ■ Time | Use this function to go directly to a specific time in the list. In this way, you avoid having to scroll through all the information. The complete list is always visible, however. |
| ▷ Delete all entries | Action                         | You can use this to delete all analyzer event entries.                                                                                                    |

You can also view your data logbook entries graphically on the display (**Show plot**).

You can also adapt the display to suit your individual requirements:

- Press the navigator button in the graphic display: you are given additional options such as the zoom function and x/y movement of the graph.
- Define the cursor: if you select this option, you can move along the graph with the navigator
  and view the logbook entry (data stamp/measured value) in text form for every point in the
  graph.
- Simultaneous display of two logbooks: Select 2nd plot and Show plot
  - A small cross marks the currently selected graph for which the zoom can be changed or a cursor used, for example.
  - In the context menu (press the navigator button), you can select the other graph. You can then apply the zoom function, a movement or a cursor to this graph.
  - Using the context menu, you can also select both graphs simultaneously. This enables you to use the zoom function on both graphs simultaneously, for example.

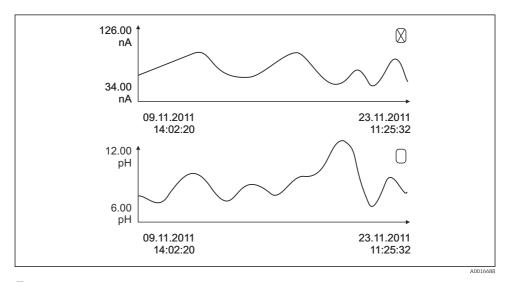

■ 75 Simultaneous display of two graphs, the top one is selected

| DIAG/Logbooks            |                                        |                                                                                                    |
|--------------------------|----------------------------------------|----------------------------------------------------------------------------------------------------|
| Function                 | Options                                | Info                                                                                                    |
| Analyzer data logbooks   |                                        | Data logbooks for the data of the wet-chemica analyzers                                                                                                    |
| ▶ Data logbook SP1       |                                        |                                                                                                    |
| Source of data           | Read only                              | Displays the measuring channel                                                                                                    |
| Measuring parameter      | Read only                              | Displays the measurement parameter recorded                                                                                                    |
| Unit                     | Read only                              | Displays the unit                                                                                                    |
| ▶ Show                   | Events are displayed                   | Select a particular event to display more detailed information.                                                                                                    |
| ▶ Go to date             | User entry Go to date Time             | Use this function to go directly to a specific time in the list. In this way, you avoid having t scroll through all the information. The complete list is always visible, however. |
| ▶ Show plot              | Graphic display of the logbook entries | The entries are displayed according to your settings in the menu <b>General settings/ Logbooks</b> .                                                                               |
| ▷ Delete all entries     | Action                                 | You can use this to delete all data logbook entries.                                                                                                    |
| ►Absorption data logbook |                                        |                                                                                                    |
| Curve                    | Read only                              | Displays the absorption curve                                                                                                    |
| ▶ Show                   | Events are displayed                   | Select a particular event to display more detailed information.                                                                                                    |
| ▶ Go to date             | User entry Go to date Time             | Use this function to go directly to a specific time in the list. In this way, you avoid having t scroll through all the information. The complete list is always visible, however. |
| ▶Show plot               | Graphic display of the logbook entries | The entries are displayed according to your settings in the menu <b>General settings/ Logbooks</b> .                                                                               |
| ▷ Delete all entries     | Action                                 | You can delete all the absorption data logbook entries here.                                                                                                    |
| ▶ Raw data logbook       |                                        |                                                                                                    |
| ▶ Show                   | Events are displayed                   | Select a particular event to display more detailed information.                                                                                                    |
| ▶Show plot               | Graphic display of the logbook entries | The entries are displayed according to your settings in the menu <b>General settings</b> / <b>Logbooks</b> .                                                                       |

| unction                                         | Options                                                           | Info                                                                                                    |
|-------------------------------------------------|-------------------------------------------------------------------|----------------------------------------------------------------------------------------------------|
| ▶ Set plotting window range                     |                                                                   | Here you can specify the start and end times of the logbook entries to be displayed graphically.                                                                                    |
| Plotter begin                                   | Selection    First entry    Date/Time Factory setting First entry | <ul> <li>First entry: Defines the first entry saved in the logbook as the start time.</li> <li>Date/Time: Defines the set date/time as the start time.</li> </ul>                   |
| Plotter end                                     | Selection Last entry Date/Time Factory setting Last entry         | <ul> <li>First entry: Defines the last entry saved in the logbook as the end time.</li> <li>Date/Time: Defines the set date/time as the end time.</li> </ul>                        |
| ► Show plot                                     | Graphic display of the logbook entries                            | The entries are displayed according to your settings in the menu <b>General settings/Logbooks</b> .                                                                                 |
| > Delete all entries                            | Action                                                            | You can delete all the absorption data logbook entries here.                                                                                                    |
| Data logbooks                                   |                                                                   | Chronological list of the data logbook entries for sensors                                                                                                    |
| Data logbook 1 8<br><logbook name=""></logbook> |                                                                   | This submenu is available for each data logbook that you have set up and activated.                                                                                                 |
| Source of data                                  | Read only                                                         | Input or mathematical function is displayed                                                                                                    |
| Measured value                                  | Read only                                                         | Measured value being recorded is displayed                                                                                                    |
| Log time left                                   | Read only                                                         | Display of days, hours and minutes until logbook is full.  ▶ Pay attention to the information on selecting the memory type in the menu General settings/Logbooks.                   |
| ▶ Show                                          | Events are displayed                                              | Select a particular event to display more detailed information.                                                                                                    |
| ▶ Go to date                                    | User entry Go to date Time                                        | Use this function to go directly to a specific time in the list. In this way, you avoid having to scroll through all the information. The complete list is always visible, however. |
| ► Show plot                                     | Graphic display of the logbook entries                            | The display is according to your settings in the menu <b>General settings/Logbooks</b> .                                                                                            |
| Select 2nd plot                                 | Select another data logbook                                       | You can view a second logbook at the same time as the current one.                                                                                                    |
| > Delete all entries                            | Action                                                            | You can use this to delete all data logbook entries.                                                                                                    |
| Save logbooks                                   |                                                                   |                                                                                                    |

| DIAG/Logbooks                                                                                                    |                                                     |                                                                                                    |
|----------------------------------------------------------------------------------------------------|-----------------------------------------------------|----------------------------------------------------------------------------------------------------|
| Function                                                                                                    | Options                                             | Info                                                                                                    |
| File format                                                                                                    | Selection CSV FDM                                   | ➤ Save the logbook in the preferred file format.  You can then open the saved CSV file on the PC in MS Excel, for example, and make further edits here. <sup>1)</sup> . You can import the FDM files into FieldCare and archive them so that they are tamper-proof.               |
| <ul> <li>▷ All data logbooks</li> <li>▷ Data logbook SP1</li> <li>▷ Absorption data logbook</li> <li>▷ Raw data logbook</li> <li>▷ Data logbook 1 8</li> <li>▷ All event logbooks</li> <li>▷ Calibration logbook</li> <li>▷ Diagnostic logbook</li> <li>▷ Analyzer data logbook</li> <li>▷ Analyzer event logbook</li> <li>▷ Analyzer calibration logbook</li> <li>▷ Configuration logbook</li> <li>▷ HW version logbook</li> <li>▷ Version logbook</li> </ul> | Action, commences as soon as the option is selected | Use this function to save the logbook to an SD card.  Save the logbook in the preferred file format. You can then open the saved CSV file on the PC in MS-Excel, for example, and edit it. You can import the FDM files into Fieldcare and archive them so they are tamper-proof. |

CSV files use international number formats and separators. Therefore they must be imported into MS Excel as
external data with the correct format settings. If you double-click the file to open it, the data are only displayed

The file name is made up of the Logbook ident (Menu/Setup/General settings/Logbooks), an abbreviation for

# 11.10 System information

the particular logbook and a time stamp.

correctly if MS Excel is installed with the US country setting.

| DIAG/System information                                                    |                                    |                                                                                                    |
|----------------------------------------------------------------------------|------------------------------------|----------------------------------------------------------------------------------------------------|
| Function                                                                   | Options                            | Info                                                                                                    |
| Device tag                                                                 | Read only                          | Individual device tag → <b>General</b> settings                                                                                                    |
| Order code                                                                 | Read only                          | You can order identical hardware with this code. This code changes on account of changes to the hardware and you can enter the new code you received from the manufacturer here <sup>1)</sup> . |
| To establish the version of your device, enter www.endress.com/order-ident | the order code into the search scr | reen at the following address:                                                                                                    |
| Orig. order code ext.                                                      | Read only                          | Complete order code for the original device, resulting from the product structure.                                                                                                    |

| DIAG/System information                                                                                       |                                                                                                    |                                                                                                    |
|----------------------------------------------------------------------------------------------------|----------------------------------------------------------------------------------------------------|----------------------------------------------------------------------------------------------------|
| Function                                                                                                    | Options                                                                                                    | Info                                                                                                    |
| Current order code ext.                                                                                       | Read only                                                                                                    | Current code, taking into account changes to the hardware. You must enter this code yourself.                       |
| Serial number                                                                                                 | Read only                                                                                                    | The serial number allows you to access device data and documentation on the Internet: www.endress.com/device-viewer |
| Software version                                                                                              | Read only                                                                                                    | Current version                                                                                                    |
| Measuring parameter                                                                                           | Read only                                                                                                    | Set measuring parameter                                                                                             |
| MPL version                                                                                                   | Read only                                                                                                    | Current version                                                                                                    |
| ▶ Actuator control module                                                                                     | Read only Firmware version Hardware version                                                                                                    |                                                                                                    |
| ▶Photometer                                                                                                   | Read only Firmware version Hardware version                                                                                                    |                                                                                                    |
| ► Modbus  Only with the Modbus option                                                                         | Read only     Enable     Bus address     Termination     Modbus TCP Port 502                                                                                                    | Modbus-specific information                                                                                         |
| ▶ PROFIBUS  Only with the PROFIBUS option                                                                     | Read only Termination Bus address Ident number Baudrate DPV0 state DPV0 fault DPV0 master addr DPV0 WDT [ms]                                                                    | Module status and other<br>PROFIBUS-specific information                                                            |
| ▶ Ethernet  Only with the Ethernet, EtherNet/IP, Modbus TCP,  Modbus RS485 or PROFIBUS DP or PROFINET  option | Read only  Enable  Webserver  Link settings  DHCP  IP-Address  Netmask  Gateway  Service switch  MAC-Address  EtherNetIP Port 44818  Modbus TCP Port 502  Webserver TCP port 80 | Ethernet-specific information Display depends on the fieldbus protocol used.                                        |
| ▶ SD card                                                                                                    | Read only Total Free memory                                                                                                    |                                                                                                    |

| DIAG/System information   |                                                                                  |                                                                                                    |  |
|---------------------------|----------------------------------------------------------------------------------|----------------------------------------------------------------------------------------------------|--|
| Function                  | Options                                                                          | Info                                                                                                    |  |
| ▶ System modules          |                                                                                  |                                                                                                    |  |
| Backplane                 | Read only                                                                        | This information is provided for                                                                                                    |  |
| Base                      | <ul><li>Description</li><li>Serial number</li></ul>                              | every electronics module available. Specify the serial                                                                                                    |  |
| Display module            | <ul><li>Order code</li><li>Hardware version</li></ul>                            | numbers and order codes when servicing, for example.                                                                                                    |  |
| Extension module 1 8      | <ul> <li>Software version</li> </ul>                                             |                                                                                                    |  |
| <b>▶</b> Sensors          | Read only Description Serial number Order code Hardware version Software version | This information is provided for every sensor available. Specify the serial numbers and order codes when servicing, for example.                                                 |  |
| ▶ Save system information |                                                                                  |                                                                                                    |  |
| > Save to SD card         | File name assigned automatically (includes a time stamp)                         | The information is saved on the SD card in a "sysinfo" subfolder. The csv file can be read and edited in MS Excel, for example. This file can be used when servicing the device. |  |

1) Provided you give the manufacturer all the information about changes to the hardware.

### 11.11 Sensor information

► Select the required channel from the list of channels.

Information in the following categories is displayed:

### Extreme values

Extreme conditions to which the sensor was previously exposed, e.g. min./max. temperatures  $^{2)}$ 

### Operating time

Operating time of the sensor under defined extreme conditions

### Calibration information

Calibration data of the last calibration Calibration data of the factory calibration <sup>3)</sup>

### Sensor specifications

Measuring range limits for main measured value and temperature

### General information

Information on sensor identification

The specific data that are displayed depends on what sensor is connected.

<sup>2)</sup> Not available for all sensor types.

Not available for all sensor types.

### 11.12 Simulation

You can simulate values at inputs and outputs for testing purposes:

- Current values at current outputs
- Measured values at inputs
- Relay contact opening or closing
- Only current values are simulated. Via the simulation function, it is not possible to calculate the totalized value for the flow or rainfall.
- ▶ Before simulation: Enable the inputs and outputs in the Setup menu.

| DIAG/Simulation           |                                            |                                                                                                    |
|---------------------------|--------------------------------------------|----------------------------------------------------------------------------------------------------|
| Function                  | Options                                    | Info                                                                                                    |
| ► Current output x:y      |                                            | Simulation of an output current<br>This menu appears once for each current<br>output.                                                                                                    |
| Simulation                | Selection    Off    On Factory setting Off | If you simulate the value at the current output, this is indicated on the display by a simulation icon in front of the current value.                                                                                      |
| Current                   | 2.4 to 23.0 mA<br>Factory setting<br>4 mA  | ► Set the desired simulation value.                                                                                                    |
| ► Alarm relay ► Relay x:y |                                            | Simulation of a relay state<br>This menu appears once for each relay.                                                                                                    |
| Simulation                | Selection    Off    On Factory setting Off | If you simulate the relay state, this is indicated on the display by a simulation icon in front of the relay display.                                                                                                    |
| State                     | Selection Low High Factory setting Low     | ► Set the desired simulation value.  The relay switches in accordance with your setting when you switch on the simulation. On the measured value display, you see On (= Low) or Off(= High) for the simulated relay state. |

| DIAG/Simulation                       |                                                                                   |                                                                                                    |
|---------------------------------------|-----------------------------------------------------------------------------------|----------------------------------------------------------------------------------------------------|
| Function                              | Options                                                                           | Info                                                                                                    |
| ▶ Meas. inputs  Channel : parameter   |                                                                                   | Simulation of a measured value (only for sensors)  This menu appears once for each measuring input.                                   |
| Simulation                            | Selection     Off     On Factory setting Off                                      | If you simulate the measured value, this is indicated on the display by a simulation icon in front of the measured value.             |
| Main value                            | Depends on the sensor                                                             | ► Set the desired simulation value.                                                                                                   |
| Sim. temperature                      | Selection Off On  Factory setting Off                                             | If you simulate the temperature measured value, this is indicated on the display by a simulation icon in front of the temperature.    |
| Temperature                           | -50.0 to +250.0 °C<br>(-58.0 to 482.0 °F)<br>Factory setting<br>20.0 °C (68.0 °F) | ► Set the desired simulation value.                                                                                                   |
| Binary input x:y<br>Binary output x:y |                                                                                   | Simulation of a binary input or output signal The number of submenus available corresponds to the number of binary inputs or outputs. |
| Simulation                            | Selection     Off     On Factory setting Off                                      |                                                                                                    |
| State                                 | Selection Low High                                                                |                                                                                                    |

# 11.13 Device test

## 11.13.1 Analyzer

| DIAG/System testAnalyzer/Photometer |           |      |
|-------------------------------------|-----------|------|
| Function                            | Options   | Info |
| Cleaning factor                     | Read only |      |
| Raw value                           | Read only |      |
| Temperature                         | Read only |      |

## 11.13.2 Power supply

| DIAG/System test/Power supply |           |                                                                   |
|-------------------------------|-----------|-------------------------------------------------------------------|
| Function                      | Options   | Info                                                              |
| Digital supply 1: 1.2V        | Read only | Detailed list of power supply to instrument.                      |
| Digital supply 2: 3.3V        |           | The actual values can vary without a malfunction having occurred. |
| Analog supply: 12.5V          |           | manufiction having occurred.                                      |
| Sensor supply: 24V            |           |                                                                   |
| Temperature                   |           |                                                                   |

# 11.14 Resetting

| DIAG/Reset        |                  |                                                                              |
|-------------------|------------------|------------------------------------------------------------------------------|
| Function          | Options          | Info                                                                         |
| ▷ Device restart  | Selection OK ESC | Restart and keep all the settings                                            |
| ▷ Factory default | Selection OK ESC | Restart with factory settings<br>Settings that have not been saved are lost. |

# 11.15 Operating time information

List of functional and operating time counters

- Operating time filter mats
   Displays the period of usage in days
- Operating time photometer
- Remaining operating time

Dispensers

Displays the remaining period of usage in days; i.e. the individual dispensers can still be used for this many days.

- Operating time cooling module
  - The counter can also be reset here.
- Operating time sample preparation 1 ... 2
  - Device
  - Filter
  - Pump hose
  - Operation < -20 °C</li>
     Only if sample heating is activated
  - Operation > 50 °C
     Only if sample heating is activated

## 11.16 Firmware history

| Date    | Version  | Changes to firmware                                                                                                    | Documentation                            |
|---------|----------|----------------------------------------------------------------------------------------------------|------------------------------------------|
| 03/2022 | 01.12.00 | <ul> <li>Improvements, including:</li> <li>Pre-rinsing with reagents after a bottle change</li> <li>Improved texts for diagnoses F361 and S360</li> <li>Measuring ranges displayed with up to 2 decimal places, depending on the measuring range limits</li> <li>Valves can now be switched in the maintenance menu</li> </ul> | BA01772C/07//05.22<br>BA01245C/07//08.22 |
| 03/2021 | 01.09.00 | Extension  Support for new base module PROFINET Improvements Air bubble detection, measurement is repeated if the threshold value is overshot Minimum time for compressed air cleaning reduced to 1 s                                                                                                    | BA01772C/07//04.21<br>BA01245C/07//07.19 |
| 01/2020 | 01.07.00 | Extension<br>Dilution function                                                                                                    | BA01772C/07//03.20<br>BA01245C/07//07.19 |
| 12/2017 | 01.06.05 | Original software                                                                                                    | BA01772C/07//12.17<br>BA01245C/07//05.17 |

This product uses Lua, which is distributed under the following license:

Copyright © 1994-2013 Lua.org, PUC-Rio.

Permission is hereby granted, free of charge, to any person obtaining a copy of this software and associated documentation files (the "Software"), to deal in the Software without restriction, including without limitation the rights to use, copy, modify, merge, publish, distribute, sublicense, and/or sell copies of the Software, and to permit persons to whom the Software is furnished to do so, subject to the following conditions:

The above copyright notice and this permission notice shall be included in all copies or substantial portions of the Software.

THE SOFTWARE IS PROVIDED "AS IS", WITHOUT WARRANTY OF ANY KIND, EXPRESS OR IMPLIED, INCLUDING BUT NOT LIMITED TO THE WARRANTIES OF MERCHANTABILITY, FITNESS FOR A PARTICULAR PURPOSE AND NONINFRINGEMENT. IN NO EVENT SHALL THE AUTHORS OR COPYRIGHT HOLDERS BE LIABLE FOR ANY CLAIM, DAMAGES OR OTHER LIABILITY, WHETHER IN AN ACTION OF CONTRACT, TORT OR OTHERWISE, ARISING FROM, OUT OF OR IN CONNECTION WITH THE SOFTWARE OR THE USE OR OTHER DEALINGS IN THE SOFTWARE.

## 12 Maintenance

Effects on process and process control

► Take all the necessary precautions in time to ensure the operational safety and reliability of the entire measuring point.

## **WARNING**

### Process pressure and temperature, contamination, electrical voltage

Risk of serious or fatal injury

- ► Avoid hazards posed by pressure, temperature and contamination.
- ▶ Make sure the device is de-energized before you open it.
- ▶ Power can be supplied to switching contacts from separate circuits. De-energize these circuits before working on the terminals.

## **A** CAUTION

### Maintenance activities in automatic mode

Risk of injury from chemicals or contaminated media

- ▶ Before releasing the hoses, ensure that no action is running or about to start.
- ▶ Set the device to the manual mode.
- Wear protective clothing, goggles and gloves or take other suitable measures to protect yourself.

### NOTICE

## Electrostatic discharge (ESD)

Risk of damaging the electronic components

- ► Take personal protective measures to avoid ESD, such as discharging beforehand at PE or permanent grounding with a wrist strap.
- ► For your own safety, use only genuine spare parts. With genuine parts, the function, accuracy and reliability are also ensured after maintenance work.

## NOTICE

### Failure to observe the maintenance intervals

Possibility of material damage

► Observe the recommended maintenance intervals.

### 12.1 Maintenance schedule

| Interval                                                                      | Maintenance work                                                                                                    |  |
|-------------------------------------------------------------------------------|----------------------------------------------------------------------------------------------------|--|
| After every reagent replacement, during commissioning, maintenance and repair | Perform zero adjustment                                                                                                    |  |
| 3 months                                                                      | Replace reagent CY80HA (typically; with a measuring interval of 10 min, depending on the temperature) Replace cleaner CY800 (typically; with a cleaning interval of 48 h)  (Depending on the application; as required) clean the (optional) sample collecting vessel |  |
| 3.5 months                                                                    | Replace standard CY80HA (typically; with a calibration interval of 72 h)                                                                                                    |  |
| 6 months                                                                      | Clean filter mats     Replace dispensers                                                                                                    |  |

| Interval     | Maintenance work                                                                                                    |
|--------------|----------------------------------------------------------------------------------------------------|
| 12 months    | <ul> <li>(If necessary) replace hoses:         Norprene, black     </li> <li>Replace filter mats</li> <li>Replace the O-ring in the cover of the sample collecting vessel</li> </ul>                              |
| 2 or 4 years | Measuring interval < 1 hour: Replace Liquid Manager every 2 years  Measuring interval ≥ 1 hour: Replace Liquid Manager every 4 years                                                                              |
| 2 to 3 years | (If necessary) replace hoses:  • C-Flex, white ID 3.2 mm  • C-Flex, white ID 6.4 mm                                                                                                    |
| If required  | <ul> <li>Clean the housing</li> <li>Check the fan of the cooling module for dirt and vacuum clean if necessary</li> <li>Clean CAT8x0 sample preparation (automatic cleaning)</li> <li>Rinse the system</li> </ul> |

### 12.2 Maintenance work

#### 12.2.1 Software menu Maintenance

### Menu/Operation/Maintenance

- Bottle replacement
  - If level monitoring is activated: specify when bottles are replaced.
- Dispenser replacement
  - Operating time counter, can be reset here. Replace dispensers:  $\rightarrow \implies 187$
- Liquid manager replacement
  - Operating time counter, can be reset here. Replace Liquid Manager: → 🗎 188
- Filter mats replacement
  - Operating time counter, can be reset here. Replace filter mats:  $\rightarrow \implies 186$
- Sample preparation 1 ... 2
  - Operating time counter, can be reset here. Operating hours of:
  - Filter
  - Pump hose
  - Replace filter and hose: → see the Operating Instructions for the sample preparation system
- Decommissioning
  - → 🖺 190

### 12.2.2 Setting the manual mode

Initial situation: The device is still in the automatic mode and you want to perform maintenance work.

- 1. Press the **MODE** soft key.
  - ► The current mode is displayed: **Automatic**

- 2. Select an action: Manual mode
  - ► The device changes to the manual mode.
- 3. Wait until all operations have stopped.
- 4. Alternatively:

Stop actions currently running under: **Menu/Operation/Manual operation**.

### 12.2.3 Cleaning

### **A** CAUTION

#### Risk of injury from reagents escaping

▶ Before replacing, always rinse the system first.

### Cleaning the housing

► Clean the front of the housing using commercially available cleaning agents only.

The front of the housing is resistant to the following in accordance with DIN 42 115:

- Ethanol (for a short time)
- Diluted acids (max. 2% HCl)
- Diluted bases (max. 3% NaOH)
- Soap-based household cleaning agents

### **NOTICE**

### Cleaning agents not permitted

Damage to the housing surface or housing seal

- ▶ Never use concentrated mineral acids or alkaline solutions for cleaning.
- ► Never use organic cleaners such as acetone, benzyl alcohol, methanol, methylene chloride, xylene or concentrated glycerol cleaner.
- ▶ Never use high-pressure steam for cleaning.

### Clean CAT8x0 sample preparation (automatic cleaning)

The Liquiline System CAT8x0 for sample preparation facilitates regular backflushing of the filter and the sample hoses.

► Select a suitable cleaning interval under Menu/Setup/Sample preparation/Sample preparation 1.

### Rinsing the system

Measurement, cleaning or calibration is not possible while the bottles are removed.

### Rinsing the collecting vessel with sample and draining it

- 1. Stop the sample supply.
- 2. If you have not already done so, set the manual mode.

# 3. Select Menu/Operation /Maintenance/Decommissioning/Sample collector/Empty sample collector/Start.

 ☐ The system is automatically rinsed with sample and emptied. This process takes approx. 4 minutes.

### Rinsing the analyzer with water

- 1. Open all the reagent bottles and carefully remove the hoses. Open all the bottles if you wish to replace dispensers or hoses.
- 2. Dry the ends of the hoses with a clean paper towel.
- 3. Place the ends of the hoses into an empty beaker.
- 4. Trigger the action: Menu/Operation/Maintenance/Decommissioning/Rinse with water.
- 5. Immerse all the hoses into a beaker with approx. 200 ml of distilled water in order to rinse the system with water.
- Trigger the action again: Menu/Operation/Maintenance/Decommissioning/Rinse with water.
- 7. Remove the hoses from the beaker and dry them with a clean paper towel.

### Cleaning the optional sample collecting vessel

### Cleaning the collecting vessel

- Remove all the hoses from the sample collecting vessel and the cable of the level monitoring system and take the sample collecting vessel out of the holder unit.
- 2. Open the sample collecting vessel by turning the cover in the clockwise direction.
- 3. Clean the sample collecting vessel with a small brush and plenty of water.
- 4. Return the collecting vessel to the holder unit and connect up all the hoses again correctly.
- 5. Start the sample preparation system.
- Press the soft key MODE and select Continue automatic mode to start normal measurement.

#### Cleaning the fan of the cooling module

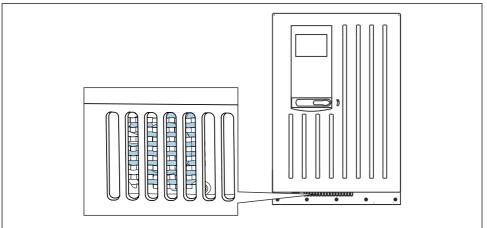

A00/45/03

■ 76 Fan of the cooling module (behind the ventilation grille)

- 1. Check the fan regularly for dirt.
- 2. In environments with a heavy particle load: vacuum clean regularly from outside.

### 12.2.4 Replacing reagents

### Removing bottles

- 1. Stop the sample supply.
- 2. If you have not already done so, set the manual mode.
- 3. Remove the bottles that you wish to replace by removing the hoses on the Liquid Manager. Use a paper towel to catch any reagents that may escape.
- 4. Select Menu/Operation /Maintenance/Bottle change mode/Bottle removal/Bottle selection.
- 5. Select the bottles that you want to remove and press **OK** to confirm.
- 6. Select **Confirm bottles removed**.

### Replacing bottles

- 1. Replace the removed bottles with fresh reagent .
- 2. Reconnect the hoses to the Liquid Manager.
- 3. Select Menu/Operation /Maintenance/Bottle change mode/Bottle insertion/Bottle selection.

- 4. Select all the bottles that you have replaced and press **OK** to confirm.
- Select Confirm bottles inserted.
- 6. If bottle level monitoring is activated (Menu/Setup/Analyzer/Extended setup/Diagnostics settings/Bottles), you must reset this under Menu/Operation/Maintenance/Bottle change mode/Bottle insertion/Reset filling levels.
- 7. Following the replacement, a zero point calibration must be performed and the calibration factor must be redetermined: Menu/Operation/Manual operation/Determine zero point and /Determine calibration factor.
- 8. Go back to the MODE/Continue automatic mode or MODE/Start automatic mode to start the normal measurement.

### 12.2.5 Carrying out zero adjustment

#### Replacing standard calibration solution with zero standard

- 1. If you have not already done so, set the manual mode.
- 2. Remove the bottles containing standard S1 by removing the hose from the bottle. Use a paper towel to catch any reagents that may escape. This prevents any contamination of the zero standard.
- 3. Replace the standard with zero standard.
- 4. Connect the zero standard to the Liquid Manager, connection S1.
- 5. Select Menu/Operation /Maintenance/Bottle change mode/Bottle insertion/Bottle selection.
- 6. Select **Standard S1** and press **OK** to confirm.
- 7. Select **Confirm bottles inserted**.

#### Determining the zero point

- 1. Call up: Menu/Operation/Manual operation/Determine zero point.
- 2. Carry out zero point calibration.
- 3. Following successful calibration, the following message appears: "Do you want to accept the calibration data for adjustment?". Press **OK** to confirm.

#### Re-deploying the standard calibration solution

- 1. Replace the zero standard with the standard. Use either an additional hose in order to reconnect the standard calibration solution, or allow the hose to drain and dry the hose well.
- 2. Connect the standard calibration solution to the Liquid Manager.
- 3. Select Menu/Operation /Maintenance/Bottle change mode/Bottle insertion/Bottle selection.
- 4. Select **Standard S1** and select **OK** to confirm.

- Select Confirm bottles inserted.
- Recommendation: Afterwards, perform a manual calibration with the standard solution (Determine calibration factor).

Alternatively, the zero point and calibration factor can be determined in one step (**Determine zero point and calibr. factor**).

### 12.2.6 Replacing the hoses

You require the following parts:

- From the CAV800 maintenance kit:
  - NORPRENE hose, ID 1.6 mm
  - C-Flex hose, ID 3.2 mm
  - C-Flex hose, ID 6.4 mm
  - Hose connector
- 1 pair of gloves that are resistant to the reagents used
- 1. Rinse the system. → 🗎 182
  - There should not be any more sample left in the sample collecting vessel.
- 2. Remove the bottles and the bottle tray.
- 3. Remove the cover of the carrier board.
- 4. Replace the hoses with hoses of the same diameter and length. Attach hose labels to the new hoses.
- 5. Route drain hose D6 **behind** dispenser 7.
- 6. Secure the cover and place the bottle tray back into the housing.
- 7. Connect the bottles to the appropriate covers and hoses.
- 8. Select Menu/Operation /Maintenance/Bottle change mode/Bottle insertion/Bottle selection.
- 9. Select all the bottles and press **OK** to confirm.
- 10. Select **Confirm bottles inserted**.
- Press the MODE soft key and select Continue automatic mode or Start automatic mode.

### 12.2.7 Replacing the filter mats

You require the following parts:

Filter mats (part of the CAV800 maintenance kit)

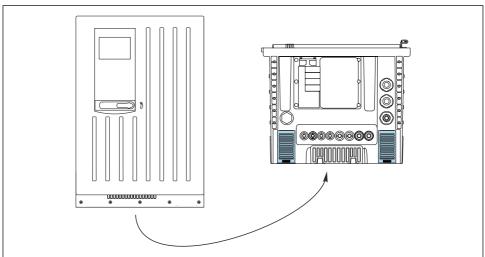

Δ0045364

#### ■ 77 Fan screen on the bottom

- 1. Open both fan screens and remove them.
  - ► The filter mats are located under the screens.
- 2. Remove the used filter mats and replace them with new ones from the maintenance kit.
- 3. Fit the fan screens back on.
- Reset the operating hours counter for the mats: Menu/Operation/Operating time filter mats/Reset.

### 12.2.8 Replacing dispenser

You require the following parts:

- From the CAV800 maintenance kit:
  - NORPRENE hose, ID 1.6 mm
  - 10 ml dispensers with adapter
  - 2.5 ml dispenser with adapter
- 1 pair of gloves that are resistant to the reagents used

### Preparing to replace dispensers

- 1. Rinse the system. → 🗎 183
- 2. Remove the bottles including the reagent hoses and the bottle tray.
- 3. Remove the cover of the carrier board.

### Removing dispensers

- 1. Select Menu/Operation/Dispenser replacement/Dispenser selection.
- 2. Select the dispensers that you want to replace.

- 3. Select **Draw up dispenser**.
- 4. Open the dispenser holder by pressing both snap-fit hooks together and removing it.
- 5. Turn the dispenser counterclockwise to remove it from the Liquid Manager.
- 6. Remove the adapter and the dispenser from the dispenser drive. To do so, hold the dispenser by the black block at the lower end and pull the block from the metal pin.

### Inserting new dispensers

- Screw a new dispenser onto the Liquid Manager. Make sure that the dispenser is connected correctly.
- 2. Slide the dispenser holder over the snap-fit hooks. Ensure that the holder snaps into place. Make sure that the drain hose D6 is routed behind dispenser 7.
- 3. Secure the cover and place the bottle tray back into the housing.
- 4. Connect the reagent hoses to the corresponding connections on the Liquid Manager.
- 5. Select Menu/Operation/Dispenser replacement/Dispenser selection.
- 6. Select the dispensers that you have replaced and press **OK** to confirm.
- 7. Select **Reset operating time counter**.
- 8. Select Menu/Operation /Maintenance/Bottle change mode/Bottle insertion/Bottle selection.
- 9. Select all the bottles and press **OK** to confirm.
- 10. Select **Confirm bottles inserted**.
- 11. The system must be calibrated after a replacement routine. Select **Menu/Operation/ Manual operation/Determine calibration factor**.
- 12. After the calibration go back to MODE/Continue automatic mode or MODE/Start automatic mode.

### 12.2.9 Replacing the Liquid Manager

You require the following parts:

CAV800-xx+ for CA80HA

### Preparations to replace the Liquid Manager

- 1. Rinse the system (see the "Rinsing the system" section).
- 2. Remove the bottles and the bottle tray.
- 3. Remove the cover of the carrier board.

### Removing the dispensers

- 1. Menu/Operation/Dispenser replacement/Dispenser selection Select .
- 2. Select all the dispensers.
- 3. Draw up dispenser Select.
- 4. Disconnect the power to the analyzer.

- 5. Open the dispenser holder by pressing both snap-fit hooks together and removing it.
- 6. Turn the dispenser clockwise to remove it from the Liquid Manager.
- 7. Remove the adapter and the dispenser from the dispenser drive. To do so, hold the dispenser by the black block at the lower end and pull the block from the metal pin.

### Replacing the Liquid Manager

- 1. Release and remove the 4 Allen screws (4 mm) on the Liquid Manager.
- 2. Disconnect the two plug-in connectors of the Liquid Manager from the main PCB.
- 3. Release the four torx screws on the stepping motor of the old Liquid Manager. Remove the stepping motor of the old Liquid Manager.
- 4. Mount the stepping motor on the new Liquid Manager.
- 5. Install the new Liquid Manager in the reverse order.

#### Reinserting the dispensers

- 1. Screw a new dispenser onto the Liquid Manager. Make sure that the dispenser is connected correctly.
- 2. Slide the dispenser holder over the snap-fit hooks. Ensure that the holder snaps into place.

### Reinserting the bottles and starting the analyzer again

- 1. Secure the cover and place the bottle tray back into the housing.
- 2. Connect the bottles to the appropriate covers and hoses.
- 3. Switch the analyzer back on.
- 4. Menu/Operation Select /Maintenance/Bottle change mode/Bottle insertion/Bottle selection select .
- 5. Select all the bottles and press **OK** to confirm.
- 6. **Confirm bottles inserted** Select .

### Triggering a calibration

- 1. The system must be calibrated after a replacement routine. **Menu/Operation/Manual operation/Determine calibration factor** select .
- After the calibration go back to MODE/Continue automatic mode or MODE/Start automatic modeappears.

### 12.3 Taking out of service

### **A** CAUTION

### Activities while the analyzer is in operation

Risk of injury and infection from medium!

- ► Before you release any hoses, make sure that no actions, such as the pumping of sample, are currently running or are due to start shortly.
- Wear protective clothing, goggles and gloves or take other suitable measures to protect yourself.
- ► Wipe up any spilt reagent with a disposable tissue and rinse with clear water. Then dry the cleaned areas with a cloth

### NOTICE

# Do not operate the analyzer for longer than 5 days without taking it out of service properly!

Can result in damage to the device.

► Take the analyzer out of service as described.

### To take out of service, proceed as follows:

- 1. Set the manual mode
- 2. Empty the sample collecting vessel
- 3. Rinse the system

### 12.3.1 Setting the manual mode

Initial situation: The device is still in the automatic mode and you now want to take the device out of service.

- 1. Press the **MODE** soft key.
  - └ The current mode is displayed: **Automatic**
- 2. Select an action: Manual mode
  - ► The device changes to the manual mode.
- 3. Wait until all operations have stopped.
- 4. Alternatively:

Stop actions currently running under: **Menu/Operation/Manual operation**.

### 12.3.2 Emptying the sample collecting vessel

- 1. Menu/Operation /Maintenance/Decommissioning/Sample collector/Empty sample collector/Start must be selected.
  - ☐ The system is automatically rinsed with sample and emptied. This process takes approx. 4 minutes.
- In the case of a two-channel device, repeat the procedure for the second sample collecting vessel.

### 12.3.3 Rinsing the system

- 1. Open all the reagent bottles and carefully remove the hoses. Open all the bottles if you wish to replace dispensers or hoses.
- 2. Dry the ends of the hoses with a clean paper towel.
- 3. Place the ends of the hoses into an empty beaker.
- 4. Once the action is completed, select **Menu/Operation/Maintenance/ Decommissioning/Rinse analyzer** must be selected.
- 5. Immerse all the hoses (RK, S1, P) in a beaker containing approx. 200 ml (6.76 fl.oz) of distilled water in order to rinse the system with water.
- Select Menu/Operation /Maintenance/Decommissioning/Sample collector/Empty sample collector/Start must be selected.
  - The system is automatically rinsed with sample and emptied. This process takes approx. 4 minutes.
- 7. Remove the hoses from the beaker and dry them with a clean paper towel.
- 8. Select Menu/Operation/Maintenance/Decommissioning/Rinse analyzer once again to rinse the hoses with air.
- 9. The analyzer can now be disconnected from the mains supply.

# 13 Repair

#### 13.1 General notes

The repair and conversion concept provides for the following:

- The product has a modular design
- Spare parts are grouped into kits which include the associated kit instructions
- Only use original spare parts from the manufacturer
- Repairs are carried out by the manufacturer's Service Department or by trained users
- Certified devices can only be converted to other certified device versions by the manufacturer's Service Department or at the factory
- Observe applicable standards, national regulations, Ex documentation (XA) and certificates
- 1. Carry out the repair according to the kit instructions.
- Document the repair and conversion and enter, or have entered, in the Life Cycle Management tool (W@M).

### 13.2 Spare parts

Device spare parts that are currently available for delivery can be found on the website: https://portal.endress.com/webapp/SparePartFinder

▶ Quote the serial number of the device when ordering spare parts.

#### 13.3 Return

The product must be returned if repairs or a factory calibration are required, or if the wrong product was ordered or delivered. As an ISO-certified company and also due to legal regulations, Endress+Hauser is obliged to follow certain procedures when handling any returned products that have been in contact with medium.

To ensure the swift, safe and professional return of the device:

► Check the website www.endress.com/support/return-material for information on the procedure and general conditions.

#### 13.4 **Disposal**

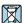

If required by the Directive 2012/19/EU on waste electrical and electronic equipment (WEEE), the product is marked with the depicted symbol in order to minimize the disposal of WEEE as unsorted municipal waste. Do not dispose of products bearing this marking as unsorted municipal waste. Instead, return them to the manufacturer for disposal under the applicable conditions.

### Dispose of batteries correctly

▶ Always dispose of batteries in accordance with local regulations on battery disposal.

### Disposing of chemicals

### **A** CAUTION

Risk of injury if used reagents and reagent waste are disposed of incorrectly!

- ▶ Follow the instructions in the safety data sheets of the chemicals used.
- ▶ Observe the local regulations on disposal.

#### 14 Accessories

The following are the most important accessories available at the time this documentation was issued.

Listed accessories are technically compatible with the product in the instructions.

- 1. Application-specific restrictions of the product combination are possible. Ensure conformity of the measuring point to the application. This is the responsibility of the operator of the measuring point.
- 2. Pay attention to the information in the instructions for all products, particularly the technical data.
- 3. For accessories not listed here, please contact your Service or Sales Center.

#### 14.1 Device-specific accessories

#### 14.1.1 Sample preparation

#### Liquiline System CAT810

- Pressure pipe sampling and microfiltration
- Product Configurator: www.endress.com/cat810)

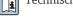

Technische Information Liquiline System CAT810, TI01138C

### Liquiline System CAT820

- Sampling and membrane filtration
- Product Configurator: www.endress.com/cat820)

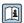

Technical Information Liquiline System CAT820, TI01131C

#### Liquiline System CAT860

- Sampling and membrane filtration
- Product Configurator: www.endress.com/cat860)

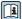

Technical Information Liquiline System CAT860, TI01137C

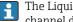

The Liquiline System CAT860 can only be operated with a Liquiline System CA80 singlechannel device.

#### 14.1.2 Consumables

- 1. https://portal.endress.com/webapp/SparePartFinder
- 2. Specify the serial number or product code.

The following consumables are available:

- Reagents and standard solutions CY80HA
- Cleaner CY800 (for hoses in the device)
- Cleaner CY820 (for hoses of sample preparation system and of sample collecting vessel)
- CAC880, inlet and outlet hoses for CA80

#### 14.1.3 Maintenance kit CAV800

https://portal.endress.com/webapp/SparePartFinder

#### Standard

- Dispensers, 2 x 2.5 ml and 4 x 10 ml, including adapter
- Hoses
- Silicone grease, medium-viscosity, tube 2 g
- Pluq
- Sealing caps
- Filter mats

#### **Optional**

- Inlet and outlet hoses
- Liquid Manager without motor
- Collecting vessel, beaker (2 pcs.)

### 14.1.4 Upgrade kits CAZ800

Kit for upgrade with sample collecting vessel

- Sample collecting vessel with level monitoring, pre-fitted on mounting bracket
- Hoses, connection adapters
- Activation code

Kit for upgrade to two-channel device

- Valve for switching sample flow
- Two sample collecting vessels with level monitoring, pre-fitted on mounting bracket
- Hoses, connection adapters
- Activation code

Kit for upgrade with cooling system

- Cooling module integrated in base of housing
- Bottle tray with recess and insulation
- Activation code

Kit for upgrade for second, downstream analyzer 4)

- Valve for switching sample flow
- Hoses, connection adapters
- Activation code

Kit for upgrading the dilution function

- Hose with identification marking
- Modified cable gland
- Activation code

#### 14.1.5 **Sensors**

#### pH glass electrodes

#### Memosens CPS11E

- pH sensor for standard applications in process and environmental engineering
- Digital with Memosens 2.0 technology
- Product Configurator on the product page: www.endress.com/cps11e

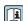

Technical Information TI01493C

#### Memosens CPS41E

- pH sensor for process technology
- With ceramic junction and KCl liquid electrolyte
- Digital with Memosens 2.0 technology
- Product Configurator on the product page: www.endress.com/cps41e

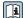

Technical Information TI01495C

<sup>4)</sup> Not for analyzers operated with CAT860 and not for two-channel versions.

#### Memosens CPS71E

- pH sensor for chemical process applications
- With ion trap for poison-resistant reference
- Digital with Memosens 2.0 technology
- Product Configurator on the product page: www.endress.com/cps71e

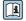

Technical Information TI01496C

#### Memosens CPS91E

- pH sensor for heavily polluted media
- With open aperture
- Digital with Memosens 2.0 technology
- Product Configurator on the product page: www.endress.com/cps91e

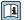

Technical Information TI01497C

#### Memosens CPS31E

- pH sensor for standard applications in drinking water and swimming pool water
- Digital with Memosens 2.0 technology
- Product Configurator on the product page: www.endress.com/cps31e

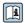

Technical Information TI01574C

#### Ceramax CPS341D

- pH electrode with pH-sensitive enamel
- Meets highest demands of measuring accuracy, pressure, temperature, sterility and durability
- Product Configurator on the product page: www.endress.com/cps341d

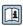

Technical Information TI00468C

#### Memosens CPF81E

- pH sensor for mining operations, industrial water and wastewater treatment
- Digital with Memosens 2.0 technology
- Product Configurator on the product page: www.endress.com/cpf81e

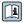

Technical Information TI01594C

#### **ORP** electrodes

#### Memosens CPS12E

- ORP sensor for standard applications in process and environmental engineering
- Digital with Memosens 2.0 technology
- Product Configurator on the product page: www.endress.com/cps12e

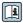

Technical Information TI01494C

#### Memosens CPS42E

- ORP sensor for process technology
- Digital with Memosens 2.0 technology
- Product Configurator on the product page: www.endress.com/cps42e

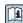

Technical Information TI01575C

#### Memosens CPS72E

- ORP sensor for chemical process applications
- Digital with Memosens 2.0 technology
- Product Configurator on the product page: www.endress.com/cps72e

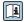

Technical Information TI01576C

#### Memosens CPS92E

- ORP sensor for use in heavily polluted media
- Digital with Memosens 2.0 technology
- Product Configurator on the product page: www.endress.com/cps92e

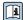

Technical Information TI01577C

#### Memosens CPF82E

- ORP sensor for mining operations, industrial water and wastewater treatment
- Digital with Memosens 2.0 technology
- Product Configurator on the product page: www.endress.com/cpf82e

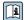

Technical Information TI01595C

### Conductivity sensors with inductive measurement of conductivity

#### Indumax CLS50D

- High-durability inductive conductivity sensor
- For standard and hazardous area applications
- With Memosens technology
- Product Configurator on the product page: www.endress.com/cls50d

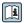

Technical Information TI00182C

### Conductivity sensors with conductive measurement of conductivity

#### Memosens CLS21E

- Digital conductivity sensor for media with medium or high conductivity
- Conductive measurement
- With Memosens 2.0
- Product Configurator on the product page: www.endress.com/cls21e

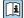

Technical Information TI01528C

### Oxygen sensors

#### Memosens COS51E

- Amperometric oxygen sensor for water, wastewater and utilities
- Digital with Memosens 2.0 technology
- Product Configurator on the product page: www.endress.com/cos51e

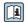

Technical Information TI01620C

#### Memosens COS81E

- Hygienic optical oxygen sensor with maximum measurement stability over multiple sterilization cycles
- Digital with Memosens 2.0 technology
- Product Configurator on the product page: www.endress.com/cos81e

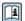

Technical Information TI01558C

#### Memosens COS22E

- Hygienic amperometric oxygen sensor with maximum measurement stability over multiple sterilization cycles
- Digital with Memosens 2.0 technology
- Product Configurator on the product page: www.endress.com/cos22e

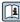

Technical Information TI01619C

### Chlorine dioxide and chlorine sensors

#### Memosens CCS50E

- Membrane-covered amperometric sensor for chlorine dioxide
- With Memosens technology
- Product Configurator on the product page: www.endress.com/ccs50e

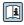

Technical Information TI01353C

#### Memosens CCS51E

- Sensor for measuring free available chlorine
- Product Configurator on the product page: www.endress.com/ccs51e

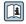

Technical Information TI01423C

#### Ion-selective sensors

#### ISEmax CAS40D

- Ion selective sensors
- Product Configurator on the product page: www.endress.com/cas40d

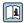

Technical Information TI00491C

### **Turbidity sensors**

#### Turbimax CUS51D

- For nephelometric measurements of turbidity and solids in wastewater
- 4-beam scattered light method
- With Memosens technology
- Product Configurator on the product page: www.endress.com/cus51d

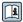

Technical Information TI00461C

#### Turbimax CUS52D

- Hygienic Memosens sensor for turbidity measurement in drinking water, process water and in utilities
- With Memosens technology
- Product Configurator on the product page: www.endress.com/cus52d

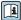

Technical Information TI01136C

#### SAC and nitrate sensors

#### Viomax CAS51D

- SAC and nitrate measurement in drinking water and wastewater
- With Memosens technology
- Product Configurator on the product page: www.endress.com/cas51d

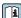

Technical Information TI00459C

### Interface measurement

#### **Turbimax CUS71D**

- Immersion sensor for interface measurement
- Ultrasonic interface sensor
- Product Configurator on the product page: www.endress.com/cus71d

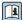

Technical Information TI00490C

### 14.1.6 Cable junction with Velcro strip

- 4 pieces, for sensor cable
- Order No. 71092051

# 14.2 Communication-specific accessories

### 14.2.1 Additional functionality

▶ Always quote the serial number of your device when ordering activation codes.

| Order code | Communication; software                                       |
|------------|---------------------------------------------------------------|
| 51516983   | Commubox FXA291 (hardware)                                    |
| 71127100   | SD card with Liquiline Firmware, 1 GB, Industrial Flash Drive |

| Order code | Communication; software                                |
|------------|--------------------------------------------------------|
| XPC0018    | Activation code for EtherNet/IP + web server           |
| XPC0020    | Activation code for Modbus TCP + web server            |
| XPC0021    | Activation code for web server for BASE2               |
| XPC0022    | Activation code for PROFINET + web server for BASE2    |
| XPC0024    | Activation code for Profibus DP for module 485         |
| XPC0025    | Activation code for Modbus RS485 for module 485        |
| 71249548   | Kit CA80: activation code for 1st digital sensor input |
| 71249555   | Kit CA80: activation code for 2nd digital sensor input |

|          | Retrofit kits                                                                                                    |
|----------|----------------------------------------------------------------------------------------------------|
| 71136999 | Kit CSF48/CA80: retrofit service interface (CDI flange connector, counter nut)                                            |
| 71111053 | Kit module AOR: 2 x relay, 2 x analog output 0/4 to 20 mA                                                                 |
| 71125375 | Kit module 2R: 2 x relay                                                                                                  |
| 71125376 | Kit module 4R: 4 x relay                                                                                                  |
| 71135632 | Kit module 2AO: 2 x analog output 0/4 to 20 mA                                                                            |
| 71135633 | Kit module 4AO: 4 x analog output 0/4 to 20 mA                                                                            |
| 71135631 | Kit module 2DS: 2 x digital sensor, Memosens                                                                              |
| 71135634 | Kit module 485: PROFIBUS DP or Modbus RS485. This requires an additional activation code which can be ordered separately. |
| 71135638 | Kit module DIO: 2 x digital input; 2 x digital output; auxiliary power supply for digital output                          |
| 71135639 | Kit module 2AI: 2 x analog input 0/4 to 20 mA                                                                             |
| 71140888 | Upgrade kit module 485 + Profibus DP                                                                                      |
| 71140889 | Upgrade kit module 485 + Modbus RS485                                                                                     |
| 71141366 | Kit, extension backplane module                                                                                           |

### 14.2.2 Software

### Memobase Plus CYZ71D

- PC software to support laboratory calibration
- Visualization and documentation of sensor management
- Sensor calibrations stored in database
- Product Configurator on the product page: www.endress.com/cyz71d

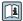

Technical Information TI00502C

#### Field Data Manager Software MS20/21

- PC software for central data management
- Visualization of series of measurements and logbook events
- SQL database for secure data storage

### 14.3 System components

### 14.3.1 Measuring cables

### Memosens data cable CYK10

- For digital sensors with Memosens technology
- Product Configurator on the product page: www.endress.com/cyk10

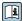

Technical Information TI00118C

#### Memosens data cable CYK11

- Extension cable for digital sensors with Memosens protocol
- Product Configurator on the product page: www.endress.com/cyk11

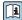

Technical Information TI00118C

#### 14.3.2 SD card

- Industrial Flash Drive, 1 GB
- Order number: 71110815

### 15 Technical data

## 15.1 Input

#### 15.1.1 Measured variables

CaCO<sub>3</sub> [mg/l, µg/l, ppm, ppb]

### 15.1.2 Measuring range

0 to 80 mg/l (ppm)  $CaCO_3$ 

Order version with dilution function (optional)

| Measuring range to be configured [mg/l (ppm) CaCO <sub>3</sub> ] | Dilution factor 1) | Effective measuring range [mg/l (ppm) CaCO <sub>3</sub> ] |
|------------------------------------------------------------------|--------------------|-----------------------------------------------------------|
| 0 to 80                                                          | 1                  | 0 to 80 <sup>2)</sup>                                     |
| 0 to 80                                                          | 5                  | 0 to 400                                                  |

| Measuring range to be configured [mg/l (ppm) $CaCO_3$ ] |    | Effective measuring range [mg/l (ppm) CaCO <sub>3</sub> ] |
|---------------------------------------------------------|----|-----------------------------------------------------------|
| 0 to 80                                                 | 10 | 0 to 800                                                  |
| 0 to 80                                                 | 20 | 0 to 1600                                                 |

- 1) User configurable
- 2) Dilution function disabled

### 15.1.3 Types of input

- 1 or 2 measuring channels (analyzer main parameter)
- 1 to 4 digital sensor inputs for sensors with Memosens protocol (optional)
- Analog current inputs (optional)
- Binary inputs (optional)

### 15.1.4 Input signal

Depending on version

2 x 0/4 to 20 mA (optional), passive, potentially isolated

### 15.1.5 Current input, passive

### Span

> 0 to 20 mA

### Signal characteristic

Linear

#### Internal resistance

Non-linear

#### Test voltage

500 V

### 15.1.6 Cable specification (for optional sensors with Memosens technology)

#### Cable type

Memosens data cable CYK10 or sensor fixed cable, each with cable end sleeves or M12 round-pin connector (optional)

#### Cable length

Max. 100 m (330 ft)

## 15.2 Output

### 15.2.1 Output signal

Depending on version:

- 2 x 0/4 to 20 mA, active, potentially isolated (standard version)
- 4 x 0/4 to 20 mA, active, potentially isolated (version with 2 additional analog outputs)
- 6 x 0/4 to 20 mA, active, potentially isolated (version with 4 additional analog outputs)
- Binary outputs

| PROFIBUS DP/RS485      |                                                                                    |
|------------------------|------------------------------------------------------------------------------------|
| Signal encoding        | EIA/TIA-485, PROFIBUS DP-compliant acc. to IEC 61158                               |
| Data transmission rate | 9.6 kBd, 19.2 kBd, 45.45kBd, 93.75 kBd, 187.5 kBd, 500 kBd, 1.5 MBd, 6 MBd, 12 MBd |
| Galvanic isolation     | Yes                                                                                |
| Connectors             | Spring terminal (max. 1.5 mm), bridged internally (T-function), optional M12       |
| Bus termination        | Internal slide switch with LED display                                             |

| Modbus RS485           |                                                              |  |
|------------------------|--------------------------------------------------------------|--|
| Signal encoding        | EIA/TIA-485                                                  |  |
| Data transmission rate | 2,400, 4,800, 9,600, 19,200, 38,400, 57,600 and 115,200 baud |  |
| Galvanic isolation     | Yes                                                          |  |
| Bus termination        | Internal slide switch with LED display                       |  |

| Web server and Modbus TCP |                                  |  |
|---------------------------|----------------------------------|--|
| Signal encoding           | IEEE 802.3 (Ethernet)            |  |
| Data transmission rate    | 10 / 100 MBd                     |  |
| Galvanic isolation        | Yes                              |  |
| Connection                | RJ45, M12 optional               |  |
| IP address                | DHCP or configuration using menu |  |

| EtherNet/IP                                      |                                |  |
|--------------------------------------------------|--------------------------------|--|
| Signal encoding                                  | IEEE 802.3 (Ethernet)          |  |
| Data transmission rate                           | 10 / 100 MBd                   |  |
| Galvanic isolation                               | Yes                            |  |
| Connection                                       | RJ45, M12 optional (D-encoded) |  |
| address DHCP (default) or configuration via menu |                                |  |

| PROFINET               |                                                                      |  |
|------------------------|----------------------------------------------------------------------|--|
| Signal encoding        | IEEE 802.3 (Ethernet)                                                |  |
| Data transmission rate | 100 MBd                                                              |  |
| Galvanic isolation     | Yes                                                                  |  |
| Connection             | RJ45                                                                 |  |
| Name of station        | Via DCP protocol using the configuration tool (e.g. Siemens PRONETA) |  |
| IP address             | Via DCP protocol using the configuration tool (e.g. Siemens PRONETA) |  |

### 15.2.2 Signal on alarm

Adjustable, as per NAMUR Recommendation NE 43

- In measuring range 0 to 20 mA:
   Failure current from 0 to 23 mA
- In measuring range 4 to 20 mA:
   Failure current from 2.4 to 23 mA
- Factory setting for failure current for both measuring ranges: 21.5 mA

#### 15.2.3 Load

Max. 500 Ω

### 15.2.4 Transmission behavior

Linear

### 15.3 Current outputs, active

### 15.3.1 Span

0 to 23 mA

### 15.3.2 Signal characteristic

Linear

### 15.3.3 Electrical specification

### **Output voltage**

Max. 24 V

### Test voltage

500 V

### 15.3.4 Cable specification

### Cable type

Recommended: shielded cable

### Cable specification

Max. 2.5 mm<sup>2</sup> (14 AWG)

## 15.4 Relay outputs

### 15.4.1 Electrical specification

### Relay types

- 1 single-pin changeover contact (alarm relay)
- 2 or 4 single-pin changeover contacts (optional with extension modules)

### Maximum load

Alarm relay: 0.5 AAll other relays: 2.0 A

### Relay switching capacity

### Base module (Alarm relay)

| Switching voltage           | Load (max.) | Switching cycles (min.) |
|-----------------------------|-------------|-------------------------|
| 230 V AC, $cosΦ = 0.8$ to 1 | 0.1 A       | 700,000                 |
|                             | 0.5 A       | 450,000                 |
| 115 V AC, cosΦ = 0.8 to 1   | 0.1 A       | 1,000,000               |
|                             | 0.5 A       | 650,000                 |
| 24 V DC, L/R = 0 to 1 ms    | 0.1 A       | 500,000                 |
|                             | 0.5 A       | 350,000                 |

### Extension module

| Switching voltage         | Load (max.) | Switching cycles (min.) |
|---------------------------|-------------|-------------------------|
| 230 V AC, cosΦ = 0.8 to 1 | 0.1 A       | 700,000                 |
|                           | 0.5 A       | 450,000                 |
|                           | 2 A         | 120,000                 |
| 115 V AC, cosΦ = 0.8 to 1 | 0.1 A       | 1,000,000               |
|                           | 0.5 A       | 650,000                 |
|                           | 2 A         | 170,000                 |
| 24 V DC, L/R = 0 to 1 ms  | 0.1 A       | 500,000                 |
|                           | 0.5 A       | 350,000                 |
|                           | 2 A         | 150,000                 |

### Minimum load (typical)

- Min. 100 mA at 5 V DC
- Min. 1 mA at 24 V DC
- Min. 5 mA at 24 V AC
- Min. 1 mA at 230 V AC

# 15.5 Protocol-specific data

### 15.5.1 PROFIBUS DP

| Manufacturer ID                   | 11 <sub>h</sub>                                                                                                    |
|-----------------------------------|----------------------------------------------------------------------------------------------------|
| Device type                       | 155E <sub>h</sub>                                                                                                    |
| Profile version                   | 3.02                                                                                                    |
| Device database files (GSD files) | www.endress.com/profibus<br>Device Integration Manager DIM                                                                                                    |
| Output variables                  | 16 AI blocks, 8 DI blocks                                                                                                    |
| Input variables                   | 4 AO blocks, 8 DO blocks                                                                                                    |
| Supported features                | <ul> <li>1 MSCYO connection (cyclical communication, master class 1 to slave)</li> <li>1 MSAC1 connection (acyclical communication, master class 1 to slave)</li> <li>2 MSAC2 connections (acyclical communication, master class 2 to slave)</li> <li>Device lock: The device can be locked using the hardware or software.</li> <li>Addressing using DIL switches or software</li> <li>GSD, PDM DD, DTM</li> </ul> |

### 15.5.2 Modbus RS485

| Protocol                             | RTU/ASCII                                                                                   |
|--------------------------------------|---------------------------------------------------------------------------------------------|
| Function codes                       | 03, 04, 06, 08, 16, 23                                                                      |
| Broadcast support for function codes | 06, 16, 23                                                                                  |
| Output data                          | 16 measured values (value, unit, status), 8 digital values (value, status)                  |
| Input data                           | 4 setpoints (value, unit, status), 8 digital values (value, status), diagnostic information |
| Supported features                   | Address can be configured using switch or software                                          |

### 15.5.3 Modbus TCP

| TCP port                             | 502                                                                                         |
|--------------------------------------|---------------------------------------------------------------------------------------------|
| TCP connections                      | 3                                                                                           |
| Protocol                             | TCP                                                                                         |
| Function codes                       | 03, 04, 06, 08, 16, 23                                                                      |
| Broadcast support for function codes | 06, 16, 23                                                                                  |
| Output data                          | 16 measured values (value, unit, status), 8 digital values (value, status)                  |
| Input data                           | 4 setpoints (value, unit, status), 8 digital values (value, status), diagnostic information |
| Supported features                   | Address can be configured using DHCP or software                                            |

### 15.5.4 EtherNet/IP

| Log                | EtherNet/IP                         |                                                                                          |
|--------------------|-------------------------------------|------------------------------------------------------------------------------------------|
| ODVA certification | Yes                                 |                                                                                          |
| Device profile     | Generic device (product type: 0x2B) |                                                                                          |
| Manufacturer ID    | 0x049E <sub>h</sub>                 |                                                                                          |
| Device type ID     | 0x109F                              |                                                                                          |
| Polarity           | Auto-MIDI-X                         |                                                                                          |
| Connections        | CIP                                 | 12                                                                                       |
|                    | I/O                                 | 6                                                                                        |
|                    | Explicit message                    | 6                                                                                        |
|                    | Multicast                           | 3 consumers                                                                              |
| Minimum RPI        | 100 ms (default)                    |                                                                                          |
| Maximum RPI        | 10000 ms                            |                                                                                          |
| System integration | EtherNet/IP                         | EDS                                                                                      |
|                    | Rockwell                            | Add-on-Profile Level 3, Faceplate for Factory Talk SE                                    |
| IO data            | Input $(T \rightarrow O)$           | Device status and diagnostic message with highest priority                               |
|                    |                                     | Measured values:  16 AI (analog input) + Status + Unit 8 DI (discrete input) + Status    |
|                    | Output (O → T)                      | Actuating values:  4 A0 (analog output) + status + unit  8 D0 (discrete output) + Status |

### 15.5.5 PROFINET

| Protocol                                   | "Application layer protocol for decentral device periphery and distributed automation", PNIO Version 2.34                                                                                                    |
|--------------------------------------------|----------------------------------------------------------------------------------------------------|
| Communication type                         | 100 MBit/s                                                                                                    |
| Conformance Class                          | Conformance Class B                                                                                                    |
| Netload Class                              | Netload Class II                                                                                                    |
| Baud rate                                  | Automatic 100 Mbps with full-duplex detection                                                                                                    |
| Cycle times                                | From 32 ms                                                                                                    |
| Device profile                             | Application interface identifier 0xF600<br>Generic device                                                                                                    |
| PROFINET interface                         | 1 port, Realtime Class 1 (RT_CLASS_1)                                                                                                    |
| Manufacturer ID                            | 0x11 <sub>h</sub>                                                                                                    |
| Device type ID                             | 0x859F <sub>h</sub>                                                                                                    |
| Device description files (GSD)             | Information and files under:  ■ www.endress.com  On the product page for the device: Documents/Software → Device drivers  ■ www.profibus.com  On the website under Products/Product Finder                                                               |
| Polarity                                   | Auto-polarity for automatic correction of crossed TxD and RxD pairs                                                                                                    |
| Supported connections                      | <ul> <li>1 x AR (IO Controller AR)</li> <li>1 x AR (IO-Supervisor Device AR connection allowed)</li> <li>1 x Input CR (Communication Relation)</li> <li>1 x Output CR (Communication Relation)</li> <li>1 x Alarm CR (Communication Relation)</li> </ul> |
| Configuration options for measuring device | <ul> <li>Web browser</li> <li>Manufacturer-specific software (FieldCare, DeviceCare)</li> <li>Device master file (GSD), can be read out via the integrated web server of the measuring device</li> </ul>                                                 |
| Configuration of the device name           | DCP protocol                                                                                                    |

| Supported functions | Identification & maintenance Simple device identification via: Process control system Nameplate Measured value status The process variables are communicated with a measured value status Blinking feature (FLASH_ONCE) via the local display for simple device identification and assignment Device operation via operating tools (e.g. FieldCare, DeviceCare) |
|---------------------|----------------------------------------------------------------------------------------------------|
| System integration  | For information on system integration, see the Operating Instructions  Cyclic data transmission  Overview and description of the modules  Status coding  Startup configuration  Factory setting                                                                                                    |

#### 15.5.6 Web server

The web server enables full access to the device configuration, measured values, diagnostic messages, logbooks and service data via standard WiFi/WLAN/LAN/GSM or 3G routers with a user-defined IP address.

| TCP port           | 80                                                                                                    |
|--------------------|----------------------------------------------------------------------------------------------------|
| Supported features | <ul> <li>Remote-controlled device configuration(1 session)</li> <li>Save/restore device configuration (via SD card)</li> <li>Logbook export (file formats: CSV, FDM)</li> <li>Access to web server via DTM or Internet Explorer</li> <li>Login</li> <li>Web server can be switched off</li> </ul> |

# 15.6 Power supply

### 15.6.1 Supply voltage

- 100 to 120 V AC / 200 to 240 V AC or 24 V DC (not available for "Outdoor" version)
- 50 or 60 Hz

#### 15.6.2 Fieldbus connection

Supply voltage: not applicable

### 15.6.3 Power consumption

130 VA + 660 VA per hose heater, max. 1450 VA (version with cooling system)

24-V version: max. 105 W

### 15.6.4 Cable entries

- 4 x bores for M16, G3/8, NPT3/8", Memosens connection 5)
- 4 x bores for M20, G1/2, NPT1/2"

### 15.6.5 Cable specification

| Cable gland                                                    | Permitted cable diameter   |
|----------------------------------------------------------------|----------------------------|
| M16x1.5 mm                                                     | 4 to 8 mm (0.16 to 0.32")  |
| M12x1.5 mm (for order version M12 socket for Memosens sensors) | 2 to 5 mm (0.08 to 0.20")  |
| M20x1.5 mm                                                     | 6 to 12 mm (0.24 to 0.48") |
| NPT <sup>3</sup> / <sub>8</sub> "                              | 4 to 8 mm (0.16 to 0.32")  |
| $G^3/_8$                                                       | 4 to 8 mm (0.16 to 0.32")  |
| NPT½"                                                          | 6 to 12 mm (0.24 to 0.48") |
| G½                                                             | 7 to 12 mm (0.28 to 0.48") |

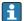

Cable glands mounted at the factory are tightened with 2 Nm.

### 15.6.6 Sensor connection (optional)

Sensors with Memosens protocol

| Sensor types                                                    | Sensor cable                                                       | Sensors                                                                                                    |
|-----------------------------------------------------------------|--------------------------------------------------------------------|----------------------------------------------------------------------------------------------------|
| Digital sensors <b>without</b> additional internal power supply | With plug-in<br>connection and<br>inductive signal<br>transmission | <ul> <li>pH sensors</li> <li>ORP sensors</li> <li>Combined sensors</li> <li>Oxygen sensors (amperometric and optical)</li> <li>Conductivity sensors with conductive measurement of conductivity</li> <li>Chlorine sensors (disinfection)</li> </ul> |
|                                                                 | Fixed cable                                                        | Conductivity sensors with inductive measurement of conductivity                                                                                                    |
| Digital sensors with additional internal power supply           | Fixed cable                                                        | <ul> <li>Turbidity sensors</li> <li>Sensors for interface measurement</li> <li>Sensors for measuring the spectral absorption coefficient (SAC)</li> <li>Nitrate sensors</li> <li>Optical oxygen sensors</li> <li>Ion-sensitive sensors</li> </ul>   |

<sup>5)</sup> 

### 15.7 Performance characteristics

### 15.7.1 Maximum measured error 6)

0 to 15 mg/l (ppm): 0.5 mg/l (ppm) CaCO<sub>3</sub> 1) >15 mg/l (ppm): 2.4 mg/l (ppm) CaCO<sub>3</sub>

1) Precondition: Calibration within measuring range

With dilution and dilution factor 5:

additionally 2.0 % of end of measuring range

### 15.7.2 Maximum measurement error for sensor inputs

→ Documentation of the connected sensor

### 15.7.3 Maximum measurement error for current inputs and outputs

Typical measured errors:

 $< 20 \mu A$  (with current values < 4 mA)

< 50 µA (with current values 4 to 20 mA)

at 25 °C (77° F) in each case

Additional measured error depending on the temperature:

 $< 1.5 \mu A/K$ 

### 15.7.4 Repeatability 6)

 $\pm 0.3$  mg/l (ppm)

With dilution and dilution factor 5:

Additionally 1.5 % of end of measuring range

### 15.7.5 Repeatability of sensor inputs

→ Documentation of the connected sensor

### 15.7.6 Measuring interval

Continuous (approx. 7 min), adjustable 10 min to 24 h

### 15.7.7 Sample requirement

Without dilution module

14.7 ml (0.50 fl oz)/measurement

With dilution module

- Sample: 11 to 15 ml (0.37 to 0.51 fl oz)/measurement (depends on dilution factor)
- Dilution water: 17 to 21 ml (0.57 to 0.71)/measurement (depends on dilution factor) Use demineralized water for expected sample concentrations of < 50 mg/l (ppm).

<sup>6)</sup> According to ISO 15839 with standard solutions. Measurement errors include all the uncertainties of the analyzer. They do not include the uncertainties from the standard solutions used as a reference.

### 15.7.8 Reagent requirement

- 75 µl (0.0025 fl.oz) per measurement
- Given a measuring interval of 10 min, a reagent lasts for approx. 90 days

### 15.7.9 Standard requirement

- 27 ml (0.91 fl.oz) per calibration
- Given a calibration interval of 72 h approx. 270 ml (9.13 fl.oz) per month

#### 15.7.10 Calibration interval

1 h to 90 days, depending on the application and ambient conditions

#### 15.7.11 Maintenance interval

Every 3 to 6 months, depending on the application

#### 15.7.12 Maintenance effort

- Weekly: visual inspection
- Quarterly: 1 hour

### 15.8 Environment

#### 15.8.1 Ambient temperature range

+5 to +40 °C (41 to 104 °F)

#### 15.8.2 Storage temperature

-20 to 60 °C (-4 to 140 °F)

### 15.8.3 Relative humidity

10 to 95 %, non-condensing

### 15.8.4 Degree of protection

IP55 (cabinet, analyzer stand), TYPE 3R (cabinet, analyzer stand)

### 15.8.5 Electromagnetic compatibility 7)

Interference emission and interference immunity as per EN 61326-1, class A for industrial areas

### 15.8.6 Electrical safety

According to EN/IEC 61010-1:2010, Class I equipment

Low voltage: overvoltage category II

For installations up to 2000 m (6500 ft) above MSL

Sufficient mains quality is required to operate the product as designated.

### 15.8.7 Pollution degree

Pollution level 2

#### 15.9 Process

### 15.9.1 Sample temperature

4 to 40 °C (39 to 104 °F)

### 15.9.2 Consistency of the sample

Low solids content (turbidity < 50 NTU), aqueous, homogenized

### 15.9.3 Sample supply

Unpressurized

### 15.10 Mechanical construction

#### 15.10.1 Dimensions

→ 🖺 19

### 15.10.2 Weight

| Order             | Weight            |
|-------------------|-------------------|
| Cabinet version   | 42 kg (92.6 lbs)  |
| Open installation | 34 kg (74.96 lbs) |
| Analyzer stand    | 75 kg (165.3 lbs) |

### 15.10.3 Materials

| Parts not in contact with medium   |                           |  |
|------------------------------------|---------------------------|--|
| Cabinet version, exterior cover    | - ASA + PC                |  |
| Open installation, exterior cover  | AGA ' I'C                 |  |
| Cabinet version, interior lining   | . pp                      |  |
| Open installation, interior lining | 1 PP                      |  |
| Window                             | Safety glass, coated      |  |
| Reagent container                  | PP                        |  |
| Insulation                         | EPP (extruded PP)         |  |
| Base, analyzer stand               | Powder-coated sheet steel |  |

| Parts in contact with medium                                                                                                    |                                                                                                    |
|----------------------------------------------------------------------------------------------------|----------------------------------------------------------------------------------------------------|
| Dispenser body<br>Piston seal                                                                                                    | PP<br>TPE                                                                                             |
| Liquid Manager housing<br>Liquid Manager seal                                                                                      | PP<br>FKM                                                                                             |
| Hoses                                                                                                    | C-Flex (TPE), NORPRENE (PP)                                                                           |
| Optical window                                                                                                    | Borosilicate glass                                                                                    |
| Form seal, cuvette                                                                                                    | FFKM                                                                                                  |
| Drain pipe<br>Outflow hose                                                                                                    | PP<br>EPDM                                                                                            |
| Sample collecting vessel (optional)  Beaker Cover Level detector pins Seal, solenoid valve Seal for sample collecting vessel valve | <ul> <li>PMMA</li> <li>PP</li> <li>Stainless steel 1.4404 (V4A)</li> <li>EPDM</li> <li>FKM</li> </ul> |
| Valve on sample collecting vessel (optional)  Housing Seal                                                                         | ■ PEEK<br>■ FKM                                                                                       |

### 15.10.4 Process connection

### Sample inlet:

With sample collecting vessel
Without sample collecting vessel
Dilution water:
Outlet:

Plug-in connector for rigid hoses with OD 4 mm Hose barb for flexible hoses with ID 1.6 mm Hose barb for flexible hoses with ID 3.2 mm Hose barb for flexible hoses with ID 13 mm

### 15.10.5 Hose entries

4 x bores for M32 for sample inflow and outflow

### 15.10.6 Hose specification

• Clearance: max. 1.0 m (3.3 ft)

• Height: max. 0.5 m (1.6 ft)

• Hose ID: 1.6 mm ( $^{1}/_{16}$  in)

# Index

| A                                    | Calculated pH value 148                      |
|--------------------------------------|----------------------------------------------|
| Accessories                          | Change the password 80                       |
| Maintenance kit 193                  | Check                                        |
| Reagent set                          | Connection                                   |
| Sample preparation 193               | Installation and function 59                 |
| Sensors                              | Mounting                                     |
| Standard solution 193                | Chemoclean                                   |
| Activation code                      | Chemoclean Plus                              |
| Adapting the diagnostic behavior 156 | Chlorine control with feedforward control 94 |
| Additional functions                 | Cleaning                                     |
| Cleaning programs                    | CAT8x0 sample preparation 182                |
| Controller                           | Cleaning the cooling module fan 184          |
| Limit switch                         | Housing                                      |
| Mathematical functions               | Sample collecting vessel 183                 |
| Time switch                          | Cleaning cycle                               |
| Address                              | Cleaning function                            |
| Alarm relay                          | Cleaning programs                            |
| Ambient temperature                  | Chemoclean                                   |
| Analyzer                             | Chemoclean Plus 138                          |
| Additional functions                 | Manual cleaning 142                          |
| Binary inputs and outputs            | Standard cleaning 137                        |
| Configuration menu 80                | Cleaning unit 41                             |
| Configuring 60                       | Combined chlorine                            |
| Connecting                           | Commissioning                                |
| Current inputs 92                    | Basic setup 60                               |
| Current outputs                      | Steps                                        |
| EtherNet/IP                          | Switching on 60                              |
| Installing                           | Configuration                                |
| Integrating into the system 47       | Binary inputs                                |
| Modbus                               | Binary outputs                               |
| Relay                                | Configure                                    |
| Signal outputs                       | Actions 53                                   |
| Switching on 60                      | Numerical values 53                          |
| Assignment views 63                  | Picklists                                    |
| Assignment views                     | Tables                                       |
| В                                    | User-defined text                            |
| Base mounting                        | Connection                                   |
| Basic settings                       | Analyzer                                     |
| Basic setup                          | Cable entries 209                            |
| Bus address                          | Check                                        |
| Bus termination                      | Fieldbus 42                                  |
| 240 terminatori                      | Hose entries                                 |
| C                                    | Optional modules                             |
| Cable entries 209                    | Sensors                                      |
| Cable specification                  | Supply voltage 208                           |

| Web server 47, 49                       | F                                   |
|-----------------------------------------|-------------------------------------|
| Controller                              | Fieldbus                            |
| Controller structure                    | Termination                         |
| Current inputs                          | Firmware history                    |
| Current outputs 107, 203                | Firmware update                     |
| _                                       | Formula                             |
| D                                       | Function check                      |
| Data management                         |                                     |
| Date                                    | Н                                   |
| Degassed conductivity 145               | Hardware settings 44                |
| Degree of protection 211                | Hold settings 65                    |
| Description of the product 9            | Hook and loop Velcro fasteners 198  |
| Design of the product 9                 | Hose connection diagram 56          |
| Device architecture                     | Hose entries                        |
| Device drivers                          | Hose specification 213              |
| Device status                           | _                                   |
| Device variables                        | I                                   |
| Device-specific diagnostic messages 158 | Identifying the product             |
| Device-specific faults                  | Incoming acceptance                 |
| Diagnostic messages                     | Input signal                        |
| Adapting                                | Inputs                              |
| Classification 156                      | Binary                              |
| Device-specific                         | Current inputs 92                   |
| Fieldbus 156                            | Installation check 59               |
| Local display 155                       | Intended use                        |
| Outputting via the relay 113            | •                                   |
| Sensor-specific 167                     | L                                   |
| Web browser 156                         | Laplace representation              |
| Diagnostic modules                      | Limit switch                        |
| Diagnostics list                        | Loading the setup                   |
| Dimensions                              | Locking/unlocking operating keys 52 |
| Display                                 | Logbooks 66, 168                    |
| Disposal                                | М                                   |
| Documentation 6                         |                                     |
| DTM                                     | Maintenance                         |
| Dual conductivity                       | Maintenance work                    |
| T.                                      | Manipulated variable                |
| E                                       | Manual mode                         |
| Electrical safety                       | Materials                           |
| Electromagnetic compatibility 211       | Mathematical functions              |
| Ensuring the degree of protection 46    | Calculated pH value                 |
| EtherNet/IP 51, 75, 117, 206            | Combined chlorine                   |
| Event logbook                           | Degassed conductivity               |
| Exporting the setup 78                  | Difference                          |
| Extended setup                          | Dual conductivity                   |
|                                         | Formula                             |
|                                         | Redundancy                          |
|                                         | rH value 144                        |
|                                         |                                     |

| Measured variables              | 200           | Current inputs                  | 92  |
|---------------------------------|---------------|---------------------------------|-----|
| Measuring instrument            |               | Current outputs                 |     |
| Configuring                     | 60            | Display                         | 61  |
| Connecting                      |               | EtherNet/IP                     |     |
| Installing                      | 23            | General settings                | 63  |
| Integrating into the system     | 47            | Modbus                          | 116 |
| Switching on                    | 60            | Relay                           | 110 |
| Measuring mode                  | 62            | Signal outputs                  | 107 |
| Measuring range                 | 200           | Operational safety              |     |
| Measuring system                |               | Output                          |     |
| Menu                            |               | Output signal                   | 201 |
| Additional functions            | 117           | Relay outputs                   |     |
| Analyzer                        | 63, 80        | Outputs                         |     |
| Binary inputs and outputs       | 93            | Binary                          | 93  |
| Current inputs                  | 92            | Current outputs                 | 107 |
| Current outputs                 | 107           | EtherNet/IP                     | 117 |
| EtherNet/IP                     | 117           | Modbus                          | 116 |
| Maintenance                     | 181           | PROFIBUS DP                     | 116 |
| Modbus                          | 116           | PROFINET                        | 116 |
| Relay                           | 110           | Relay                           | 110 |
| Signal outputs                  | 107           | Signal outputs                  | 107 |
| Misuse                          | 7             |                                 |     |
| Modbus                          | . 50, 74, 116 | P                               |     |
| Modbus RS485                    | 205           | Pollution degree                |     |
| Connection                      | 42            | Port assignment                 |     |
| Modbus TCP                      | 206           | Power consumption               | 208 |
| Mounting                        | 22            | Power supply                    |     |
| Check                           | 25            | 24 V version                    | 29  |
| Conditions                      | 18            | Cable entries                   |     |
| Location                        | 21            | Cable specification             | 209 |
|                                 |               | Connecting optional modules .   | 36  |
| N                               |               | Connecting the analyzer         |     |
| Nameplate                       | 17            | Fieldbus                        |     |
| 0                               |               | Hose entries                    |     |
| 0                               |               | Power consumption               |     |
| Operating                       |               | Sensor connection               |     |
| Access to operating menu via lo |               | Supply voltage                  |     |
| display                         |               | Process errors without messages |     |
| Configure                       |               | Product description             |     |
| Integrating the measuring instr |               | Product design                  |     |
| into the system                 |               | Product security                | 8   |
| Operating language              |               | PROFIBUS                        |     |
| Operating menu                  |               | Connection                      |     |
| Operating time information      | 178           | PROFIBUS DP                     |     |
| Operation                       | 445           | Device variables                |     |
| Additional functions            |               | PROFIBUS variables              |     |
| Analyzer                        |               | PROFINET                        |     |
| Binary inputs and outputs       | 93            | Device variables                | 116 |

| PROFINET variables 116                  | EtherNet/IP                 | 75, 117 |
|-----------------------------------------|-----------------------------|---------|
| Protocol-specific data 205              | Extended                    | 72      |
| _                                       | General                     | 63      |
| R                                       | Hardware                    | 44      |
| Reagent set                             | Modbus                      | 74, 116 |
| Reasonably foreseeable misuse 7         | Operating language          | 60      |
| Relative humidity 211                   | PROFIBUS DP                 | 73      |
| Relay                                   | Relay                       | 110     |
| Repair                                  | Signal outputs              | 107     |
| Replacing                               | Web server                  | 75      |
| Dispensers                              | Signal outputs              |         |
| Filter mats                             | Simulation                  |         |
| Hoses                                   | Slot assignment             | 15      |
| Liquid Manager 188                      | Soft keys in measuring mode |         |
| Reagents                                | Spare parts                 |         |
| Requirements for the personnel          | Standard cleaning           |         |
| Reset                                   | Standard solution           |         |
| Return                                  | State-of-the-art technology |         |
| rH value                                | Storage temperature         |         |
| Rinsing                                 | Supply voltage              |         |
| System                                  | Switching on                |         |
| Routing the cable in the connection     | Symbols                     |         |
| compartment                             | System information          |         |
| •                                       | System integration          |         |
| S                                       | Fieldbus                    | 50      |
| Safety                                  | Service interface           |         |
| Operation                               | Web server                  |         |
| Product 8                               | System test                 |         |
| Workplace safety 7                      | -,                          |         |
| Safety information                      | T                           |         |
| Safety instructions                     | Taking out of service       | 190     |
| Sample preparation 193                  | Technical data              |         |
| Connecting                              | Environment                 | 211     |
| Saving the setup                        | Input                       | 200     |
| Scope of delivery                       | Mechanical construction     | 212     |
| SD card                                 | Output                      | 201     |
| Security                                | Process                     |         |
| IT                                      | Protocol-specific data      | 205     |
| Sensor information                      | Relay outputs               |         |
| Sensor-specific diagnostic messages 167 | Technical personnel         |         |
| Service interface 49                    | Terminal diagram            |         |
| Settings                                | Time                        |         |
| Additional functions 117                | Time switch                 |         |
| Analyzer                                | Troubleshooting             |         |
| Binary inputs and outputs 93            | Diagnostic information      |         |
| Current inputs 92                       | General troubleshooting     |         |
| Current outputs 107                     | Types of cleaning           |         |
| Diagnostics                             | Types of input              |         |
|                                         | 7                           |         |

| T | T |  |
|---|---|--|
| ι | J |  |

| Upgrade kit      |      |
|------------------|------|
| W                |      |
| Wall mounting    | . 23 |
| Web server       | 208  |
| Weight           | 212  |
| Workplace safety | . 7  |
| Z                |      |
| Zero adjustment  | 185  |

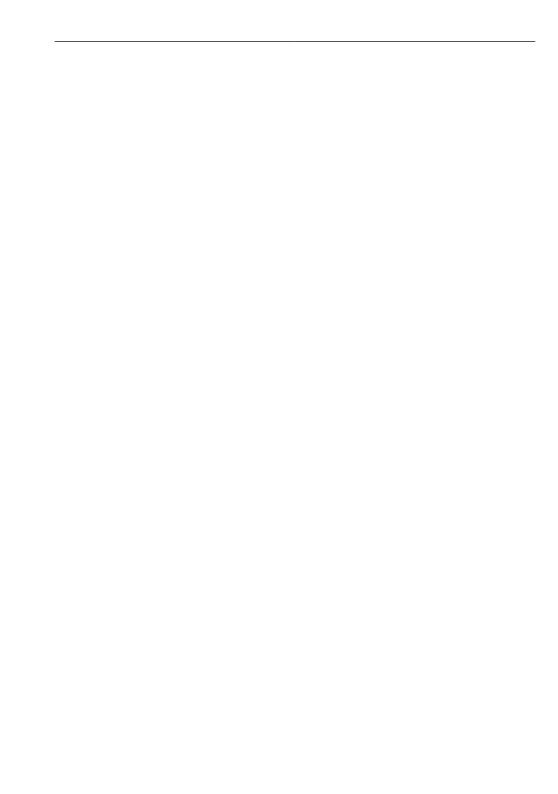

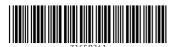

www.addresses.endress.com